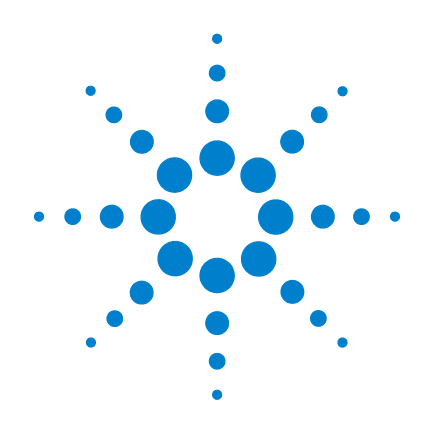

# **Agilent U1602B** 與 **U1604B** 手提式數位 示波器

# 使用者及維修指南

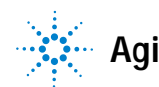

**Agilent Technologies**

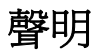

© Agilent Technologies, Inc. 2006, 2009-2010

本手冊受美國與國際著作權法之規範, 因此未經 Agilent Technologies, Inc. 事先 協議或書面同意,本手冊的任何部份不 得使用任何形式或方法複製(包含電子 形式儲存、擷取或轉譯為外國語言)。

#### 手冊零件編號

U1602-90028

#### 版本

第2版,2010年06月04日 馬來西亞印製

Agilent Technologies, Inc. 3501 Stevens Creek Blvd. Santa Clara, CA 95052 USA

Microsoft ® 是 Microsoft Corporation 在美 國的註冊商標。

#### 保固

本文件所含內容係以「現狀」提供, 未來版本若有變更,恕不另行通知。 此外,在相關法律所允許之最大範 圍內,**Agilent** 不承擔任何瑕疵責任 擔保與條件,不論其為明示或默示 者,其中包括(但不限於)適售性、 適合某特定用途以及不侵害他人権 益之默示擔保責任。**Agilent** 不因提 供、使用或運用本文件或其中所含 的任何內容,所衍生之任何損害或 所失利益或錯誤皆不負擔責任。若 **Agilent** 與使用者就本文件所含材料 保固條款簽訂其他書面協議,若與 上述條款有所牴觸,則以個別合約 條款為準。

#### 技術授權

本文件中所述的硬體及/或軟體係依授 權提供,且僅可以依據此類授權之條款 予以使用或複製。

#### 限制權利聲明

美國政府限制權利。授予聯邦政府之軟 體及技術資料僅包含為一般使用者提供 的自訂權利。Agilent 依照 FAR 12.211 (「技術資料」)及 12.212 (「電腦軟 體」)、國防部 DFARS 252.227-7015(「技 術資料 - 商業條款」 )以及 DFARS 227.7202-3(「商業電腦軟體」或「電腦 軟體說明文件」中的權利)提供此軟體 與技術資料之自訂商業授權:

#### 安全聲明

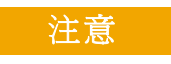

「**注意**」通知代表發生危險狀 況。如果沒有正確執行或安裝, 這個注意會讓您注意操作程序、 作法,或告訴您這樣的狀況可能 會導致產品毀損或重要資料遺 失。除非已經完全了解或進行到 所指定的狀況,否則請不要在出 現「注意」的狀態下繼續進行。

#### 警告

「警告」通知代表發生危險狀 況。如果沒有正確執行或安裝, 這個警告會讓您注意操作程序、 作法,或告訴您這樣的狀況可能 會導致人員受傷或死亡。除非已 經完全了解或進行到所指定的 狀況,否則請不要在出現 「警 告」通知的狀態下繼續進行。

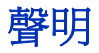

本手冊受美國與國際著作權法之規範,因此未經 Agilent Technologies, Inc. 事先協議或書面同意,本手冊的任何部份不得使用任何形式或 方法複製 (包含電子形式儲存、擷取或轉譯為外國語言)。

本文件所含的資訊,如有變更恕不另行通知。

在當地法律所允許之範圍內,Agilent 不對本文件提供任何擔保,其 中包括(但不限於)適售性、適合某特定用途以及不侵害他人權益 之默示擔保責任。

在當地法律所允許之範圍內,Agilent 不因提供、使用或運用本文件 或其中所含的任何內容,所衍生之任何損害或所失利益或錯誤皆不 負擔責任。

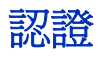

Agilent Technologies 保證本產品符合出廠時公佈之規格。Agilent 進 一步保證其校正量測均符合「美國國家標準與技術研究院」(前身 為「國家標準局」)的規定、該組織之校正設備以及其他「國際標 準組織」成員之校正設備的規定。

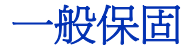

本文件所含內容係以「現狀」提供,未來版本若有變更,恕不另行 通知。此外,在相關法律所允許之最大範圍內,Agilent 不承擔任何 瑕疵責任擔保與條件,不論其為明示或默示者,其中包括(但不限 於)適售性、適合某特定用途以及不侵害他人權益之默示擔保責 任。Agilent 不因提供、使用或運用本文件或其中所含的任何內容, 所衍生之任何損害或所失利益或錯誤皆不負擔責任。若 Agilent 與 使用者就本文件所含材料保固條款簽訂其他書面協議,若與上述條 款有所牴觸,則以個別合約條款為準。本產品在與其他的 Agilent 產 品整合使用(成為其元件之一)時,適用他項產品之保固期間與條 款。在保固期間,Agilent 對於瑕疵產品可自行選擇進行修復或更 換。保固期間將自產品運送日或由 Agilent 提供安裝服務之日起算。

## 保固服務

如需保固服務或維修,請將本產品送回 Agilent 指定的服務中心。將 產品退回 Agilent 進行保固服務時,客戶必須支付產品送達 Agilent 之運費,而 Agilent 應負擔將產品送回給客戶的運費。不過,如果 客戶是從國外退回產品給 Agilent, 即必須負擔全部的運費、關稅和 其他稅金。

## 有限保固

前述保固不適用於下列原因所導致的故障:客戶錯誤或不當的維 護、客戶擅自採用之產品或介面、未獲授權之修改或誤用、在產品 規定的環境之外操作,或是場地準備或維護不當。

使用本產品設計和製造任何的電路,完全由客戶自行負責。對客戶 使用的電路系統或因客戶之電路系統對 Agilent 產品所造成的故障, Agilent 概不負責。此外,Agilent 對客戶之電路所產生的任何損害或 因客戶採用之產品而導致的任何故障,亦不提供任何擔保。

在當地法律所允許之範圍內,Agilent 不承擔本產品的任何瑕疵責任 擔保與條件,不論其為明示或默示、書面或口頭,包括適售性、適 合某特定用途以及不侵害他人權益之默示擔保責任。

## 獨享的補救措施

在當地法律所允許之範圍內,在此提供的補救措施是客戶專用且獨 享的補救措施。不論是依據保固、合約、侵權行為或任何其他法律 規定,Agilent 對任何直接、間接、特殊、偶發或隨之而來的損壞 (含收益或資料損失)概不負責。

安全摘要

在操作本儀器時,務必隨時遵守以下的一般安全預防措施。未能遵 守這些預防措施或本手冊中的某些特定警告,將違反儀器在設計、 製造與用途上的安全標準。Agilent Technologies, Inc. 對於客戶無法遵 守這些需求而導致之故障不負任何責任。

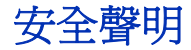

#### **警告 如果沒有正確執行或安裝,「警告」會讓您注意程序、作法,或告** 訴您這樣的狀況可能會導致人員受傷或死亡。除非已經完全了解或 進行到所指定的狀況,否則請不要在出現 「警告」的狀態下繼續 進行。

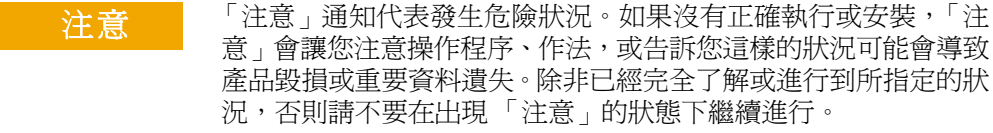

## 安全符號

下列出現在儀器上與文件中的符號表示在維持儀器的安全操作時 所必須採取的預防措施。

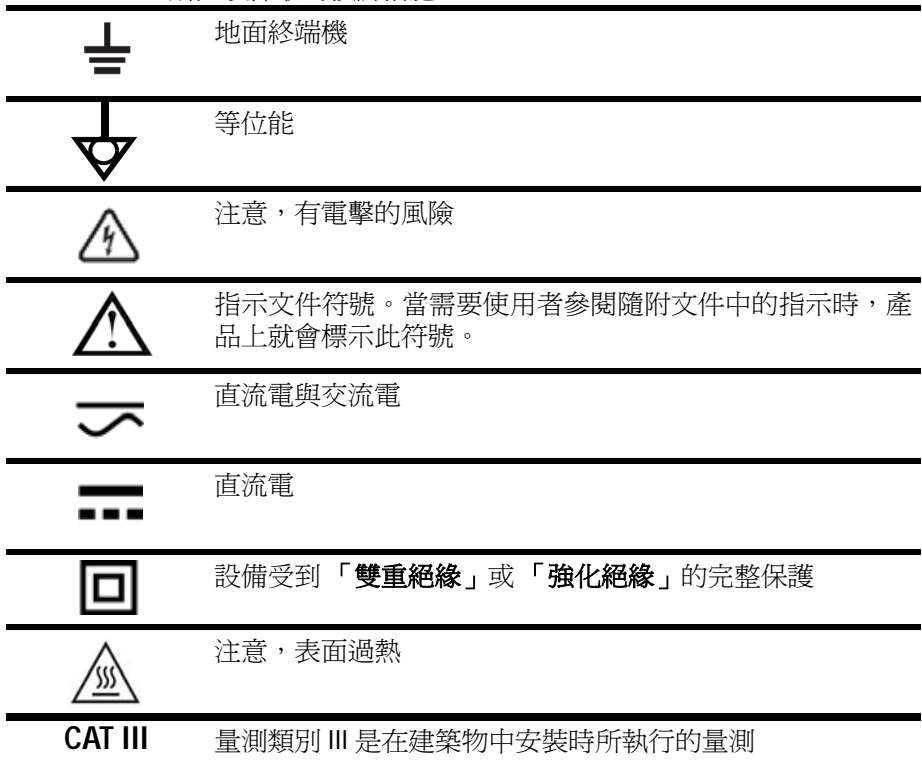

## 法規標誌

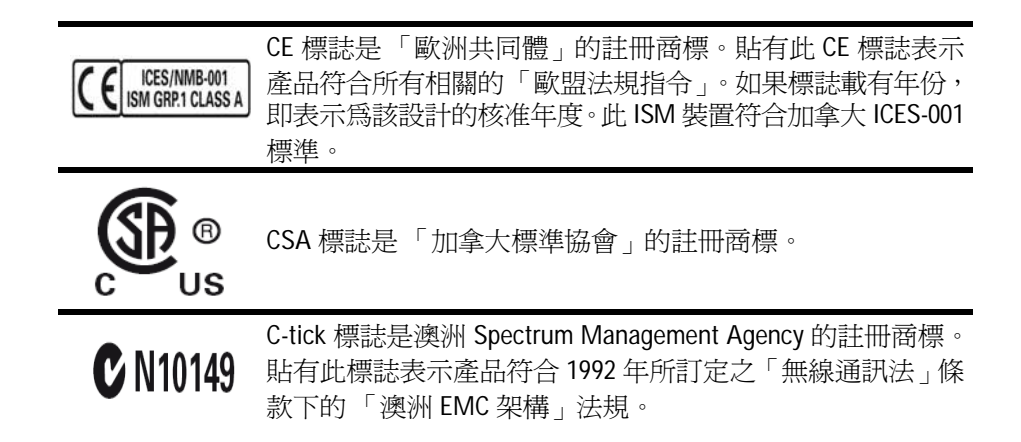

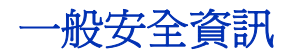

在操作、服務與維修本儀器時,務必隨時遵守以下的一般安全預防 措施。未能遵守這些預防措施或本手冊中的某些特定警告,將違反 儀器在設計、製造與用途上的安全標準。Agilent Technologies 對於 客戶因未遵守這些要求而導致之故障不負任何責任。

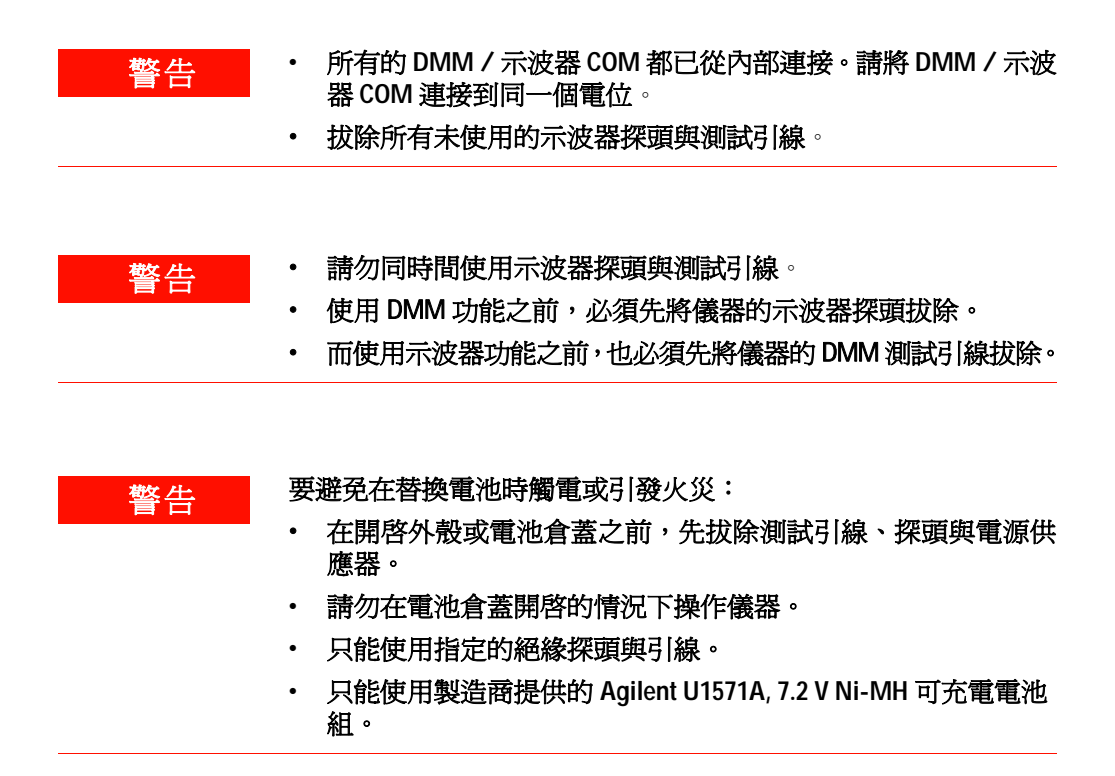

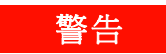

警告 預防火災或傷害:

- 僅使用隨附於此儀器的指定 **AC** 配接器和測試引線。
- 在連接到儀器之前,請先檢查儀器上的所有功率和標示。
- 執行量測時,請確定對儀器與配件使用正確的安全及效能功率。

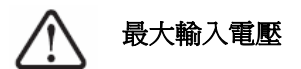

- 輸入 **CH1** 與 **CH2** 直流電壓 (**1:1** 探頭) **300 V CAT III**
- 透過 **1:10** 探頭輸入 **CH1** 與 **CH2 600 V CAT III**
- 透過 **1:100** 探頭輸入 **CH1** 與 **CH2 600 V CAT III**
- 電表輸入 — **300 V CAT III**、**600 V CAT II**
- 示波器輸入 — **300 V CAT III**
- 電壓功率對 **AC** 正弦波而言是 **Vrms (50 60 Hz)**,對 **DC** 應 用而言則是 **VDC**。

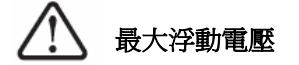

**•** 從任何終端機到地面 — **300 Vrms CAT III** (最高 **400 Hz**)

- **警告 將探頭或測試引線插入儀器,然後再連線到任何主動電路以進** 行測試。從儀器中斷連接之前,請先從主動電路中移除探頭或 測試引線。
	- 請勿將地線連接到地面上大於 42 Vpeak (30 Vrms) 的電壓。
	- 請勿讓電路暴露在外,或在未安裝外蓋或供應電源的情形下操 作儀器。
	- 請勿讓金屬 BNC 或香蕉型插頭連接器暴露在外。只能使用隨附 於此儀器的絕緣電壓探頭、測試引線和配接器。
	- 在電表模式中量測電阻或電容量時,請勿提供任何電壓。
	- 如果儀器無法正常運作,請勿操作儀器。請將儀器交由合格的 服務人員進行檢查。
	- 在潮濕的環境中,請勿操作儀器。
	- 在任何有爆炸危險的環境中,請勿操作儀器。在有易燃氣體或 火焰時,請勿操作此產品。
	- 請保持儀器表面的清潔與乾燥。

#### 注意 避免靜電放電

靜電放電 (ESD) 會導致儀器和配件中的元件損毀。

- 安裝和移除敏感設備時,請選取無靜電的工作環境。
- 請儘可能小心處理敏感的元件,不要讓元件接觸到任何暴露在 外的連接器插腳。
- 將物件置放於預防 ESD 的袋子或容器中運輸和存放,可防止敏 感元件產生靜電。
- 電池 (選購項目)必須適當回收和丟棄。

## 廢電機電子設備 **(WEEE)** 指令 **2002/96/EC**

本儀器符合 WEEE 指令 (2002/96/EC) 標示要求。此產品黏貼標籤表 示您不得將本電機/電子產品隨同家庭廢棄物丟棄。

產品類別:

根據 WEEE 指令附錄 1 中所參照之設備類型,本儀器分類為「監控 儀器」產品。

產品黏貼標籤如下所示:

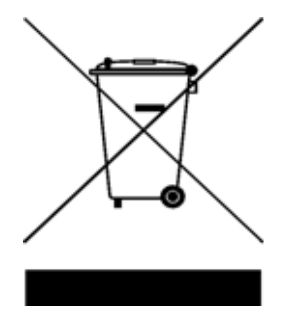

#### 請勿隨同家庭廢棄物丟棄

如果要退回不要的儀器,請洽詢您當地的 Agilent 營業處,或造訪: http://www.agilent.com/environment/product, 以取得詳細資訊。

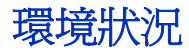

本儀器設計為在室內低冷凝的區域使用。表 1 顯示一般的環境 需求。

表1 環境需求

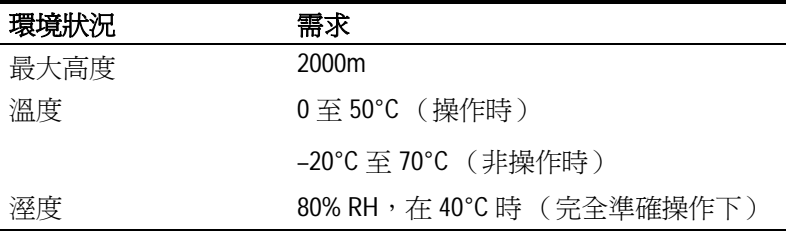

本儀器設計可用於下列的量測:量測類別Ⅲ的 300V 示波器量測、 量測類別 III 的 300V 與類別 II 的 600V 電表量測,可在環境污染等 級 2 中操作,並符合下列安全指令:

- IEC 61010-1:2001 / EN61010-1:2001
- 加拿大:CSA C22.2 No. 61010-1:2004
- 美國:UL 61010-1:2004

## 本指南內容:

- 1 [入門](#page-28-0) 第1章說明如何設定並開始使用手提式數位示波器。本章 也會告訴您關於手提式示波器前端面板功能的基本知識。
- 2 [前端面板和顯示器概觀 第](#page-44-0)2章說明儀器前端面板與顯示器的綜 覽,讓您概略了解此儀器所提供的一般特色與功能。
- 3 [使用示波器功能](#page-52-0) 第3章詳細說明信號通道耦合、波形量測與 波形顯示控制。本章也提供循序漸進的指示,可幫助您熟悉示波 器的各項功能。
- 4 [使用數位電表功能](#page-120-0) 第4章包含參考資訊,可幫助您選取並善加 利用電表的各項功能。本章也將告訴您如何設定連線,以執行電 表量測。
- 5 [使用資料記錄器功能](#page-140-0) 第5章說明電表量測功能的資料記錄 用法。
- 6 [服務與維護](#page-146-0) 第6 章提供關於保固服務、維護程序與疑難排解 秘訣等資訊,可幫助您解決使用儀器時所可能發生的一般問題。
- 7 [效能測試](#page-154-0) 第 7 章說明如何確認手提式示波器的操作與效能是 否符合效能規格。
- 8 [一般拆解](#page-180-0) 第 8章包含如何從手提式示波器移除組合零件的程序 以及可替換零件的清單。
- 9 [特性與規格](#page-194-0) 第 9 章列出 U1602B 與 U1604B 手提式數位示波器的 規格與特性。

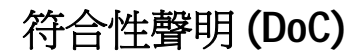

在網站上可以找到此儀器的符合性聲明 (DoC)。您可透過其產品型 號或描述來搜尋 DoC。

http://regulations.corporate.agilent.com/DoC/search.htm

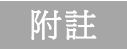

附註 如果您無法搜尋相應的 DoC,請聯絡當地的 Agilent 代表。

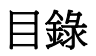

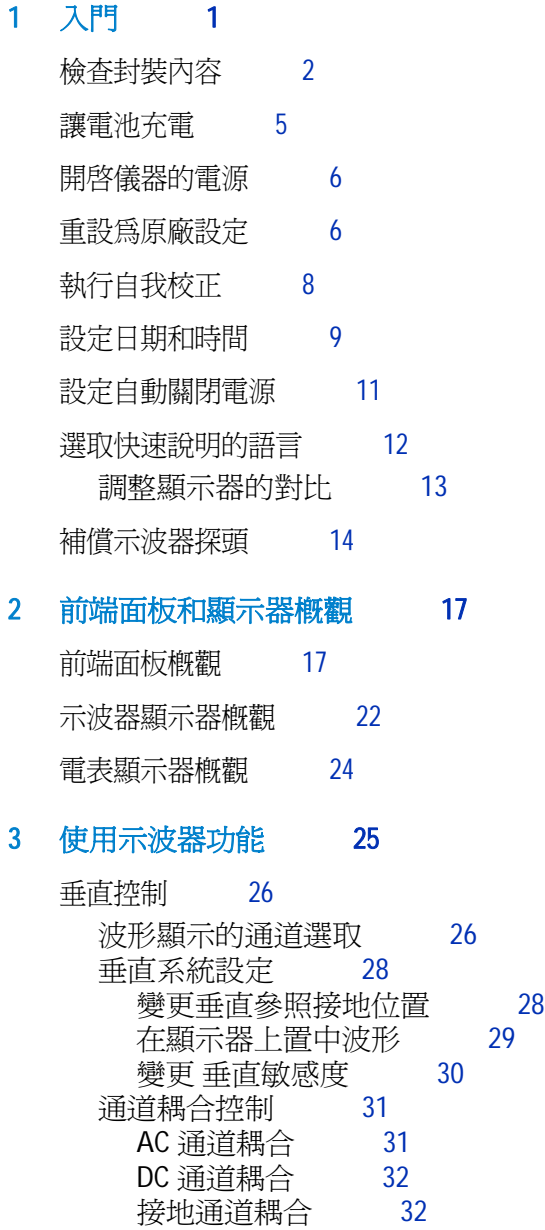

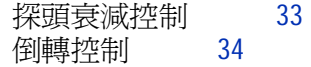

### [水平控制](#page-63-0) 36

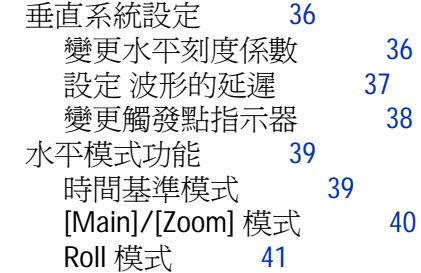

#### [觸發控制](#page-69-0) 42

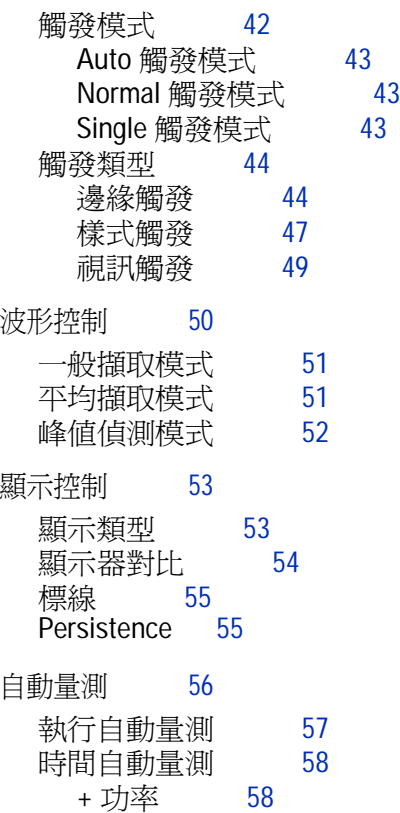

[–](#page-85-2) 功率 58

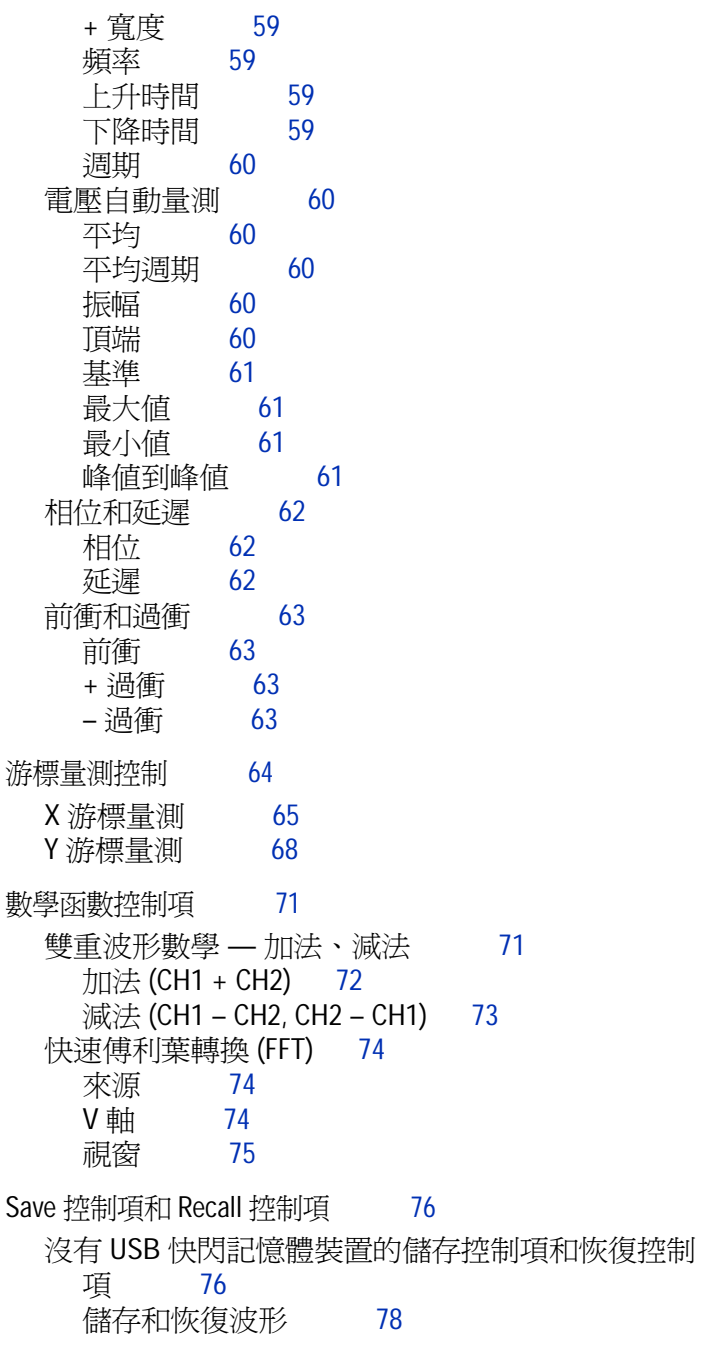

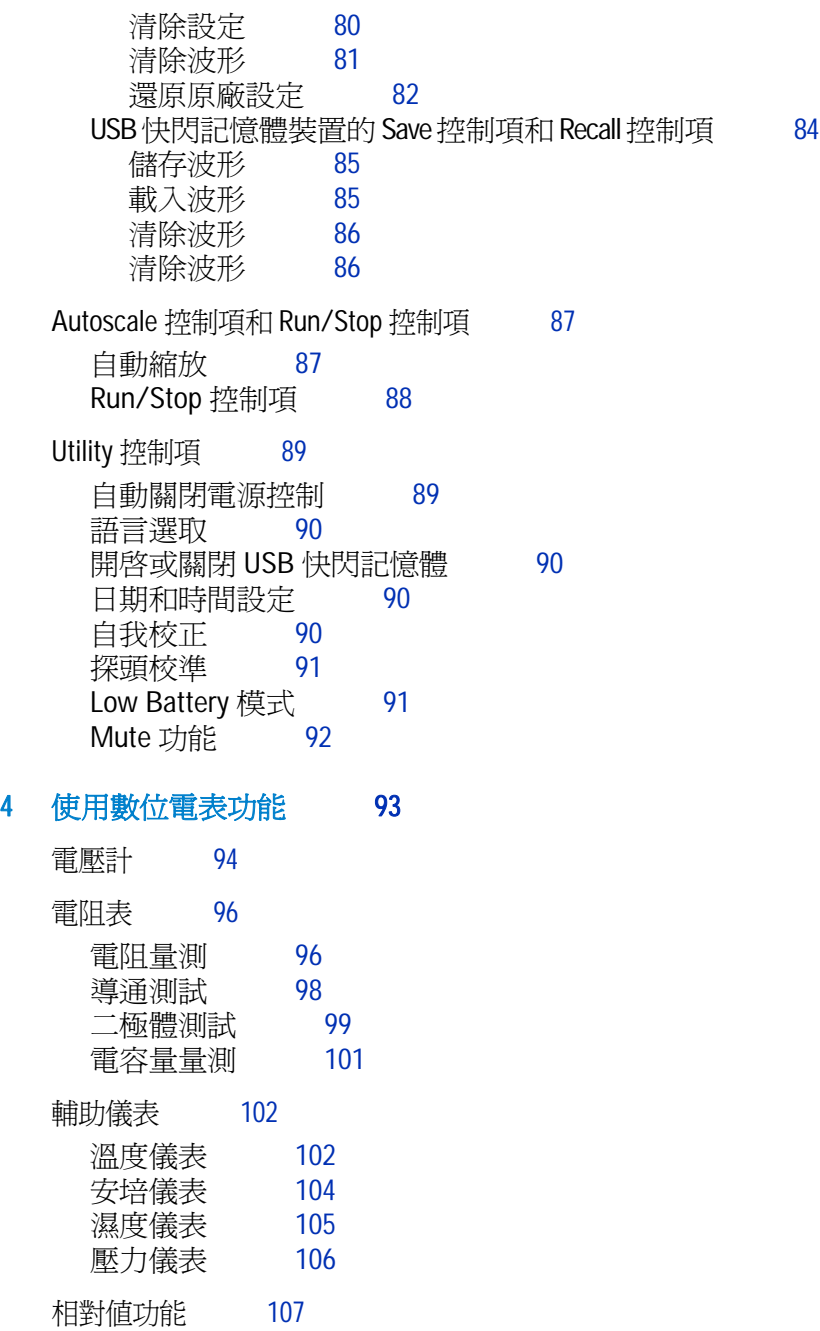

[電表模式中的自動量測](#page-136-0) 109 [重新啟動測試](#page-137-0) 110 [自動選取範圍模式](#page-137-1) 110

#### 5 [使用資料記錄器功能](#page-140-1) 113

[資料記錄器功能](#page-141-0) 114 [資料記錄器模式中的自動量測](#page-144-0) 117 CSV [儲存功能與間隔設定](#page-144-1) 117 [重新啟動測試](#page-145-0) 118

#### 6 [服務與維護](#page-146-1) 119

[保固服務](#page-147-0) 120 [標準保固 \(全球\)](#page-147-1) 120 [配件保固](#page-148-0) 121 [標準校正服務 \(選購項目\)](#page-148-1) 121 將儀器退回 [Agilent Technologies](#page-149-0) 取得服務 122

[清潔](#page-150-0) 123

[基本的疑難排解提示](#page-150-1) 123

#### 7 [效能測試](#page-154-1) 127

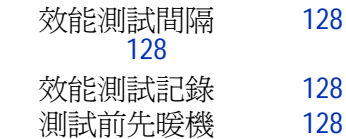

[測試設備清單](#page-156-0) 129

[示波器效能驗證測試](#page-158-0) 131 [電壓量測準確性驗證測試](#page-158-1) 131 [頻寬驗證測試](#page-161-0) 134 [水平](#page-163-0) Δt 和 1/Δt 準確性驗證測試 136 [觸發感應度驗證測試](#page-164-0) 137

[電表效能驗證測試](#page-166-0) 139

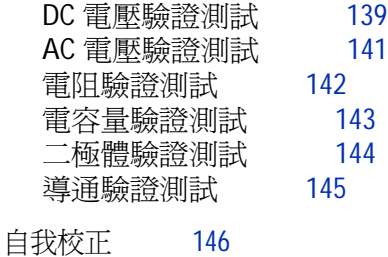

[自我校正錯誤碼](#page-174-0) 147

### 8 [一般拆解](#page-180-1) 153

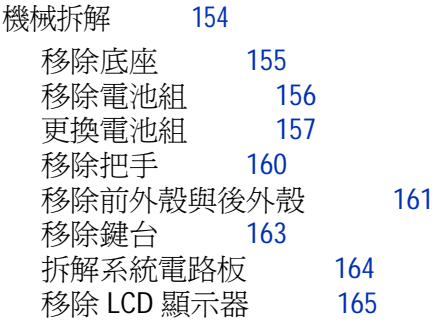

[更換零件](#page-193-0) 166

### 9 [特性與規格](#page-194-1) 167

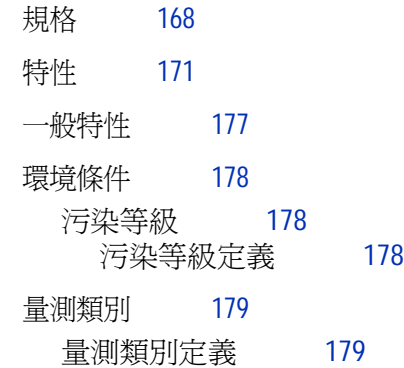

圖

圖 [1-1.](#page-30-0) 一般運送元件 3 圖 [1-2.](#page-31-0) 選購配件 4 圖 [1-3.](#page-32-1) 電池充電 5 圖 [1-4.](#page-34-0) 原廠設定 7 圖 [1-5.](#page-36-1) 自我校正對話方塊 9 圖 [1-6.](#page-37-0) 選取日期格式 10 圖 [1-7.](#page-37-1) 日期和時間設定 10 圖 [1-8.](#page-38-1) 自動關閉電源功能 11 圖 [1-9.](#page-40-1) 調整顯示器的對比 13 圖 [1-10](#page-41-1). 示波器探頭補償的連接 14 圖 [1-11](#page-42-0). 如果某個 10X 示波器探頭超過補償,請調整修整電容器以盡量取得 最平緩的脈衝,如圖 1-13 所示。 15 圖 [1-12](#page-42-1). 探頭補償的修整電容器 15 圖 [1-13](#page-43-0). 示波器探頭補償的脈衝形狀參考 16 圖 [2-1.](#page-45-0) U1600B 系列手提式數位示波器的前端面板 18 圖 [2-2.](#page-49-1) 說明示波器顯示器 22 圖 [2-3.](#page-51-1) 說明電表顯示器 24 圖 [3-1.](#page-53-2) 具有兩個通道顯示器顯示的 [Scope] 功能表顯示器。 26 圖 [3-2.](#page-54-0) 選取 [On] 或 [Off],啟用或停用波形顯示。 27 圖 [3-3.](#page-55-2) 調整顯示波形的垂直位置。 28 圖 [3-4.](#page-56-1) 重設垂直接地參照符號至零伏特。 29 圖 [3-5.](#page-57-1) 垂直敏感度顯示 30 圖 [3-6.](#page-58-2) AC 通道耦合 31 圖 [3-7.](#page-59-2) DC 通道耦合 32 圖 [3-8.](#page-59-3) Gnd 通道耦合 32 圖 [3-9.](#page-60-1) 探頭衰減刻度設定 33 圖 [3-10](#page-61-1). 倒轉之前的波形。 34 圖 [3-11](#page-62-0). 倒轉之後的波形。 35 圖 [3-12](#page-63-3). 狀態列中的 Time/div 顯示 36 圖 [3-13](#page-64-1). 變更波形的時間基準 37 圖 [3-14](#page-65-1). 選取時間參照 38 圖 [3-15](#page-66-2). XY 格式顯示 39

圖 [3-16](#page-67-1). 當 [Window] 功能開啓時,縮放區域選項列會出現在顯示器的中央。 以順時針方向調整旋轉鈕,延展縮放區域。 40 圖 [3-17](#page-68-1). 按 [F1],啓用縮放功能 41 圖 [3-18](#page-69-2). Normal 觸發模式 42 圖 [3-19](#page-78-2). 一般擷取模式 51 圖 [3-20](#page-79-1). 平均擷取模式 52 圖 [3-21](#page-79-2). 峰值值測模式 52 圖 [3-22](#page-80-2). 點顯示類型 53 圖 [3-23](#page-81-1). 向量顯示類型 54 圖 [3-24](#page-85-3). 選取 Measure 1 檔的自動量測。 58 圖 [3-25](#page-86-4). + 寬度和 – 寬度量測 59 圖 [3-26](#page-87-6). 週期量測 60 圖 [3-27](#page-88-4). 電壓量測 61 圖 [3-28](#page-89-3). 相位量測 62 圖 [3-29](#page-89-4). 延遲量測 62 圖 [3-30](#page-91-1). 游標量測功能表 64 圖 [3-31](#page-93-0). 具有 X1 和 X2 游標線的 X 游標量測 (針對通道 1 的信號) 66 圖 [3-32](#page-94-0). 具有 X1 和 X2 游標線的 X 游標量測 (針對通道 2 的信號) 67 圖 [3-33](#page-94-1). X 游標量測的數學函數 67 圖 [3-34](#page-96-0). 具有 Y1 和 Y2 游標線的 Y 游標量測 (針對通道 1 的信號) 69 圖 [3-35](#page-97-0). 具有 X1 和 X2 游標線的 Y 游標量測 (針對通道 2 的信號) 70 圖 [3-36](#page-97-1). Y 游標量測的數學函數 70 圖 [3-37](#page-99-1). 通道 1 和通道 2 函數的加總 72 圖 [3-38](#page-100-1). 從通道 1 減去通道 2 的訊號 73 圖 [3-39](#page-103-2). Save/Recall 功能表 76 圖 [3-40](#page-104-0). <Save> 顯示書面表示尙未儲存任何設定檔。您可以按 [F1], 將設定 儲存至 [Setup 1]。 77 圖 [3-41](#page-105-1). <Load> 顯示畫面表示設定檔已經儲存至 [Setup 1], 您也可以按 [F1], 從內部記憶體擷取設定。 78 圖 [3-42](#page-106-0). <Save> 顯示畫面表示尙未儲存任何波形,您可以按 [F1],將波形儲 存至 [Waveform 1]。 79 圖 [3-43](#page-106-1). <Load> 顯示畫面表示波形檔已經儲存至 [Waveform 1], 您可以按 [F1],從內部記憶體擷取波形。此功能對於進行兩個波形的比較相 當有用。 79

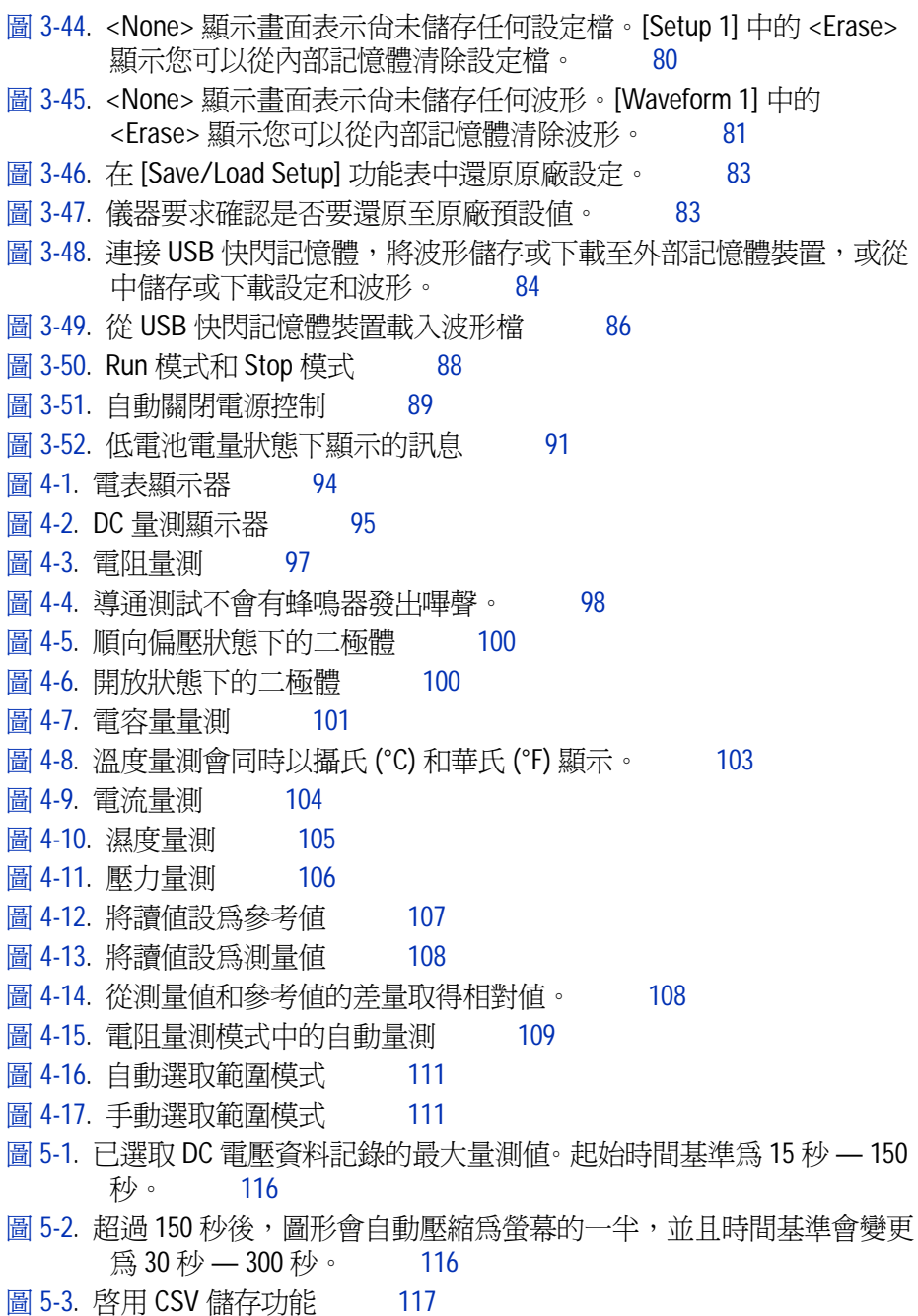

圖 [5-4.](#page-145-1) 設定間隔 118 圖 [7-1.](#page-160-0) 測試校正器到儀器和數位電表的連接 133 圖 [8-1.](#page-182-1) 往箭頭的方向推,移除底座 155 圖 [8-2.](#page-182-2) 拆解儀器底座 155 圖 [8-3.](#page-183-1) 移除電池倉蓋螺絲 156 圖 [8-4.](#page-184-1) 使用鑷子將三線連接器從 PCBA 電路板上拔起 157 圖 [8-5.](#page-185-0) 在不移除底座的情況下移除電池組倉蓋 158 圖 [8-6.](#page-185-1) 使用鑷子拔出三線連接器。 158 圖 [8-7.](#page-187-1) 移除後倉蓋上的螺絲 160 圖 [8-8.](#page-187-2) 移除儀器的把手 160 圖 [8-9.](#page-188-1) 移除上述的耗損零件,並妥善保管至下次重新組裝時 161 圖 [8-10](#page-189-0). 移除儀器 PCBA 電路板的前外殼 (右)與後外殼 (左) 162 圖 [8-11](#page-190-1). 移除前倉蓋上的十顆螺絲 163 圖 [8-12](#page-190-2). 移除前倉蓋上的鍵台 163 圖 [8-13](#page-191-1). 移除 PCBA 雷路板上的六顆螺絲並將排線拔起 164 圖 [8-14](#page-192-1). 移除 LCD 顯示器上的四顆螺絲,將其拆解 \_\_\_\_\_\_ 165

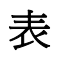

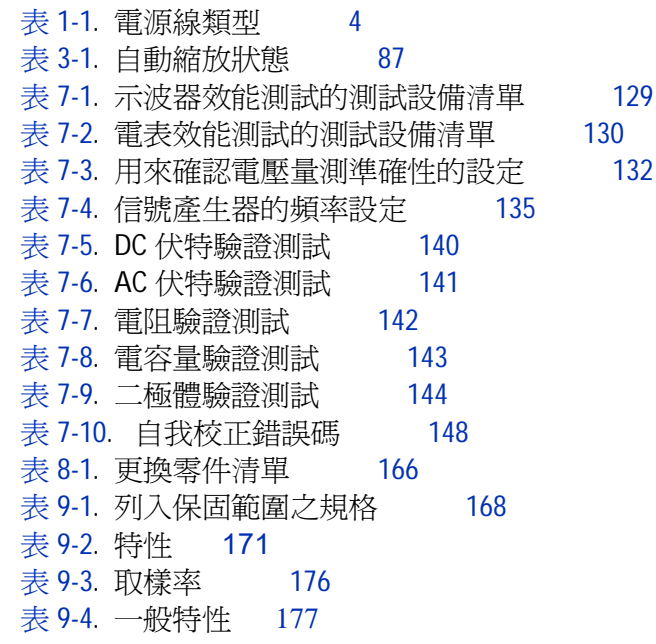

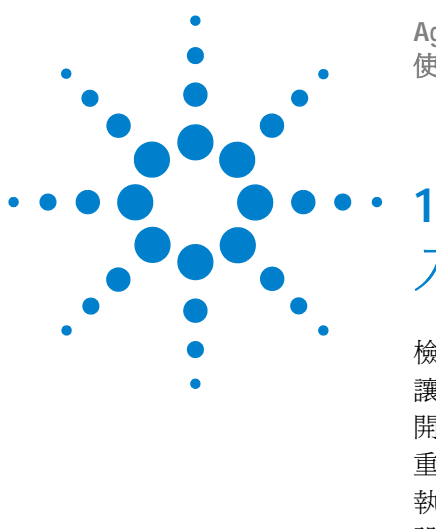

**Agilent U1602B/U1604B** 手提式數位示波器 使用者及維修指南

# <span id="page-28-1"></span><span id="page-28-0"></span>入門

[檢查封裝內容](#page-29-0) 2 [讓電池充電](#page-32-0) 5 開啓儀器的電源 6 [重設為原廠設定](#page-33-1) 6 [執行自我校正](#page-35-0) 8 [設定日期和時間](#page-36-0) 9 [設定自動關閉電源](#page-38-0) 11 [選取快速說明的語言](#page-39-0) 12 [調整顯示器的對比](#page-40-0) 13 [補償示波器探頭](#page-41-0) 14

U1600B 手提式數位示波器系列擁有 4.5 吋 LCD 彩色顯示器,可清楚分辨兩個通 道間的波形。此 U1600B 系列以專業技術人員為對象,在安裝、維護、服務和自 動化產業方面都提供高效能的疑難排解和品質保證工具。U1600B 系列由兩個機 型組成:U1602B (頻寬為 20MHz)和 U1604B (頻寬為 40 MHz)。兩個機型 的即時取樣頻率每秒都高達 200 MSa。使用者可以使用 「雙重波形數學」 (DWM) 和 「快速傅利葉轉換」 (FFT) 函數 (屬於 U1604B)在時域和頻域兩個 網域中執行快速波形分析。內建 6000 解析度計數真 RMS 數位電表也隨附有自動 選取範圍功能,使用者可以執行包含電壓、電阻和輔助量測的快速正確電表量 測。此外,此 U1600B 系列也會提供所有電表量測的資料記錄器函數,讓使用者 可以合併彙算資料點序列以取得資料記錄功能。

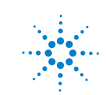

**1**

## <span id="page-29-0"></span>檢查封裝內容

✔ 打開封裝並檢查運送容器是否有損壞。

若運送容器出現損壞情形,請先保留運送容器或墊材,直到檢查完運送品的內容 物是否完整,以及手提式數位示波器的機械與電力狀況為止。

針對您所訂購的標準出貨元件或選購配件,核對收到的物品是否符合下列各項:

- U1602B 或 U1604B 手提式數位示波器
- 電源線
- AC 配接器
- 示波器探頭
	- 10:1 10 MΩ 被動探頭
- 兩個 DMM 測試引線
- 三個中型顎式鱷魚夾
- 兩個示波器掛鉤夾具
- 兩個示波器地面鱷魚夾
- 快速入門指南
- 產品參考 CD-ROM 的內容
	- 使用者及維修指南
	- 快速入門指南
	- PC Link 應用程式軟體
	- PC Link 快速入門指南
- 校正證明 (CoC)

選購配件:

- 100:1 10 MΩ 被動探頭和地面鱷魚夾
- 軟膜

入門 **1**

- ✔ 檢查示波器
- 若有任何機械上的損壞或缺陷,或是儀器無法正常運作或未通過效能測試,請 通知您的 Agilent Technologies 營業處。
- 若運送容器已破損,或墊材有被擠壓的現象,請通知貨運業者與 Agilent Technologies 營業處。請保留運送材料以供貨運業者檢查。Agilent Technologies 營業處會根據 Agilent 的處理安排維修或更換服務,而不需等待 理賠。

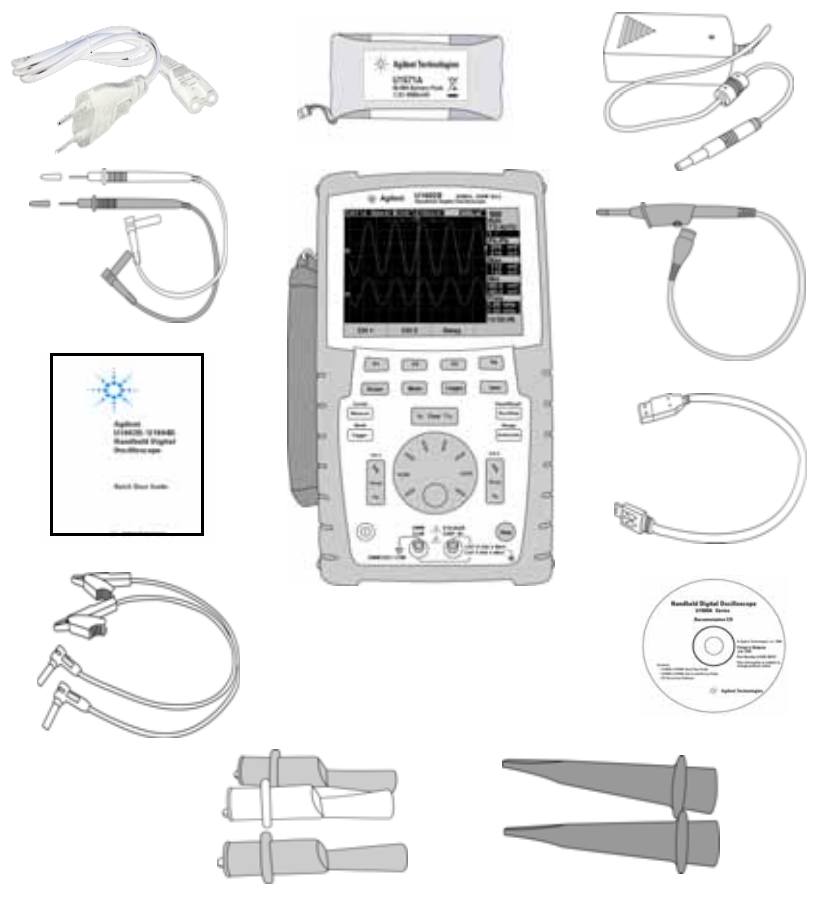

<span id="page-30-0"></span>圖 **1-1** 一般運送元件

#### **1** 入門

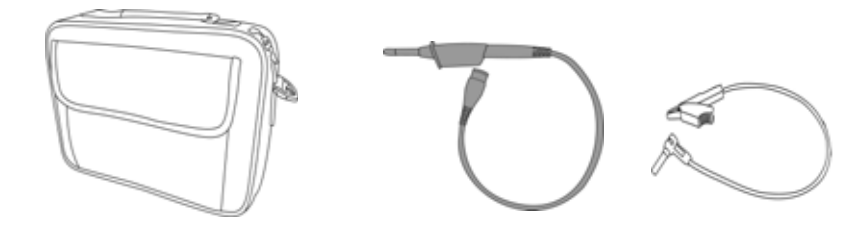

<span id="page-31-0"></span>圖 **1-2** 選購配件

#### <span id="page-31-1"></span>表 **1-1** 電源線類型

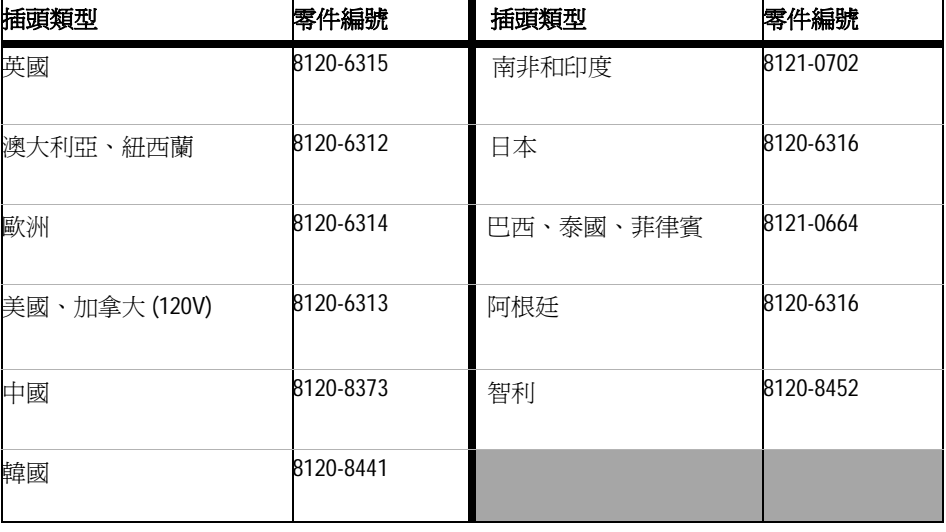

附註 [Figure 1-1](#page-30-0) 中所示的電源線類型僅用於說明。您收到的作為標準運送組件的電源線 類型會因所在地區而異,如 [Table 1-1](#page-31-1) 所示。

<span id="page-32-0"></span>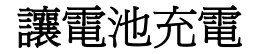

✔ 在運送儀器時,必須使用指定的 Agilent AC 配接器, 將可充電電池充電大約5 個小時,讓電池呈現滿電位狀態。請確定您擁有正確的電源線(請參閱表 1-1)。 AC 配接器會自動將輸入線電壓範圍從 100 VAC - 240 VAC, 50 Hz - 60 Hz 轉 換為輸出電壓 12 VDC、2 A。

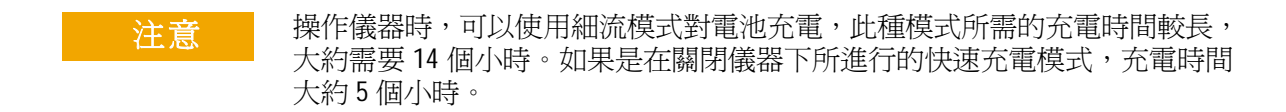

<span id="page-32-1"></span>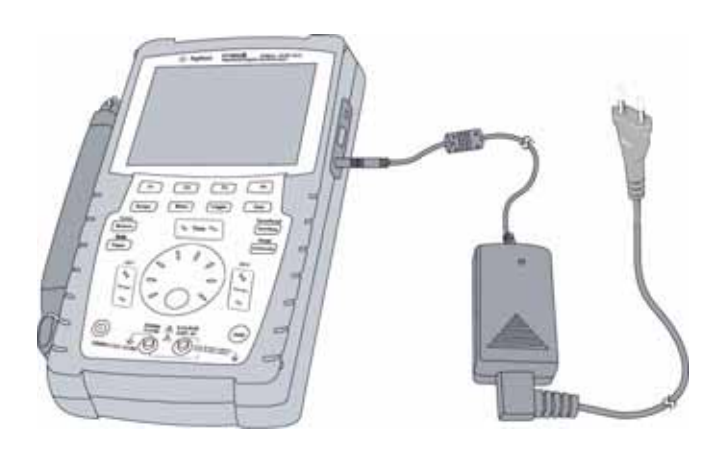

圖 **1-3** 電池充電

#### **1** 入門

## <span id="page-33-0"></span>開啟儀器的電源

✔ 要開啓或關閉儀器,請按住位於前端面板左下角的 (①) 按鈕。儀器會從其固 定記憶體載入最後的設定。

## <span id="page-33-1"></span>重設為原廠設定

✔ 預設原廠設定會將儀器設回其已知的作業環境。按下 [F1 Factory Setup] 軟鍵 會移除所有先前使用者定義的儀器設定。這些使用者定義的設定一旦刪除便無 法回復。

#### Save/Recall

- 1 按住 | Run/Stop | 按鈕進入 [Save/Recall] 功能表。
- **2** 選取 [F1] 軟鍵進入 [Save/Recall Setup] 模式。
- **3** 在 [Save/Recall] 模式的第 1/4 頁上按 [F1] 還原原廠設定。

#### 主要的預設設定如下:

**Horizontal** 主要模式、刻度 100 μs/div、0 秒延遲、中央時間參考、視窗關閉 **Vertical** 垂直通道 1 開啟、刻度 5 V/div、DC 耦合、0 V 位置、探頭係數 1X **Trigger** 邊緣觸發、自動掃描模式、0 V 等級、通道 1 來源、DC 耦合、上升邊緣斜度 **Display** 開啟向量、50% 對比度、格柵標線、關閉暫留功能 **Acquire** 一般模式、執行 Run/Stop、關閉游標和量測 **DMM** 電壓計設定為 DC、關閉 relative、自動量測 電阻表設定為 Resistance、關閉 relative、自動量測

溫度儀表設定為 °C、關閉 relative

安培儀表設定為 DC、關閉 relative

濕度儀表設定為 %RH、關閉 relative

壓力儀表設定為 psi、關閉 relative。

**Logger** Logger 電壓、DC 輸入、記錄最大值

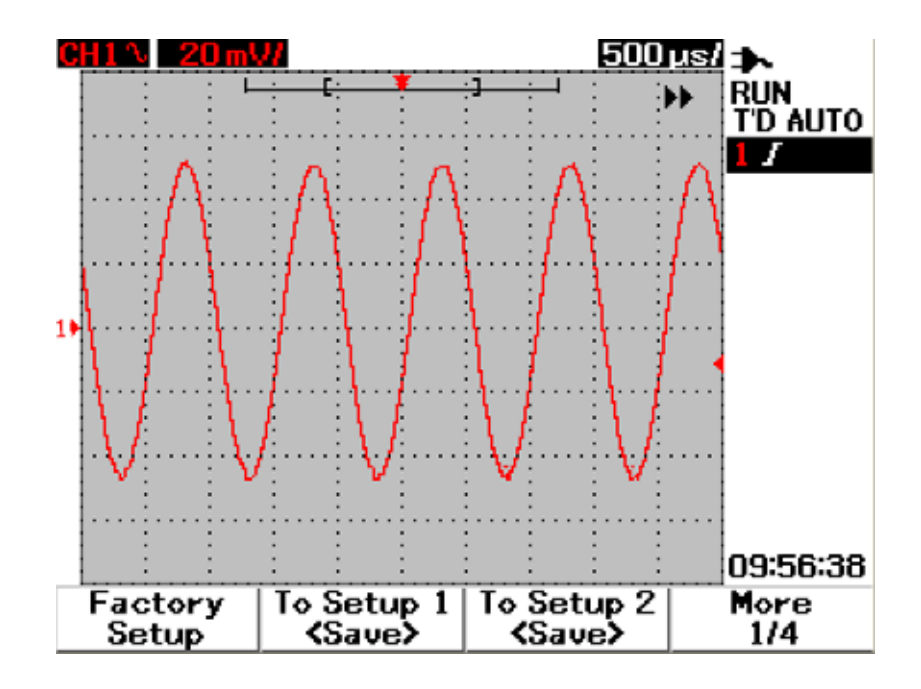

<span id="page-34-0"></span>圖 **1-4** 原廠設定

入門 **1**

#### **1** 入門

## <span id="page-35-0"></span>執行自我校正

✔ 執行自我校正可驗證您的儀器是否正確運作。自我校正會執行內部的自我校準 程序,以最佳化示波器的信號路徑。該程序會使用內部產生的信號來最佳化影 響通道感應度、偏移和觸發參數的電路。

在執行自我校正之前,請讓儀器暖機至少 30 分鐘。您應該依據下列建議執行 自我校正:

- 每 12 個月或操作 2000 個小時後
- 周圍溫度和校正溫度差 > 10 °C 時
- 您希望將量測的準確性提升到最高時
- 經歷不正常的操作後。
- 在修復後驗證操作是否正確。
- 1 按下位於 [F4] 軟鍵的 | user | 按鈕存取 [Utility] 模式。
- **2** 在 [Utility] 模式的第 3/4 頁上按 [F1] 啟動自我校正。
- **3** 此時會出現自我校正對話方塊,通知使用者在按 [F1] 啟動自我校正之前,先移 除所有對儀器的輸入連接。

#### **警告 中斷所有探頭和電表與儀器之輸入終端機的連接。在執行自我校正之前,請讓** 儀器暖機至少 30 分鐘。請參閱 「[自我校正](#page-173-1) 146」以取得詳細資訊。
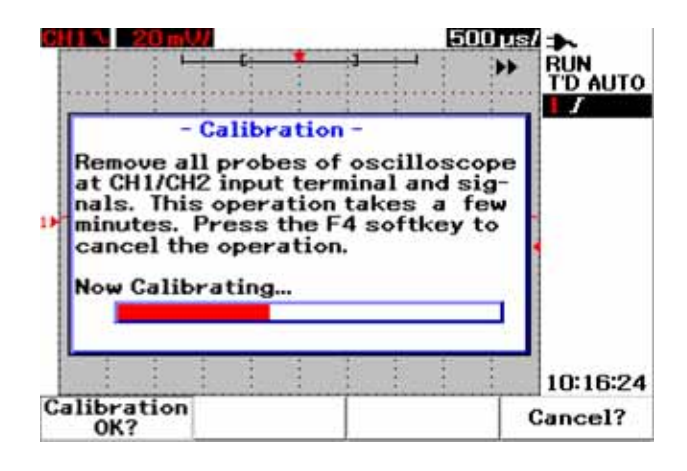

圖 **1-5** 自我校正對話方塊

# 設定日期和時間

- ✔ 您可以在儀器上設定目前的日期和時間。目前的時間和日期將會出現在顯示器 的右下角。要設定日期和時間,請執行下列操作:
- 1 按  $\boxed{\begin{array}{c} \text{User} \end{array}}$  按鈕和 [F4] 軟鍵進入 [Utility] 模式。
- **2** 在 [Utility] 模式的第 2/4 頁上按 [F1],選取 [MM/DD/YY] 或 [YY/MM/DD] 時 間格式。
	- MM 月
	- DD 日
	- YY 年

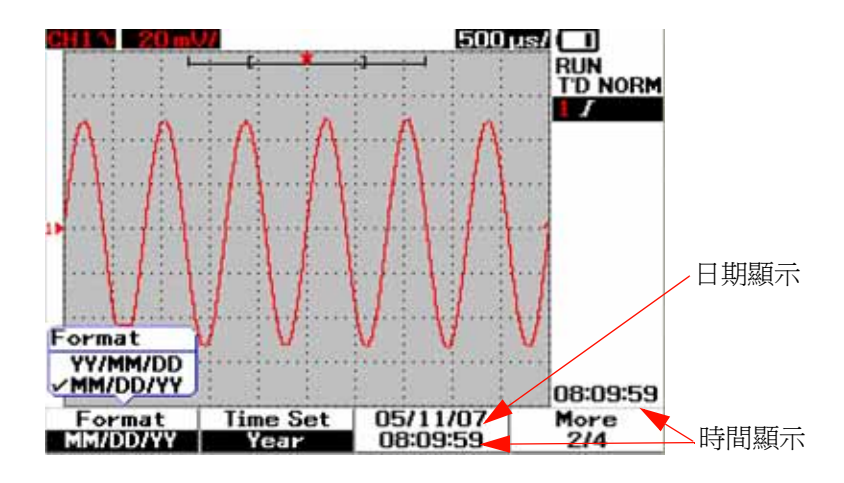

## 圖 **1-6** 選取日期格式

- **3** 按 [F2] 選取 [Year]、[Month]、[Day]、[Hour]、[Minute] 或 [Second],並轉 動旋轉鈕選取所需值。
- **4** 按下旋轉鈕儲存喜好設定。

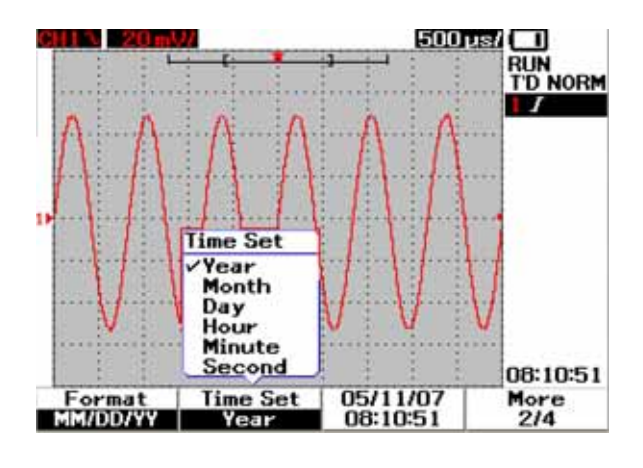

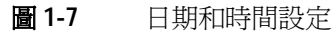

# 設定自動關閉電源

✔ 此儀器內含自動關閉電源功能。在設定的計時器時段內,若未使用前端面板的 按鍵,則自動關閉電源,此功能的目的是要延長電池壽命。在設定的時間到達 後,儀器會儲存最後的組態設定,並自動關閉電源。

要設定自動關閉電源,請執行下列步驟:

- **1** 按 按鈕和 [F4] 軟鍵進入 [Utility] 模式。
- **2** 在 [Utility] 模式的第 1/4 頁上按 [F1] 選取您偏好的時間:  $5 \text{ min}/10 \text{ min}/30 \text{ min}/1 \text{ hour}/2 \text{ hours}/4 \text{ hours}$

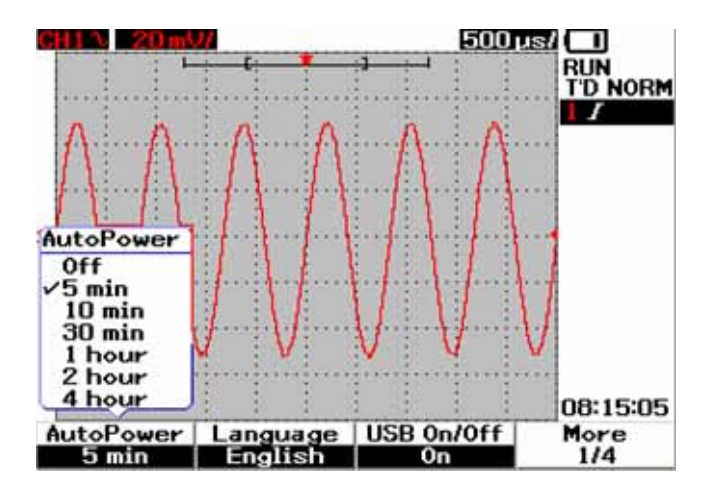

圖 **1-8** 自動關閉電源功能

## **1** 入門

## 選取快速說明的語言

✔ 您可以使用不同的語言存取 「快速說明」。在發行時,「快速說明」提供了英 文、德文、法文、義大利文、葡萄牙文、西班牙文和韓文等版本。此儀器提供 英文版的「快速說明」,您可以選擇從 Product Reference CD 或下列產品網 頁,下載您偏好的語言:[www.agilent.com/find/U1600B](http://www.agilent.com/find/U1600A)

要在示波器內選取 「快速說明」的語言,請執行下列步驟:

- 1 按 User 就新和 [F4] 軟鍵淮入 [Utility] 模式。
- **2** 在 [Utility] 模式的 1/4 頁上按 [F2] 顯示上拉式功能表,其中內含供選取的語 言清單。
- **3** 按下旋轉鈕儲存喜好的語言。

若要升級您儀器的韌體或下載不同語言的 「快速說明」,請參閱下列步驟:

- **1** 選取韌體 ( 二進位檔案 ),並將其儲存到硬碟上的任何目錄中。
- **2** 請確認儀器已從您的電腦中斷連接。
- **3** 按兩下並啟動韌體載入程式 ( 可從 Product Reference CD 取得 )。
- **4** 按一下 **Open BIN** 來瀏覽已儲存的韌體二進位檔案。
- **5** 如果儀器電源尚未開啟,請開啟儀器電源。若要開啟儀器的 USB 連線,按下前 面板上的 [User] > [Utility] (F4 軟鍵 ) > [USB On/Off] ( 第 1/4 頁 ) > [On] (F3 軟鍵 )。
- **6** 使用 USB 纜線,將儀器連接至您的電腦。電腦將會自動值測儀器。
- **7** 將儀器電源關閉後再重新開啓,韌體更新才會生效。電源開啓後,就會自動執 行韌體升級,以新的韌體取代舊的韌體。

注意 在韌體下載程序中,請勿中斷儀器與電腦間的 USB 連線。否則,儀器將會當 機,而且可能無法關閉電源。發生這個意外時,請拔除電池,然後重複步驟 1 到 10。

- **8** 韌體升級完成後,儀器會自動關閉電源。
- **9** 按一下 **Exit**,關閉韌體載入程式。
- **10** 開啟儀器電源,然後在前面板上按下 [User] > [Utility] (F4 軟鍵 ) > [Languages] (F2 軟鍵 ) 來選取 [Ensligh] 或安裝的語言。

## 調整顯示器的對比

- **✔** 儀器可讓您執行下列步驟調整 LCD 的亮度:
- 1 按  $\lfloor \frac{\text{U}_{\text{str}}}{\text{U}_{\text{str}}}\rfloor$  按鈕和 [F1] 軟鍵進入 [Display] 模式。
- **2** 在 [Display] 模式的 1/2 頁上按 [F2] 一次,以解除圖表的鎖定。
- **3** 要提高顯示器的對比,請以順時針方向轉動旋轉鈕。要降低對比,請以逆時針 方向轉動旋轉鈕。
- **4** 再次按 [F2] 鎖定對比設定。

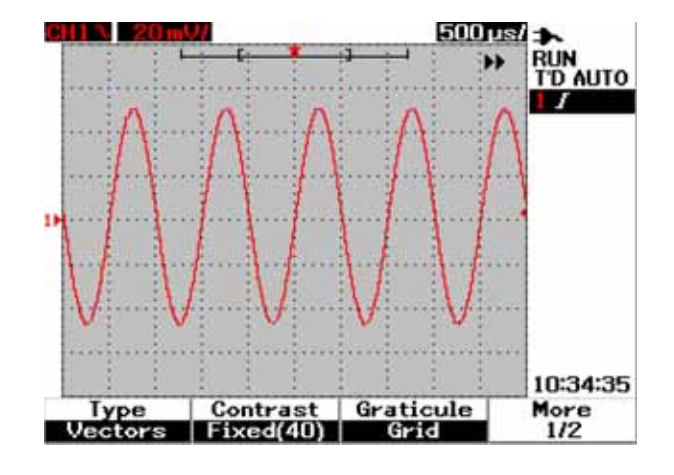

圖 **1-9** 調整顯示器的對比

# 補償示波器探頭

✔ 當您第一次將示波器的被動探頭裝入任何輸入通道時,請執行示波器探頭補償。 探頭特性與儀器的密合是很重要的。若探頭沒有經過正確的補償,便無法保證 量測的準確性。

要調整示波器探頭補償,請執行下列步驟:

- 1 按  $\lfloor \frac{\text{U}}{\text{W}} \rfloor$  按鈕和 [F4] 軟鍵進入 [Utility] 模式。
- **2** 在 [Utility] 模式的第 3/4 頁上按 [F2] 啟動探頭校正。
- **3** 在將探頭連接到儀器之前,請先以 [F1] 選取探頭衰減值 (10X 或 100X)。
- **4** 將被動探頭連接到通道 2,探頭接觸器連接到通道 1。來自通道 1 的輸入信號 為 3 Vp-p (含 1 kHz)。

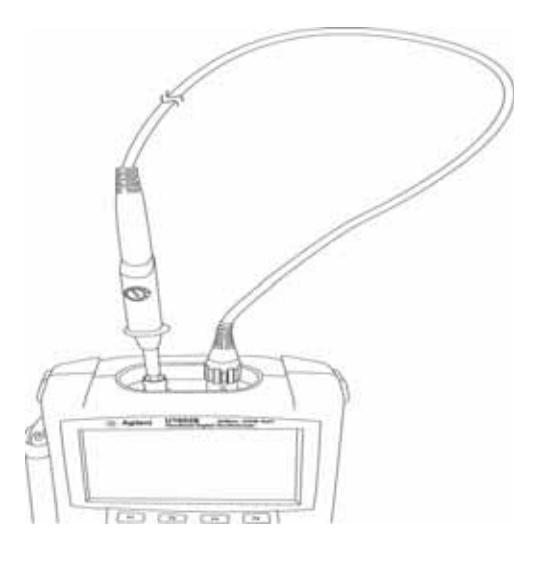

圖 **1-10** 示波器探頭補償的連接

入門 **1**

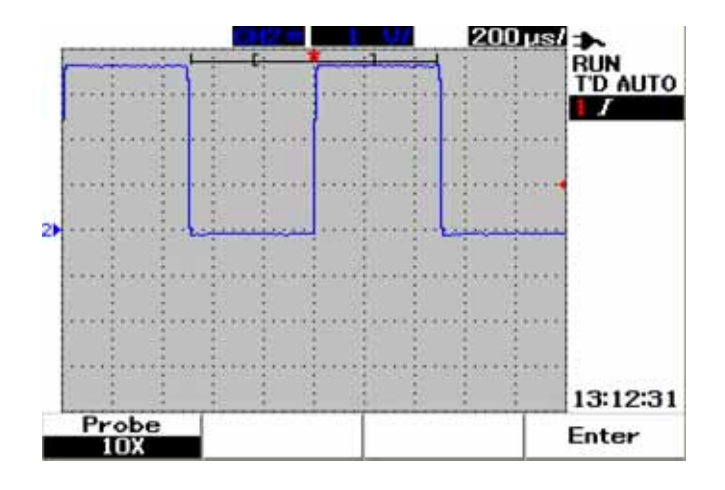

圖 **1-11** 如果某個 10X 示波器探頭超過補償,請調整修整電容器以盡量取得最 平緩的脈衝,如圖 1-13 所示。

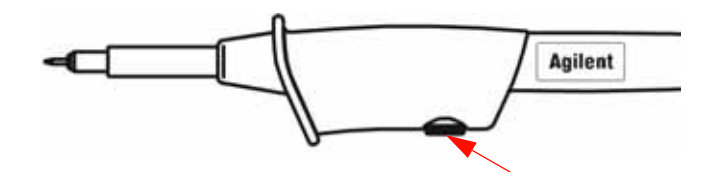

圖 **1-12** 探頭補償的修整電容器

使用非金屬工具來調整探頭上的修整電容器,以盡量取得最平緩的脈衝,請參閱 圖 1-13。修整電容器的位置如圖 1-12 所示。

## **1** 入門

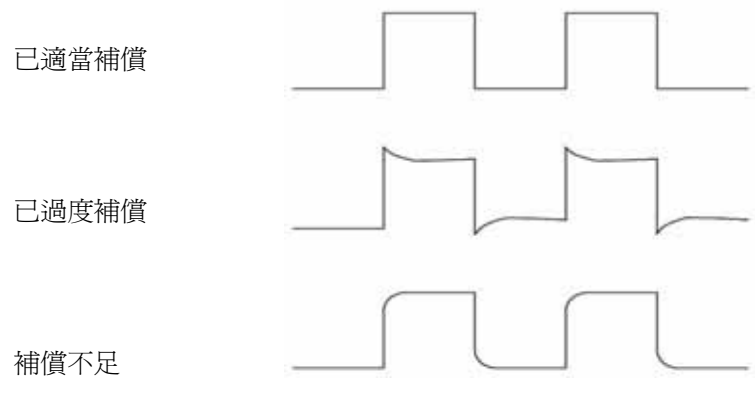

**16 Agilent U1602B/U1604B** 使用者及維修指南

圖 **1-13** 示波器探頭補償的脈衝形狀參考

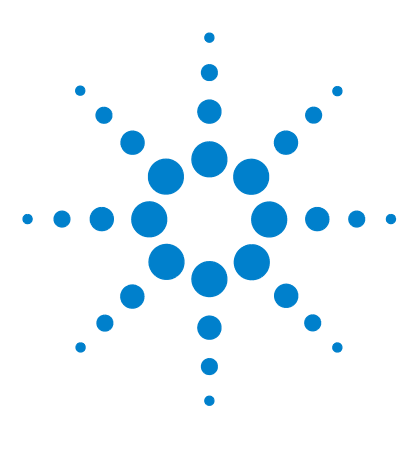

**Agilent U1602B/U1604B** 手提式數位示波器 使用者及維修指南

前端面板和顯示器概觀

[前端面板概觀](#page-44-0) 17 [示波器顯示器概觀](#page-49-0) 22 [電表顯示器概觀](#page-51-0) 24

**2**

# <span id="page-44-0"></span>前端面板概觀

本章說明 Agilent U1600B 系列手提式數位示波器系列的前端面板控制項。前端面 板的按鍵用於設定及進行電表和示波器量測。這些按鍵可讓使用者存取各別功能 的軟鍵功能表,以及透過轉動旋轉鈕選取值的設定,還可帶您到這些功能的第一 層功能表,其中位於顯示器底部的四個軟鍵可用於選取功能的子功能表。使用這 四個軟鍵,您便可以存取及修改個別功能的設定。

旋轉鈕可做為輸入按鈕,以設定選擇器來改變通道波形的位置。要調整值的設定, 請以順時針方向轉動旋鈕開關來增加值,或者以逆時針方向轉動來減少值,並按 下旋轉鈕以固定值。

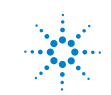

**Agilent Technologies**

## **2** 前端面板和顯示器概觀

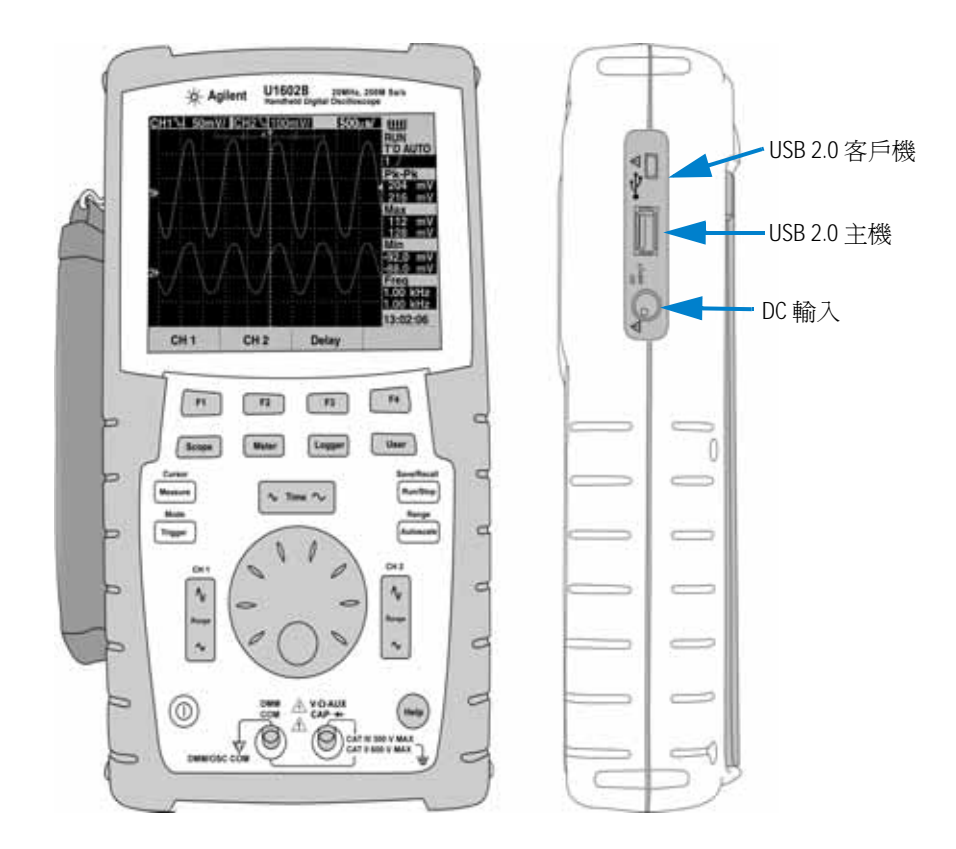

圖 **2-1** U1600B 系列手提式數位示波器的前端面板

附註 若要「退出」主要功能的子功能表,請按下任一主要功能鍵。

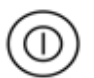

1 **Power Switch** 按住電源開關 (①) 按鈕即可開啓或關閉儀器電源。

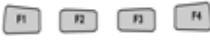

**2 Softkeys** 每個按鍵的功能會依據顯示在顯示器上的功能表而不同。四個軟鍵位 於 LCD 顯示器下方。

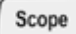

- **3 Scope** 存取通道 1 和通道 2 波形設定的主要功能鍵。在 [Scope] 模式下,您可 以選取 XY 和 YT 時間基準,藉此將波形顯示設為延遲部份。您可以轉動旋轉 鈕,藉此變更顯示器上波形的垂直位置。您也可以在此功能表上設定相對於觸 發點和觸發時間參考點的擷取視窗。此外,您可以水平轉動縮放視窗,使其平 移及縮放成為虛擬波形。
- **4 Meter** 切換為電表模式的主要功能鍵。此電表模式可讓使用者存取 [Voltmeter]、 [Ohmmeter] 和 [Auxiliary] 儀表子功能表。使用軟鍵可選取及存取各種在自動 選取範圍模式中運作的電表功能。

Logger

Meter

**5 Logger** 合併資料點以進行資料記錄的主要功能鍵。此資料記錄功能適用於所有 的電表功能。

User

- **6 User** 存取 [Display]、[Acquire]、[Math] 和 [Utility] 功能表的主要功能鍵。
- **Display** 模式可讓您設定顯示器背景的類型、對比和標線設定。您可以保存擷 取的波形,而不需清除上一次擷取的波形。
- **Acquire** 模式可讓您將信號擷取設定為 [Normal]、[Average] 或 [Peak] 模式。
- **Math** 模式提供 「雙重波形數學」函數,以增加及減少波形。FFT (Fast Fourier Transform,快速傅利葉轉換)函數適用於 U1604B。

## **2** 前端面板和顯示器概觀

**• Utility** 模式可讓您設定儀器的即時顯示、自動關閉電源、「快速說明」的語言 選擇、USB 連線能力、自我校正及自我測試操作。

Cursor **7 Measure** 選取預先定義之自動量測項目,使其顯示在畫面上的主要功能鍵。 Measure **8 Cursor** 使用 X 或 Y 游標函數執行波形量測的主要功能鍵。要存取此功能,請 Cursor 按住<sub>[Measure</sub>] 按鈕。 Measure **9 Trigger** 決定觸發控制類型,藉此擷取不同波形信號類型的主要功能鍵。 Trigger **10 Run/Stop** 強制儀器啟動掃描觸發器的主要功能鍵。若觸發模式設定為 [Normal], Save/Recall 則在找到觸發器之前,顯示器將不會更新內容。若觸發模式設定為 [Auto],則儀 Run/Stop 器會尋找觸發器。如果找不到觸發器,則會自動觸發並立即顯示信號。 Save/Recall **11 Save/Recall** 可讓您儲存、恢復及清除之前儲存的設定和波形。連接 USB 快閃 記憶體可儲存或恢復儀器的設定檔和波形。在移除 USB 快閃記憶體時,只要直 Run/Stop 接將其拔除即可,不需採取任何預防措施。 Range **12 Autoscale** 按 [Autoscale] 鍵時,兩個通道將會啟用,並且輸入信號會自動調 整為最佳顯示狀態。 Autoscale Range **13 Range** 在任何自動選取範圍模式中按 [Autoscale] 鍵,便可在儀器上選取偏好 的範圍。 Autoscale

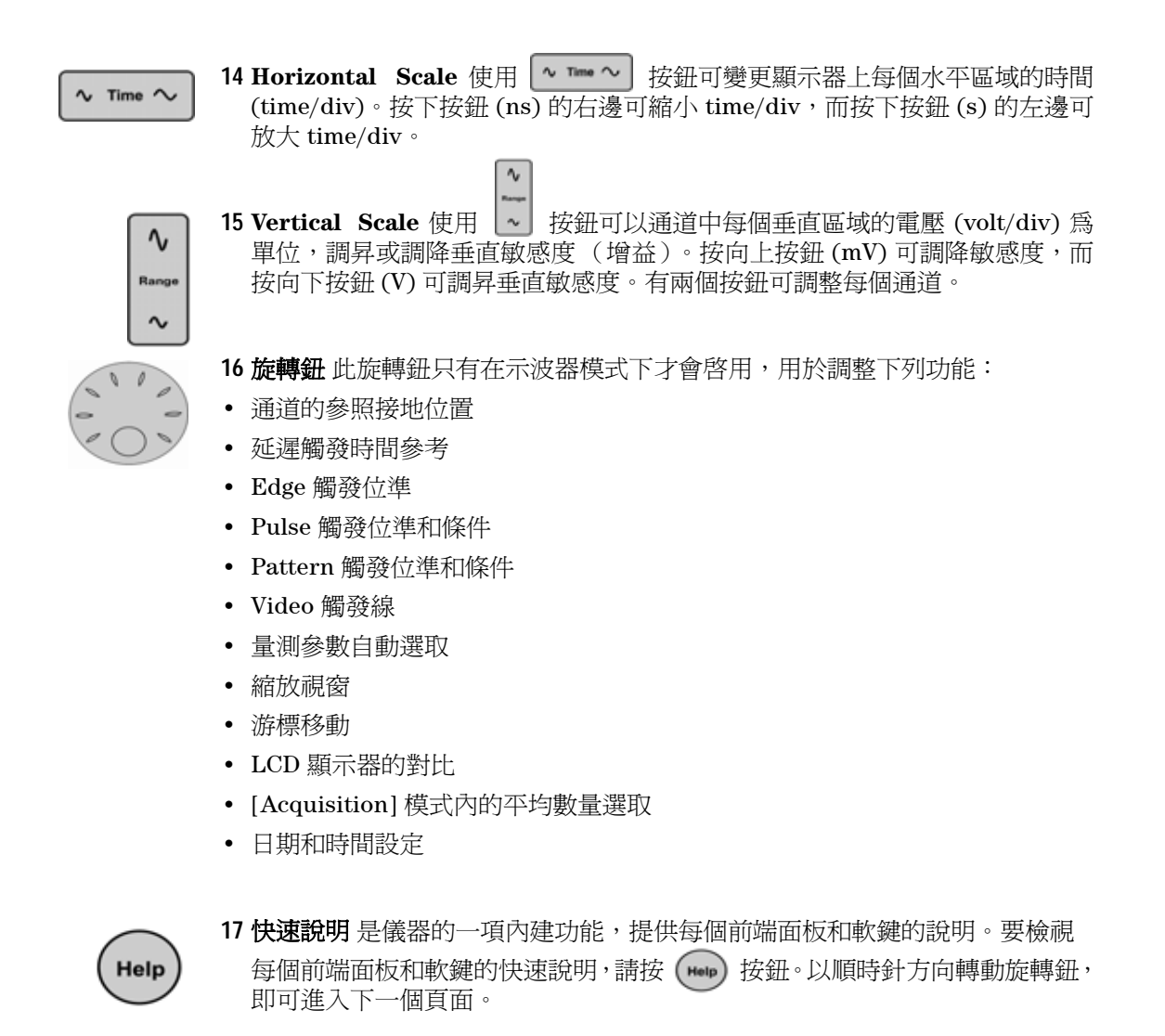

#### **2** 前端面板和顯示器概觀

## <span id="page-49-1"></span><span id="page-49-0"></span>示波器顯示器概觀

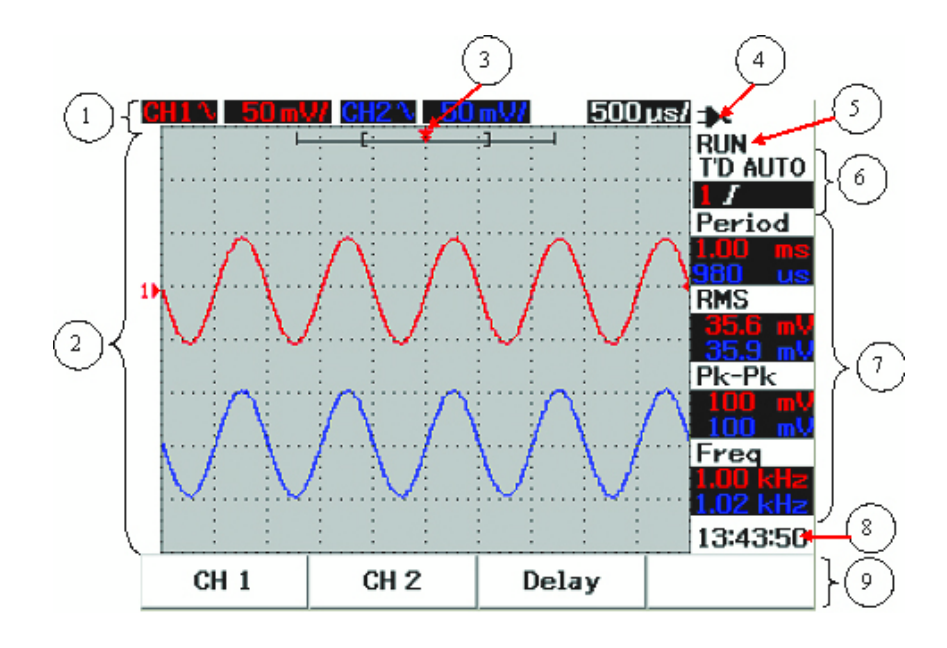

**圖 2-2** 說明示波器顯示器

- **1** 狀態行 顯示器的最上面一行會顯示通道 1 和通道 2 的垂直敏感度 (volt/div) 和 掃描速度 (time/div) 設定資訊。
- **2** 波形顯示區域 該顯示區域包含波形擷取、通道識別符號(以兩種不同的顏色表 示)、觸發位準,以及接地參考指示器。
- **3** 時間參考和觸發點 此位置點是做為指示器和波形視窗中時間參考的觸發點使用。
- 4 電源指示器 此指示器會顯示電池從充滿電到沒有電 **(III <II ←II ←I** + 的狀

態,並指示電池充電的 AC 連線。

- **5** 擷取狀態 此 [Run/Stop] 模式會顯示執行於凍結條件下的波形擷取狀態。
- **6** 觸發狀態 這兩列會顯示觸發的狀態、類型和模式。未偵測到信號時,觸發狀態 (T'D) 會閃爍。
- **7** 量測行 此欄會顯示選定之自動量測的結果。
- **8** 即時顯示 您可以設定在 [User] -> [Utility] 模式中設定日期和時間。
- **9** 功能表顯示區 這個 LCD 顯示器下方的軟鍵可讓您選取並設定個別模式及功能 表的參數。

## <span id="page-51-0"></span>電表顯示器概觀

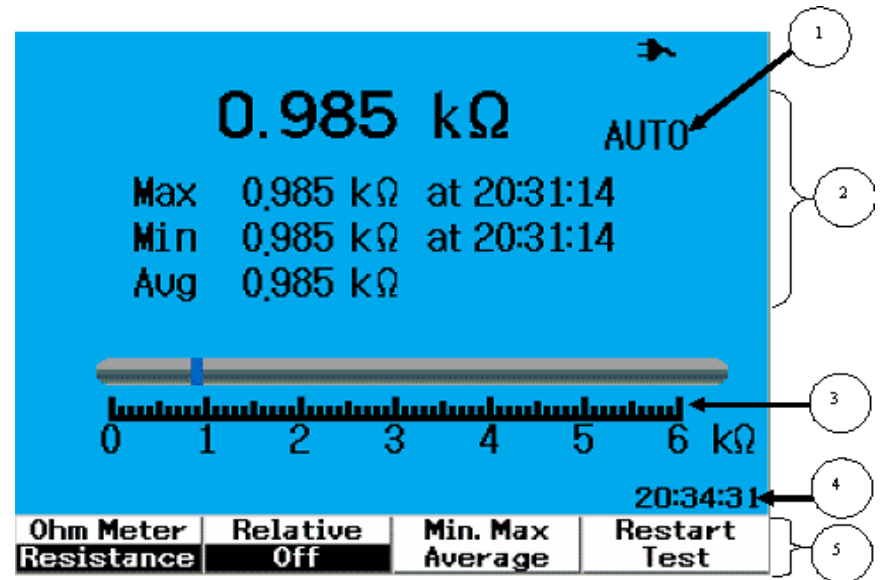

#### 圖 **2-3** 說明電表顯示器

- **1** 自動選取範圍 這個真 RMS 自動選取範圍的功能適用於此儀器的所有電表功 能,並會依據量測值選取適當的範圍。當使用者要選取偏好的範圍時,可以關 閉此功能。手動選取範圍選項僅適用於 [Voltmeter] 和 [Ohmmeter] 模式。
- **2** 電表顯示區域 該顯示區包含最大、最小及平均即時量測值的結果,並且會指示 對應時間。
- **3** 類比橫條圖 此橫條圖會顯示選取範圍內的準確即時量測值。
- **4** 即時顯示 您可以設定在 [User] -> [Utility] 模式中設定日期和時間。
- **5** 功能表顯示區 這個 LCD 顯示器下方的軟鍵可讓您選取並設定個別模式及功能 表的參數。

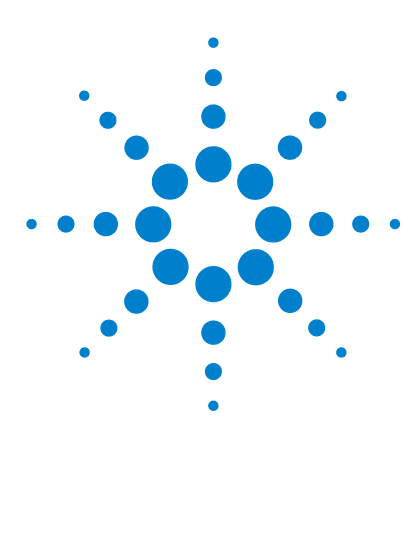

**Agilent U1602B/U1604B** 手提式數位示波器 使用者及維修指南

# 使用示波器功能

**3**

[垂直控制](#page-53-0) 26 [水平控制](#page-63-0) 36 [觸發控制](#page-69-0) 42 [波形控制](#page-77-0) 50 [顯示控制](#page-80-0) 53 [自動量測](#page-83-0) 56 [游標量測控制](#page-91-0) 64 [數學函數控制項](#page-98-0) 71 Save [控制項和](#page-103-0) Recall 控制項 76 Autoscale 控制項和 [Run/Stop](#page-114-0) 控制項 87 Utility [控制項](#page-116-0) 89 [Low Battery](#page-118-0) 模式 91

本節將引導您透過操作步驟,設定儀器的垂直系統控制。強烈建議您在執行儀器 的量測之前,先詳閱本章,熟悉基本的操作設定。

附註 **•** 針對所有功能功能表中的選項選取,按下個別的軟鍵,以選取和設定出現記號 (√ ) 的選項。 • 針對任何使用旋轉鈕的調整,功能表會顯示 ♥ ,指示調整所需的旋轉鈕。

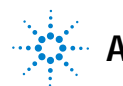

## <span id="page-53-0"></span>垂直控制

每個通道由每個個別通道示波器功能表中的垂直控制設定組成。本節說明每個通 道的垂直通道控制。

## 波形顯示的通道選取

儀器的預設組態設定啟用垂直通道 1 的波形顯示。您可以啟用一個通道或同時啟 用兩個通道。下列步驟顯示如何啟用波形或從顯示器停用波形。

1 按前端面板上的 [scope] 按鈕,存取 [Scope] 功能表。您將看見下列的 [Scope] 功能表顯示在圖 3-1 中,顯示兩個通道均為停用。

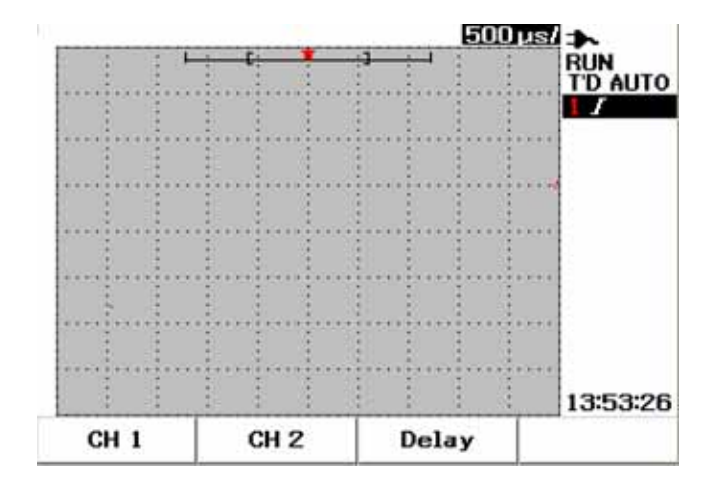

圖 **3-1** 具有兩個通道顯示器顯示的 [Scope] 功能表顯示器。

- **2** 按 [F1] 軟鍵存取通道 1 (CH 1) 子功能表,或按 [F2] 存取通道 2 (CH 2) 子功能表。
- **3** 兩個通道的子功能表很相似。圖 3-2 顯示一般通道 1 的子功能表。要啟用通道 1 波形顯示,請按 [F1], 顯示上拉式功能表。

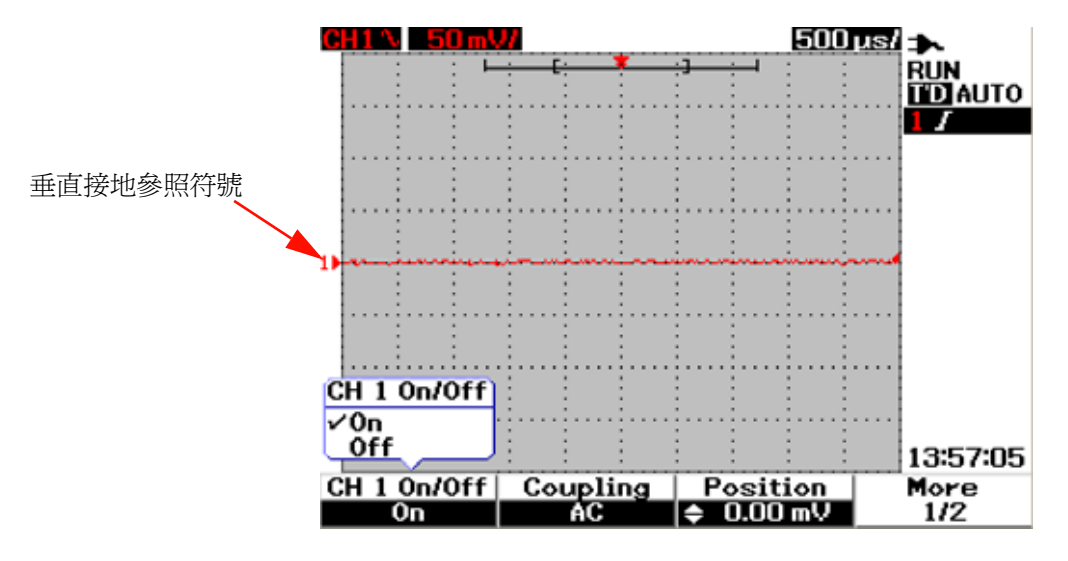

**圖 3-2** 選取 [On] 或 [Off], 啓用或停用波形顯示。

- **4** 利用在上拉式功能表中按 [F1] 選取 "On",顯示波形輸入。
- 5 在"On"狀態中,垂直敏感度 Volt/div(以 V/ 顯示)以及垂直接地參照位置的 指示將根據通道的位置設定顯示(請參閱下一節,以取得詳細說明)。
- **6** 您可以對通道 2 或是對兩個通道執行相同的程序。

## 垂直系統設定

## 變更垂直參照接地位置

您可以利用按下 [F3] 軟鍵,垂直地調整波形。下圖 3-3 顯示垂直位置調整設定。

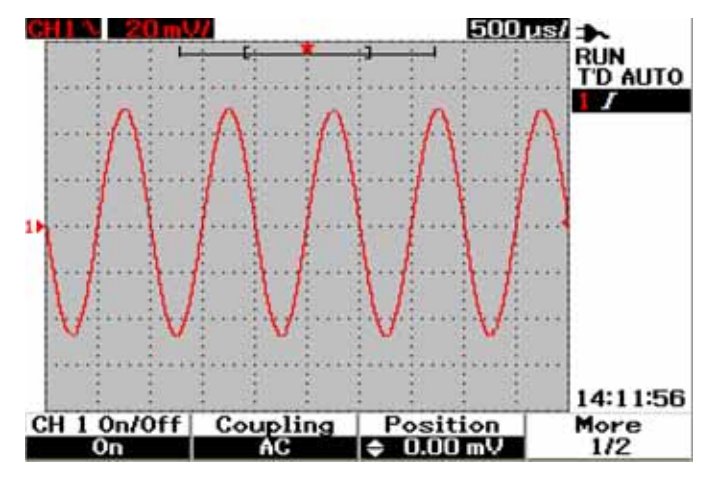

圖 **3-3** 調整顯示波形的垂直位置。

**1** 按 [F3] 軟鍵,以啟用波形位置的設定。以順時針方向旋轉旋轉鈕,向上移動波 形,反之亦然,向下移動波形。

2 當您轉動旋轉鈕時 。○ ,對應的電壓值會顯示在圖 3-3 中的 [Position] 標頭 之下。此電壓值指示接地參照與螢幕中央的距離。

**3** 注意,波形和接地參照符號會相對於旋轉鈕位置垂直移動。

附註 最大的正參照偏移為 250 mV,而最小負參照偏移為 –250 mV。

## 在顯示器上置中波形

您可以快速地重設波形至螢幕的中央。要瀏覽子功能表的下一頁,請按 [F4] 軟 鍵。在通道子功能表的第 2/2 頁上,按 [F3] 重設垂直接地參照位置至螢幕中央。

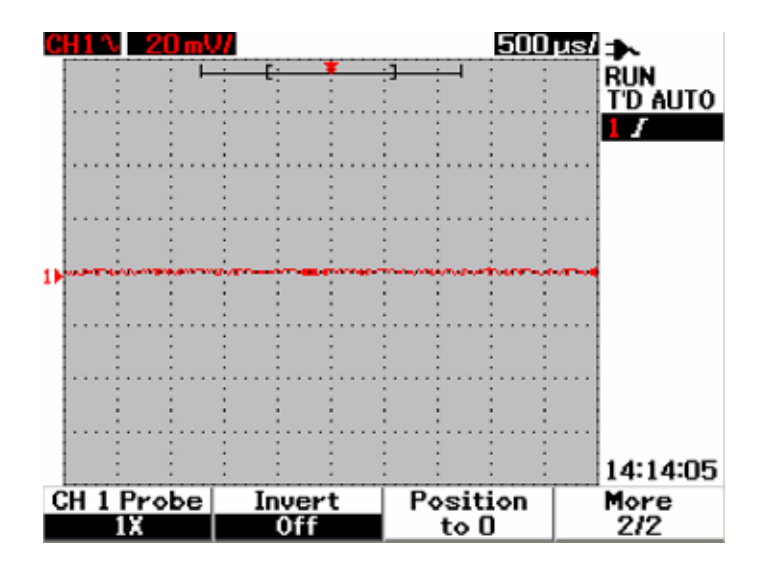

圖 **3-4** 重設垂直接地參照符號至零伏特。

附註 定位至 0 是一項方便的功能,可透過旋轉鈕,讓波形偏移在變更接地偏移之後回 到原始的狀態。

## 變更 垂直敏感度

 $\sim$ 

利用按 | | 按鈕,您可以變更波形的垂直敏感度 (Volts/div)。垂直刻度係數以 1-2-5 的步驟順序變更 Volts/div 刻度,視探頭的衰減値而定。

- 5 mV/div 到 100 V/div (1:1 示波器探頭)
- 50 mV/div 到 1 kV/div (10:1 示波器探頭)
- 500 mV/div 到 10 kV/div (100:1 示波器探頭)

要變更每個通道的垂直敏感度,請使用 |~ | 垂直刻度係數按鈕來增加或減少敏感 度。按上方按鈕(具有 mV 指示器) 來增加垂直敏感度,或是按下方按鈕(具有 V 指示器)來減少垂直敏感度。通道 Volts/div 值會顯示在狀態列 (請參閱 「[示](#page-49-1) [波器顯示器概觀](#page-49-1) 22」),如圖 3-5 所示。

 $\gamma_{\rm v}$ 

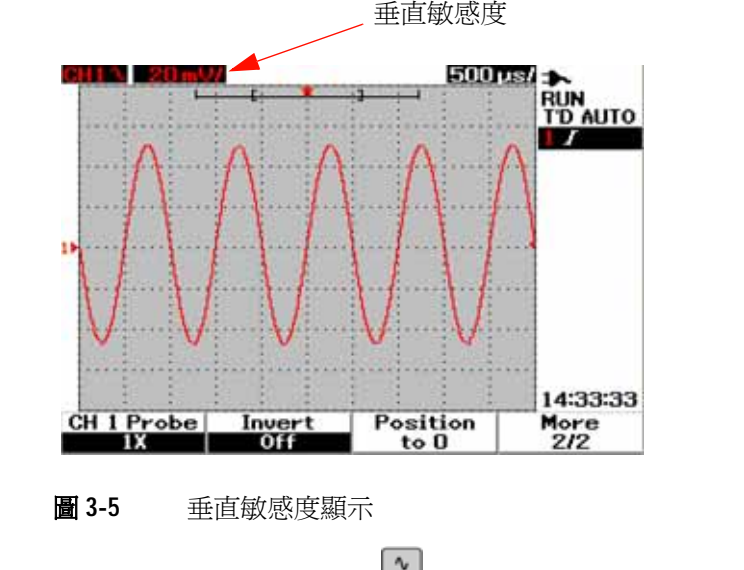

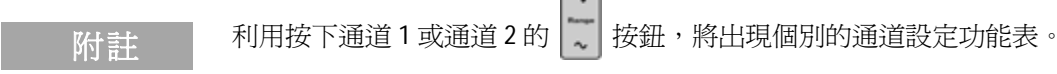

## 通道耦合控制

通道耦合控制可以用來移除波形上任何的 DC 偏移電壓。您可以選取輸出通道耦 合至 AC (交流電)、DC (直流電)或 Gnd (接地電流)。

要選取輸入通道耦合,請依照以下程序:

- 1 利用按下 (seope) 按鈕,前往各自的通道 1 和通道 2 功能表。
- **2** 在每個個別通道子功能表的第 1/2 頁,您可以按 [F2] 軟鍵,檢視並設定通道耦 合。將顯示一個具有 [AC]、[DC] 和 [GND] 選項的上拉式功能表。

## **AC** 通道耦合

AC 耦合在檢視大的 DC 偏移波形時很有用。您可以選取 AC 耦合,封鎖任何 DC 元件通過儀器。在此案例,僅可以檢視輸入信號的 AC 元件。 ◆ 符號會顯示在狀 熊列的左上方。請參閱圖 [3-6](#page-58-0),以了解 AC 通道耦合。

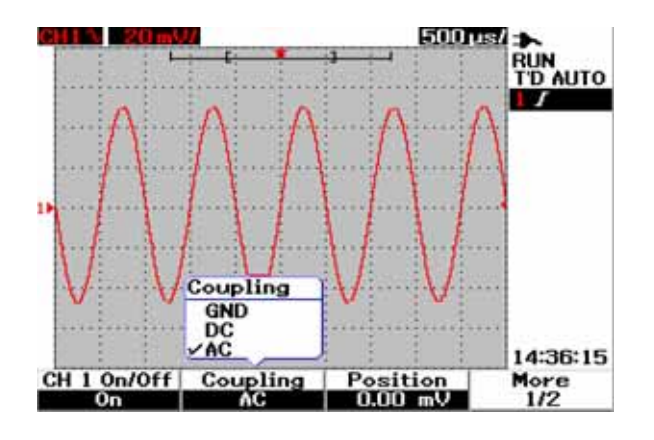

<span id="page-58-0"></span>圖 **3-6** AC 通道耦合

## **DC** 通道耦合

在 DC 耦合模式中,AC 和 DC 兩種元件均存在於儀器的輸入波形。DC 耦合在檢 視低至 0 Hz、沒有大的 DC 偏移之波形時很有用。■■ 符號會顯示在狀態列的左 上方。請參閱圖 3-7,以了解 DC 通道耦合。

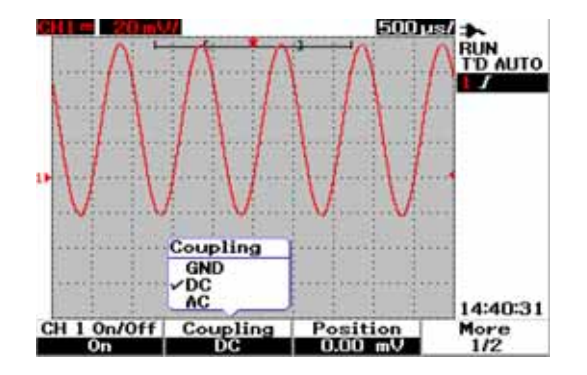

#### 圖 **3-7** DC 通道耦合

## 接地通道耦合

在 GND 耦合模式中,波形將與示波器輸入中斷連接。 カ 符號顯示在狀態列的左 上方。請參閱圖 3-8,以了解 Gnd 通道耦合。

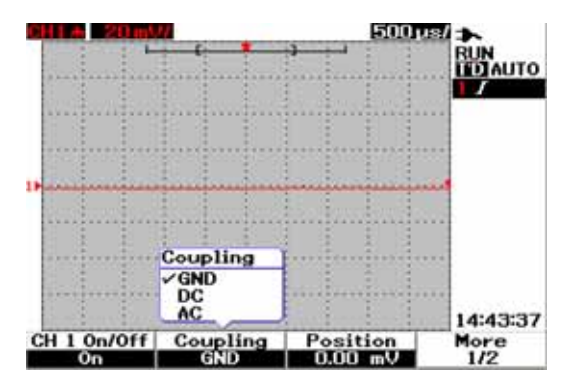

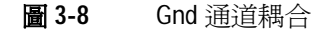

## 探頭衰減控制

探頭衰減控制會視附加在儀器上的探頭衰減能力而定。探頭衰減會變更探頭的衰 減係數。探頭衰減係數必須根據正在使用的探頭來設定,以確保量測結果反映實 際的電壓位準。

可以取得三種探頭衰減的刻度類型:

- 1X :使用 1:1 探頭或直接將信號連接至輸入終端機時選取。
- 10X :使用 10:1 探頭時選取。
- 100X:使用 100:1 探頭時選取

您可以將探頭衰減係數設定為如下:

- 1 利用按下 (seope) 按鈕,前往各自的通道 1 和通道 2 功能表。
- **2** 在每個個別通道子功能表的第 2/2 頁,您可以按下 [F1] 軟鍵,檢視並設定通道 探頭衰減。將顯示具有 1X、10X 和 100X 等選項的上拉式功能表。
- 3 根據您所使用的探頭,設定探頭衰減刻度。

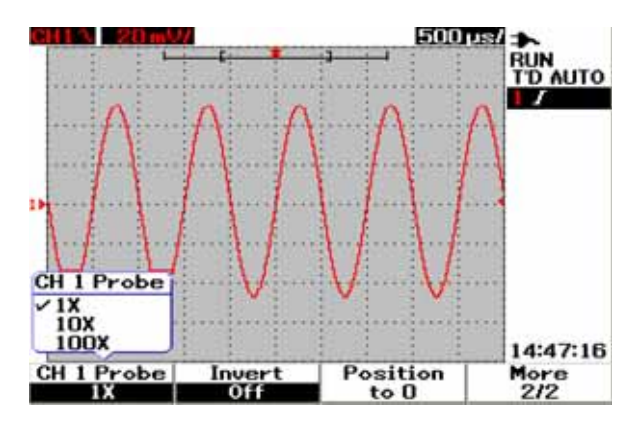

圖 **3-9** 探頭衰減刻度設定

## 倒轉控制

倒轉控制會倒轉關於接地位準的顯示波形。波形電壓位準會倒轉,如圖 3-10 所 示。在倒轉之後,垂直觸發位置仍未變更,需要觸發的改變位置,以檢視觸發的 倒轉信號。

要倒轉通道 1 上的波形,請執行下列步驟:

- 1 利用按下 (seepe) 按鈕,前往各自的通道 1 和通道 2 功能表。
- **2** 在每個個別通道子功能表的第 2/2 頁,您可以利用按下 [F2] 軟鍵,旋轉倒轉控 制。請參閱後續的三張圖,以取得詳細的說明。

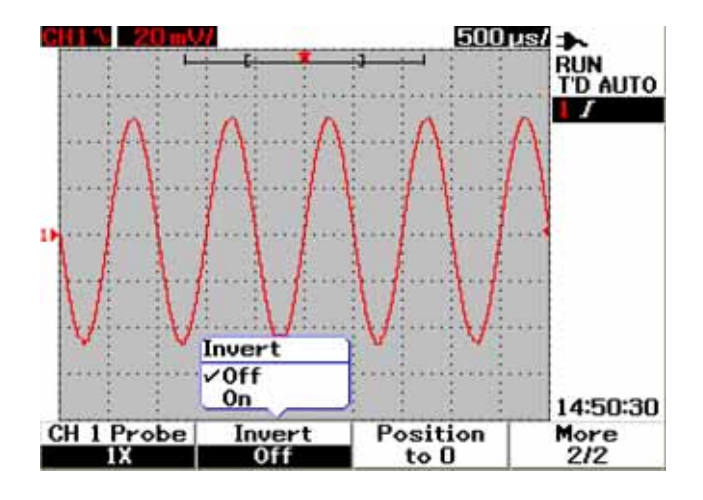

圖 **3-10** 倒轉之前的波形。

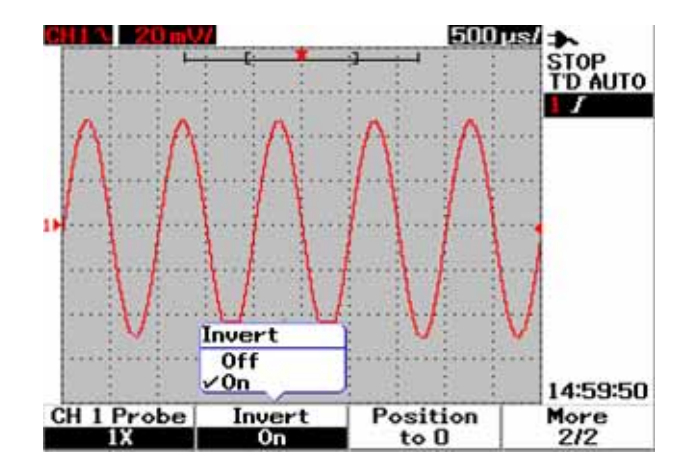

圖 **3-11** 倒轉之後的波形。

[Invert] 功能不會影響觸發。如果儀器設定在上升邊緣觸發,在通道倒轉之後,它 仍將設定在波形上的相同邊緣和相同點觸發。

## <span id="page-63-0"></span>水平控制

全部波形共享相同的時間基準,針對兩個通道,儀器僅在狀態列的右上方顯示一 個 time/div 值。水平控制可以變更水平刻度和波形位置。螢幕的水平中央是波形 的時間參照。變更水平刻度會造成波形關於時間參照點的擴展或縮短。水平控制 變更相對於螢幕中央的觸發點位置。

## 垂直系統設定

## 變更水平刻度係數

水平刻度會套用至包括數學波形的兩個通道。

要變更水平刻度係數,您可以使用 | \* \*\* \* | 按鈕,向上或向下調整時間基準設 定。按下按鈕左側 (具備 s 指示器)可向上調整時間刻度係數,而按下按鈕右側 (具備 ns 指示器)則可向下調整時間刻度係數。Time/div 會顯示在狀態列 (請 參閱 [「示波器顯示器概觀](#page-49-1) 22」),如圖 3-12 所示。

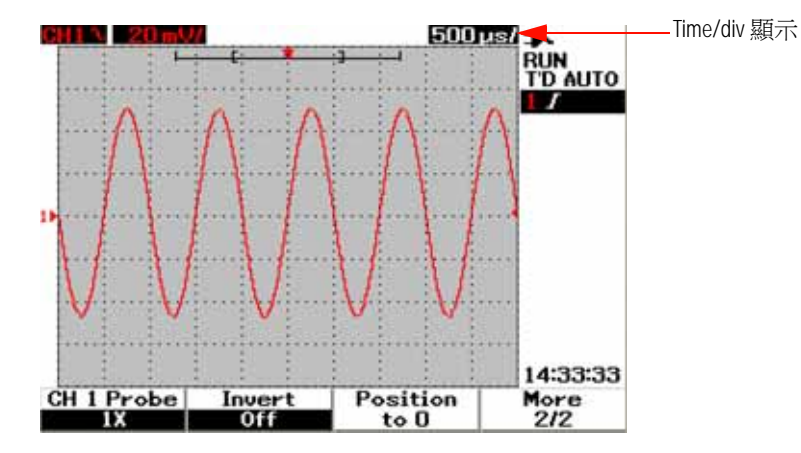

圖 **3-12** 狀態列中的 Time/div 顯示

附 註 水平刻度係數以 1-2-5 的步驟順序變更掃描速度。

## 設定 波形的延遲

時間參照位置在擷取記憶體之內設定觸發事件的初始位置,將延遲設定為 0。延 遲設定會設定與時間參照位置相關的特定觸發事件位置。轉動旋轉鈕,移動觸發 點指示器 ✔ 至時間參照指示器 ▼ 的左側或右側。當延遲時間設定為零時,延 遲時間指示器會與時間參照指示器重疊。

要設定波形的延遲,請依照以下指示:

- 1 按  $s_{\text{cose}}$  按鈕,進入 [Scope] 功能表。
- **2** 在 [Scope] 功能表中,按 [F3] 存取 [Delay] 子功能表。
- 3 在第 1/2 頁上按 [F1] 軟鍵,啓用對波形的時間基準調整。以順時針方向轉動旋 轉鈕,可移動波形至正(觸發點的右側)方向,而以逆時針方向轉動時,則可 移動波形至負 (觸發點的左側)方向。
- **4** 當轉動旋轉鈕時,您會看到對應時間值顯示在 [Time] 標頭欄之下。

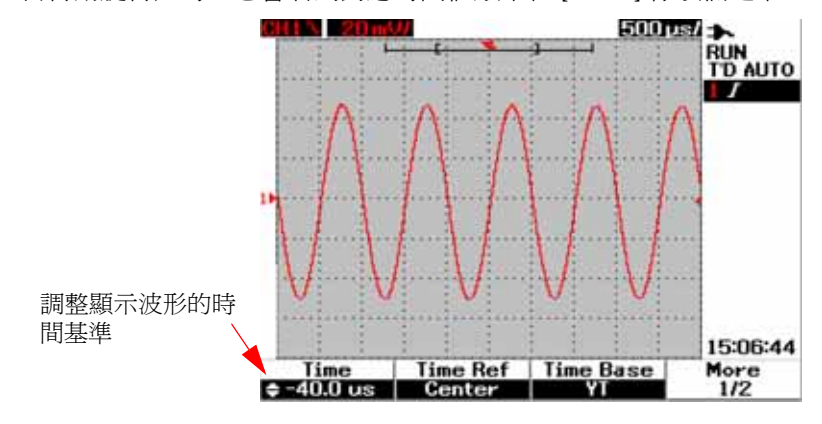

圖 **3-13** 變更波形的時間基準

Ki 註 注意, 掃描速度設定為 1 div 的步驟順序, 而 ▶ 指示器位於波形顯示區域的右側 角落 (請參閱 「[示波器顯示器概觀](#page-49-1) 22」)。

> 按下旋轉鈕一次,開啓游標刻度。您將會看到 ▶▶ 指示器消失,而現在您可以以 較小的增量移動掃描速度。

#### 變更觸發點指示器

時間參照 / 是顯示器上延遲時間的參照點。要從時間參照移動觸發點指示器, 請執行下列步驟:

- 1 按  $\sqrt{\frac{2}{3}}$  [  $\frac{1}{2}$   $\frac{1}{2}$   $\frac$
- **2** 在 [Scope] 功能表中,按 [F3] 存取 [Delay] 子功能表。
- **3** 在第 1/2 頁上按 [F2] 軟鍵,顯示下列選項的上拉式功能表:
- 左 (10% 水平滿標度)
- 中央 (50% 水平滿標度)
- 右 (90% 水平滿標度)

所有顯示在觸發點左方的事件稱爲前觸發資訊,因爲它們發生在觸發之前。在觸 發點右方的所有事件,在觸發點之後量測,稱為後觸發資訊。延遲範圍數量(前 觸發和後觸發資訊)的取得視所選取的掃描速度和記憶體深度而定。

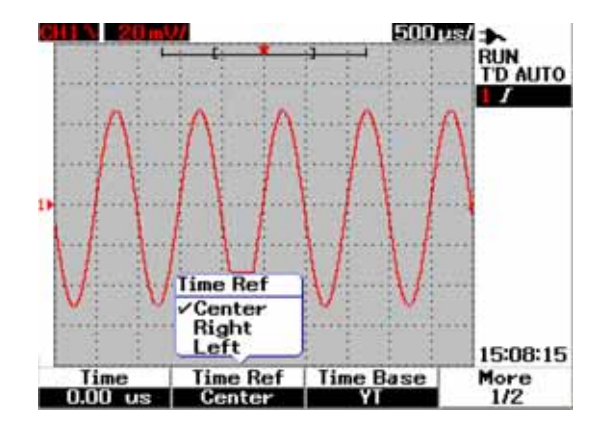

圖 **3-14** 選取時間參照

## 水平模式功能

#### 時間基準模式

此儀器提供兩種時間基準類型:

- YT
- XY

YT 格式參照普通的伏特 - 對 - 時間顯示,是此儀器的預設值。在此格式中,振幅 會畫在垂直 Y 軸,而時間會畫在水平 Y 軸。

XY 格式會將顯示從 「伏特 - 對 - 時間」變更為 「伏特 - 對 - 伏特」顯示。通道 1 振幅會畫在水平 X 軸,而通道 2 振幅會畫在垂直 Y 軸。時間基準會關閉。使用遊 標在 XY 模式波形進行量測。

此 XY 模式在點對點比較兩個波形的電壓位準以及研究兩個波形之間的頻率和相 位關係時,非常有用。要啓用 XY 模式,請依照以下指示:

- 1 按  $\sqrt{\frac{2}{3}}$  / 按鈕, 進入 [Scope] 功能表。
- **2** 在 [Scope] 功能表中,按 [F3] 存取 [Delay] 子功能表。
- 3 在第 1/2 頁上按 [F3] 軟鍵,顯示 YT 和 XY 時間基準選項的上拉式功能表。
- **4** 選取 YT 格式為「伏特 對 時間」顯示,或是 XY 格式為「伏特 對 伏特」顯示。

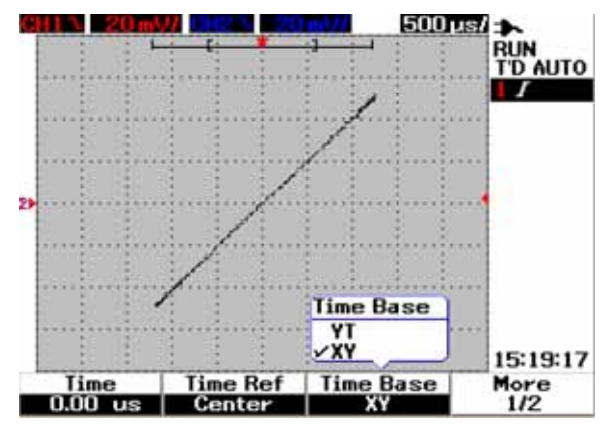

圖 **3-15** XY 格式顯示

## [Main]/[Zoom] 模式

[Main] 模式是儀器正常的檢視模式。您可以使用 [Main] 功能在放大之前回到檢 視,此處,水平刻度係數將接著回到其原始位準。

[Zoom] 功能延展主要波形視窗的檢視,可讓使用者對波形進行更全面的分析。要 啟用此縮放功能,必須在目標波形區域放大之前,設定縮放視窗。請參閱以下指示:

- 1 按  $\sqrt{\frac{2}{3}}$  / 按鈕, 進入 [Scope] 功能表。
- **2** 在 [Scope] 功能表中,按 [F3] 存取 [Delay] 子功能表。
- **3** 在第 2/2 頁上按 [F2] 軟鍵,開啟 [Window]。此 [Window] 會用來選取波形上 的縮放視窗。關閉 [Window] 功能, 從顯示器移除縮放區域選項列。
- **4** 以順時針方向轉動旋轉鈕,從視窗中央延展縮放區域。按 [F1],在目標縮放區 域中放大波形。請參閱下圖,以了解波形縮放功能。

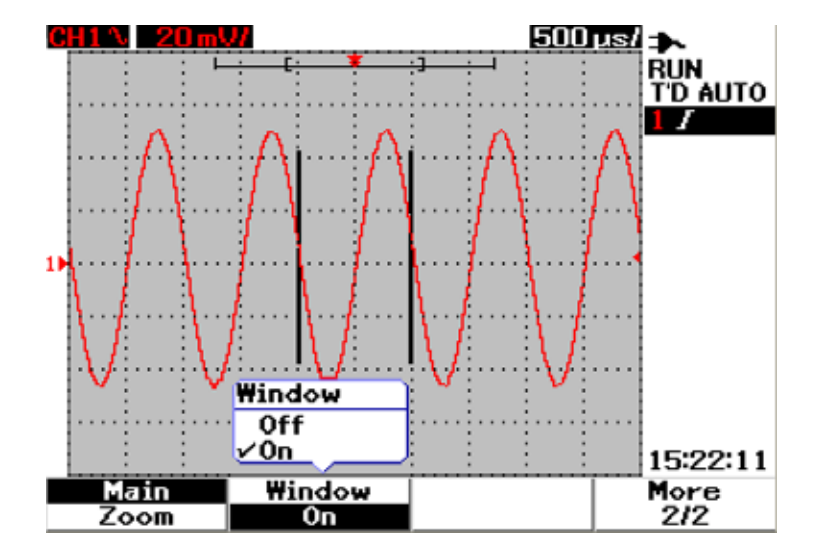

圖 **3-16** 當 [Window] 功能開啟時,縮放區域選項列會出現在顯示器的中央。 以順時針方向調整旋轉鈕,延展縮放區域。

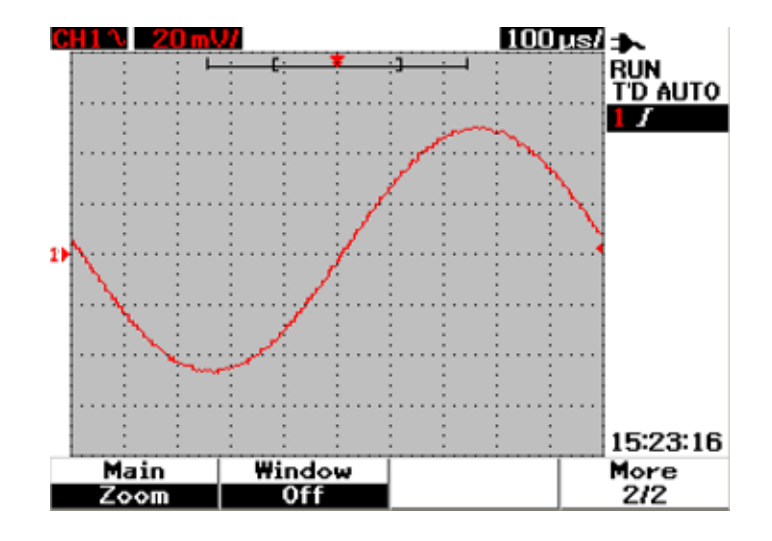

圖 3-17 按 [F1], 啓用縮放功能

- 附註 [Zoom] 功能僅在執行模式下適用,在停止模式下不適用。
	- 如果在 [Zoom] 模式期間選取 [Main] 功能,顯示器將回到放大之前的前一個 檢視。

## **Roll** 模式

用於 Roll 模式的此選項會在時間基準設定為 50 ms/div 或更慢時運作。此 Roll 模 式會造成波形從右至左,緩慢跨越螢幕移動。如果選取 Roll 模式,則沒有觸發功 能,且示波器會在自動觸發模式下不斷擷取資料。Roll 模式在低頻率波形中非常 有用,可使顯示器更像紙條圖表記錄器,可讓波形在顯示器上延展。

若要以 50 ms/div 或更慢時間基準啟用觸發模式,請移至 User > Acquire > Roll,Trig,然後選取觸發選項,以選擇觸發模式,而不是 Roll 模式。這樣就可以 在這些更慢時間基準啟用觸發。

附註 捲動和橫越功能不適用於 50 ms/div 或更慢的時間基準設定以及 125 ns/div 或更快 的時間基準設定。

## <span id="page-69-0"></span>觸發控制

觸發功能僅適用於 [Scope] 量測功能。觸發功能決定示波器開始擷取資料及顯示 波形的時間。觸發控制可讓您利用定義觸發條件,將顯示器與測試中電路的活動 同步。此信號觸發功能會從不穩定的信號取得穩定並可呈現的信號顯示。

## 觸發模式

觸發模式影響儀器搜尋觸發器的方式。觸發事件將擷取記憶體分成前觸發和後觸 發緩衝區。擷取記憶體中觸發事件的位置是由時間參照點和延遲設定所定義。

要選取觸發模式,請執行下列步驟:

- 1 預設的觸發模式爲 [Auto] 觸發。按住前端面板的 「**weerer**] 按鈕,選取 [Normal] 觸發模式。
- 2 要選取 [Single] 觸發模式,請再次按住 [moor] 按鈕。

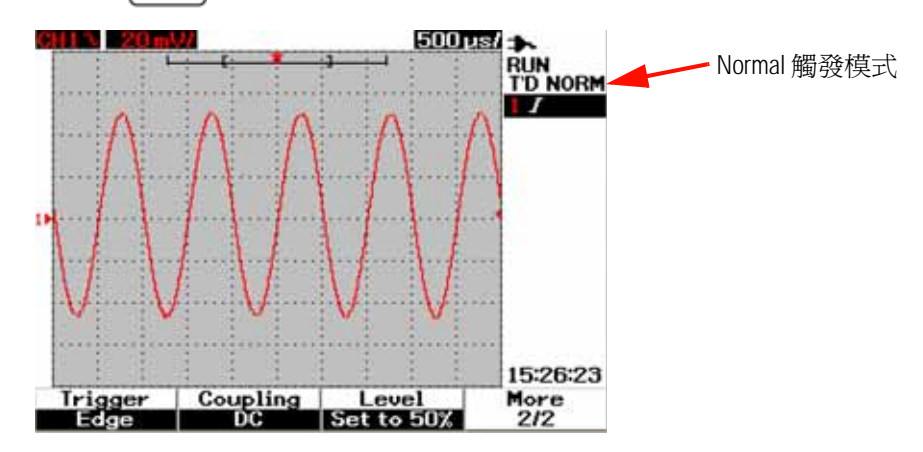

3 按住 【**rigger**】按鈕,回到 [Auto] 觸發模式。

圖 **3-18** Normal 觸發模式

#### **Auto** 觸發模式

當觸發條件符合時,[Auto] 觸發模式會顯示波形。如果觸發條件不符,它會強制 儀器觸發。

在 [Auto] 觸發模式中,儀器操作首先會填入前觸發緩衝區。在搜尋觸發時,它會 持續將資料流經此緩衝區,並更新前觸發緩衝區。在找到觸發之後,前觸發緩衝 區將包含觸發之前剛發生的事件。如果找不到觸發,儀器會產生觸發並顯示資料, 就好像觸發已經發生一般。觸發模式和狀態的指示器會顯示在顯示器右方欄的觸 發狀態列(參閱「[示波器顯示器概觀](#page-49-1) 22」)。

## **Normal** 觸發模式

當觸發條件符合時,一般模式會顯示波形,否則,儀器不會觸發而且顯示器不會 更新。當儀器處於 [Normal] 觸發模式時,如果您按下 [RUN],則必須先偵測到觸 發,然後擷取才能完成。

在 [Normal] 觸發模式中,開始搜尋觸發事件之前,儀器必須將資料填入前觸發緩 衝區。當搜尋觸發時,儀器會更新前觸發緩衝區。找到觸發之後,示波器將填入 後觸發緩衝區並顯示擷取記憶體。

在許多案例中,檢查信號位準或活動時不需要觸發的顯示。針對這些應用,使用 [Auto] 觸發模式 (預設設定)。請只在您想要取得觸發設定所指定的特定事件時 才使用 [Normal] 觸發模式。

#### **Single** 觸發模式

當您選取 [Single] 觸發模式時,儀器將填入前觸發緩衝記憶體。它會持續將資料 流經前觸發緩衝區,直到自動觸發覆寫搜尋並強制觸發。在追蹤結束時,儀器會 停止並顯示結果。

## 觸發類型

您可以使用任何輸入通道做為所有觸發類型的來源。此儀器提供四種觸發類型: 邊緣、脈衝、樣式和視訊。要啟用觸發控制,請執行下列步驟:

- 1 在前端面板上按 [www] 按鈕,存取 [Trigger] 類型功能表。
- **2** 您可以按 [F1] ([Trigger]) 軟鍵,在看見具有下列觸發類型選項的上拉式功能表 後,選擇觸發類型:
- 邊緣觸發
- 脈衝觸發
- 樣式觸發
- 視訊觸發

#### 邊緣觸發

[Edge] 觸發類型說明在波形上尋找特定邊緣 (斜度)和雷壓位準的觸發。[Edge] 觸發可以用在類比和數位電路。您可以在此功能表中定義觸發來源、耦合、位準 和斜度。斜度控制波形上升或下降邊緣將要觸發的信號。位準控制決定波形上發 生觸發的電壓點,而且可以設定至上升或下降邊緣。觸發類型、來源和位準會顯 示在顯示器上的軟鍵功能表中。

要設定邊緣觸發,請執行下列步驟:

- 1 在前端面板上按 [www] 按鈕,存取 [Trigger] 類型功能表。
- 2 按 [F1], 從上拉式清單選取邊緣觸發類型。
- **3** 邊緣觸發的子功能表會在此選項之後同時顯示。
- **4** 邊緣觸發的子功能表包括:
	- 來源

在第 1/2 頁上按 [F2],選取觸發的通道來源。您選取的通道會顯示在顯示器 右方的觸發狀態列中。

#### **•** Slope

在第  $1/2$  頁上按 [F3], 選取上升邊緣  $J$  或下降邊緣 $\lambda$ 。所選取的斜度會 顯示在顯示器右方的觸發狀態列中。
#### **•** 耦合

在第 2/2 頁上按 [F2],選取觸發耦合:

- **DC** 耦合可讓 DC 和 AC 信號通過觸發路徑。
- **AC** 耦合可讓 AC 信號通過觸發路徑,並從觸發波形過濾 DC 偏移電壓。 耦合截止頻率少於 1 Hz。當波形有大的 DC 偏移時,AC 耦合在取得穩定 的邊緣觸發時很有用。
- **HF Rejection** 耦合在觸發路徑中放置 50 kHz 的低通濾波器,從觸發波 形移除高頻率的元件。「高頻率抗負載干擾能力」在觀察低頻率信號的同 時從觸發路徑去除高頻率雜訊時非常有用。
- **LF Rejection** 耦合放置 30 kHz 的高通濾波器與觸發波形串聯,從觸發 波形移除任何不想要的低頻率元件。當您的波形包含低頻率雜訊時,此 「低頻率抗負載干擾能力」對取得穩定的邊緣觸發非常有用。
- **Noise Rejection** 耦合是三倍的 DC 耦合限制。「雜訊抗負載干擾能力」 提供其他滯後作用給觸發電路。

#### **• Level**

在第 2/2 頁上按 [F3],選取觸發位準調整的類型。

- **Manual** 觸發位準可讓您利用轉動旋轉鈕,變更觸發位準。觸發位準值會 顯示在 [Level] 欄之下。
- **TTL** 觸發位準會設定觸發位準,自動確認 TTL 信號中的 High/Low 狀況。
- **ECL** 觸發位準會設定觸發位準,自動確認 ETL 信號中的 High/Low 狀況。
- **Set to 50%** 觸發位準會設定觸發位準至目前顯示波形之 High/Low 值的 中央。當觸發位準超過顯示時,此設定非常有用。

### 脈衝觸發

脈衝觸發可以依照指定寬度的正脈衝或負脈衝,將儀器設定為觸發。當波形中 找到的脈衝符合脈衝定義時,會發生脈衝觸發。您可以使用子功能表中的 [Condition] 功能,設定脈衝寬。

要設定樣式觸發,請執行下列步驟:

- 1 在前端面板上按 [mood] 按鈕,存取 [Trigger] 類型功能表。
- 2 按 [F1],從上拉式清單選取脈衝觸發類型。
- **3** 脈衝觸發的子功能表會在此選項之後同時顯示。
- **4** 脈衝觸發的子功能表包括:
	- 來源

在第 1/2 頁上按 [F2],選取觸發的通道來源。您選取的通道會顯示在顯示器 右方的觸發狀態列中。

#### **• Level**

在第 1/2 頁上按 [F3],選取觸發位準調整的類型。

- **Manual** 觸發位準可讓您利用轉動旋轉鈕,變更觸發位準。觸發位準值會 顯示在 [Level] 欄之下。
- **TTL** 觸發位準會設定觸發位準,自動確認 TTL 信號中的 High/Low 狀況。
- **ECL** 觸發位準會設定觸發位準,自動確認 ETL 信號中的 High/Low 狀況。
- **Set to 50%** 觸發位準會設定觸發位準至目前顯示波形之 High/Low 值的 中央。當觸發位準超過顯示時,此設定非常有用。

#### **• Polarity**

在第 2/2 頁上按 [F2],選取您想要擷取之脈衝寬的正  $\prod$ 和負 $\prod$ 麻性。 所選取的脈衝極性會顯示在觸發狀態列中。

如果合格的條件為真,正脈衝將觸發脈衝的高至低變換。如果合格的條件為 真,負脈衝將觸發脈衝的低至高變換。

#### **•** 條件

在第 2/2 頁上按 [F3],設定脈衝寬和合格條件。您可以利用轉動旋轉鈕,設 定脈衝寬。有 4 個條件供您選取:

- 「少於」 (<) 界定元設定儀器在脈衝寬少於時間值時觸發。
- 「大於」 (>) 界定元設定儀器在脈衝寬大於時間值時觸發。
- 「等於」 (=) 設定儀器在等於時間值時觸發。
- 「不等於」 (≠) 設定儀器在不等於時間值時觸發。

#### 樣式觸發

[Pattern] 觸發利用尋找特定的樣式來確認觸發條件。此樣式是通道的邏輯閘道組 合。每個通道可以有高值 (H) 和低值 (L)。

要設定樣式觸發,請執行下列步驟:

- 1 在前端面板上按 [www] 按鈕,存取 [Trigger] 類型功能表。
- 2 按 [F1], 從上拉式清單選取樣式觸發類型。
- **3** 樣式觸發的子功能表會在此選項之後同時顯示。

樣式觸發的子功能表包括:

**• Input 1**

在第 1/3 頁上按 [F2], 為通道 1 和通道 2 選取 [Input 1] 條件 [High] 或  $[Low]$ 

#### **• Level**

在第 1/3 頁上按 [F3], 為 [Input 1] 選取觸發位準調整的類型。

- **Manual** 觸發位準可讓您利用轉動旋轉鈕,變更觸發位準。觸發位準值會 顯示在 [Level] 欄之下。
- **TTL** 觸發位準會設定觸發位準,自動確認 TTL 信號中的 High/Low 狀況。
- **ECL** 觸發位準會設定觸發位準,自動確認 ETL 信號中的 High/Low 狀況。
- **Set to 50%** 觸發位準會設定觸發位準至目前顯示波形之 High/Low 值的 中央。當觸發位準超過顯示時,此設定非常有用。

**•** Input 2

在第 2/3 頁上按 [F2],為通道 1 和通道 2 選取 [Input 2] 狀況 [High] 或 [Low]。

#### **• Level**

 $F\neq 2/3$  頁上按 [F3], 爲 [Input 2] 選取觸發位準調整的類型。

- **Manual** 觸發位準可讓您利用轉動旋轉鈕,變更觸發位準。觸發位準值會 顯示在 [Level] 欄之下。
- **TTL** 觸發位準會設定觸發位準,自動確認 TTL 信號中的 High/Low 狀況。
- **ECL** 觸發位準會設定觸發位準,自動確認 ETL 信號中的 High/Low 狀況。
- **Set to 50%** 觸發位準會設定觸發位準至目前顯示波形之 High/Low 值的 中央。當觸發位準超過顯示時,此設定非常有用。

附註 [High] 條件會將電壓位準設定成大於通道的觸發位準。 [Low] 條件會將電壓位準設定成少於通道的觸發位準。

#### **• Gate**

在第 3/3 頁上按 [F2], 設定通道的邏輯閘道組合。

**•** 條件

在第 3/3 頁上按 [F3],設定脈衝寬和合格條件。您可以利用轉動旋轉鈕,設 定脈衝寬。有 4 個條件供您選取:

- 「少於」 (<) 界定元設定儀器在脈衝寬少於時間值時觸發。
- 「大於」 (>) 界定元設定儀器在脈衝寬大於時間值時觸發。
- 「等於」 (=) 設定儀器在等於時間值時觸發。
- 「不等於」 (≠) 設定儀器在不等於時間值時觸發。

#### 視訊觸發

[Video] 觸發是用來在 NTSC、PAL 或 SECAM 標準視訊波形的欄或行觸發。您可 以設定儀器在偶數欄或奇數欄觸發。

要設定視訊觸發,請執行下列步驟:

- 1 在前端面板上按 [moow] 按鈕,存取 [Trigger] 類型功能表。
- 2 按 [F1], 從上拉式清單選取視訊觸發類型。
- **3** 視訊觸發的子功能表會在此選項之後同時顯示。

視訊觸發的子功能表包括:

**• Standard** 

在第 1/2 頁上按 [F2],選取標準的視訊波形:625/PAL、SECAM 或 525/NTSC。

#### **•** 來源

在第 1/2 頁上按 [F3],選取通道 1 和通道 2 的正常或倒轉波形狀況。

#### **• Even/Odd**

在第 2/2 頁上按 [F2],選取視訊信號線在奇數欄或偶數欄觸發。

**• Line**

在第 2/2 頁上按 [F3],變更所選取欄的行數。轉動旋轉鈕,從 5 至 263,選 取所要的計數。

# 波形控制

U1600B 系列手提式示波器提供一個通道的即時取樣率每秒高達 200 MSa, 兩 個通道同時操作即時取樣率每秒為 100 MSa。重複信號的相等取樣率每秒高達 2.5 GSa。

即時取樣可以和重複取樣或單一信號一起使用。這表示在一個觸發事件期間波形 顯示從收集的取樣產生,而來自之前觸發事件的全部取樣將清除。

等效取樣是一項只和重複信號一起使用的擷取技巧。使用此技巧,將維持來自之 前觸發事件的取樣。這表示多重觸發事件實際地建立波形。

此儀器提供下列擷取模式:

- 一般擷取模式
- 平均擷取模式
- 峰值偵測擷取模式

要選取擷取模式,請依照以下指示:

- 1 在前端面板上按 【 **user** 】按鈕,存取 [User] 功能表。
- **2** 按 [F2],存取 [Acquire] 子功能表。
- 3 按 [F1], 提示三種擷取模式選項的上拉式功能表。

## 一般擷取模式

[Normal] 擷取模式使用於大多數具有正常消失和無平均的波形。此模式為大多數 波形提供最佳顯示。

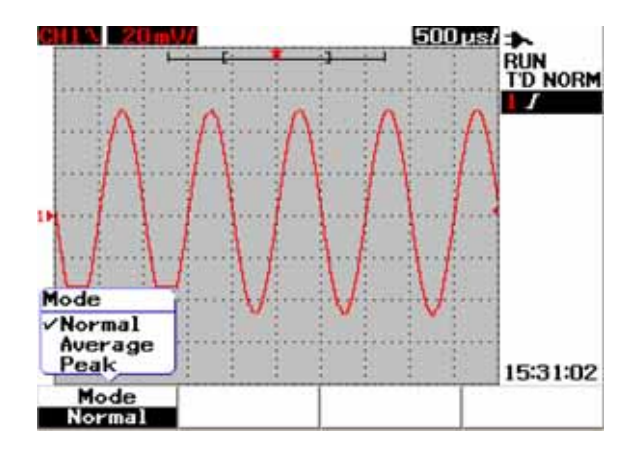

**圖 3-19** 一般擷取模式

## 平均擷取模式

[Average] 擷取模式使用於減少亂數雜訊,並利用平均多重擷取目標來增加垂直解 析度。藉著從 2 至 256,以 2 的次方變更平均數目,您可以改善量測準確性。較 高的平均數產生更清楚的波形,並減少信號變更的敏感度。要變更平均數,請轉 動旋轉鈕,選取波形擷取的平均數目。

附註 平均數越高,波形顯示器中變更的反應越慢。

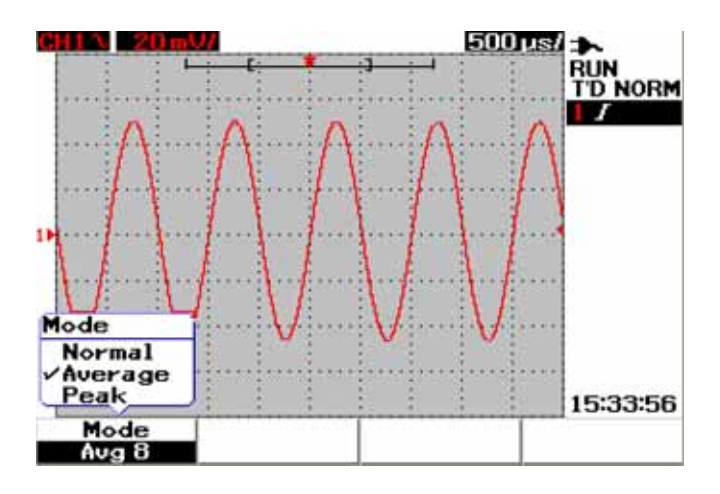

圖 **3-20** 平均擷取模式

## 峰值偵測模式

[峰值偵測 ] 模式在多重擷取目標上, 擷取最大和最小的取樣信號值。這在驗證所 顯示波形的失真時非常有用。

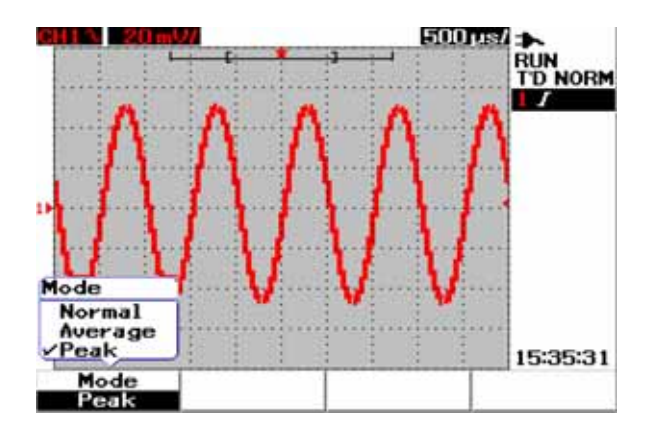

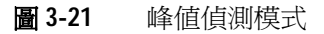

# 顯示控制

## 顯示類型

此儀器提供替代的選項顯示類型向量和點。向量顯示類型是點的連線,相較於 點 顯示類型提供更為真實的波形。它允許波形陡峭邊緣的檢視,特別是方形波。向 量顯示類型設定為預設的顯示類型,是複雜波形的細微內容。

要選取顯示類型,請依照以下指示:

- 1 在前端面板上按 | User | 按鈕,存取 [User] 功能表。
- 2 按 [F1], 存取 [Display] 子功能表。
- 3 在 [Display] 子功能表的第 1/2 頁上按 [F1], 從上拉式功能表選取顯示類型。

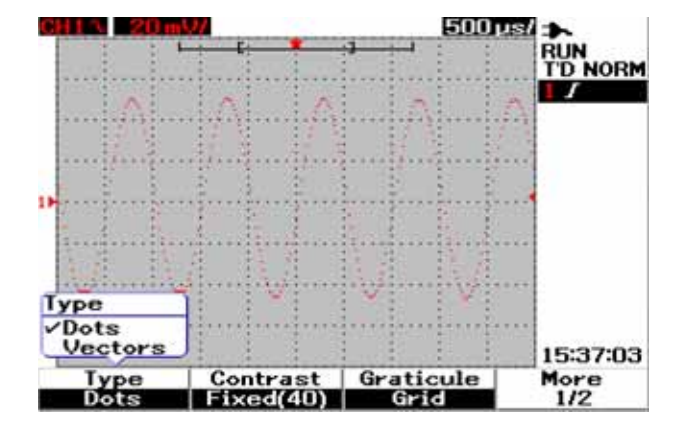

圖 **3-22** 點顯示類型

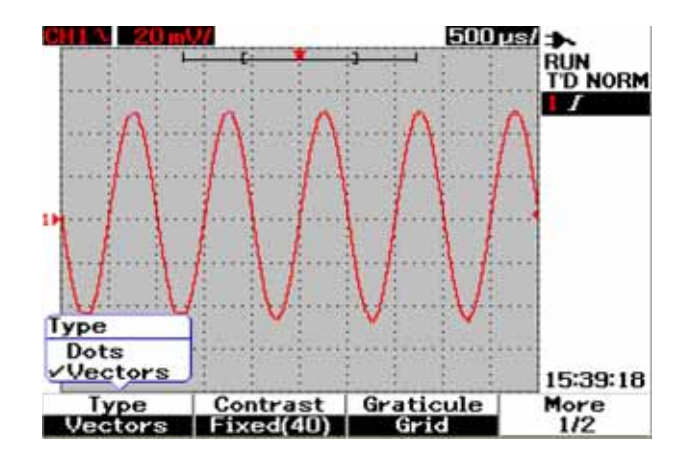

圖 **3-23** 向量顯示類型

## 顯示器對比

您可以扭轉顯示器 對比,以得到較佳的顯示器檢視。要調整顯示器的對比,請執 行下列步驟:

- 1 在前端面板上按 | wer | 按鈕,存取 [User] 功能表。
- 2 按 [F1], 存取 [Display] 子功能表。
- 3 在 [Display] 子功能表的第 1/2 頁上按 [F2], 啓用顯示器對比設定。
- **4** 以順時針方向轉動旋轉鈕,降低顯示器的亮度,反之亦然。
- **5** 再次按 [F2],以固定對比值。

## 標線

此儀器提供四種 標線顯示的選項類型。您可以為波形顯示區段選取不同的格點形 狀。要選取顯示器的標線,請依照下列指示:

- 1 在前端面板上按 【 User 】按鈕,存取 [User] 功能表。
- **2** 按 [F1],存取 [Display] 子功能表。
- **3** 在 [Display] 子功能表的第 1/2 頁上按 [F3],選取以下任何一個標線:
	- Full:10 × 8 線包括隔點
	- Cross Hair:交叉 + 銳線
	- Grid:10 × 8 線
	- Frames:外部框架線

## **Persistence**

無限制暫留以新的擷取更新顯示器,但不會清除之前擷取的結果。新的擷取會以 個別通道的信號線色彩顯示,而之前的擷取會以微暗的色彩顯示。無限制暫留功 能可用於下列用途:

- 量測雜訊和抖動
- 觀察變化波形的最壞狀況
- 尋找計時的違反行為
- 擷取不定期發生的事件

要設定無限制暫留,請依照以下指示:

- 1 在前端面板上按 | User | 按鈕,存取 [User] 功能表。
- 2 按 [F1], 存取 [Display] 子功能表。
- 3 在第 2/2 頁上按 [F1],啟用無限制暫留功能。再次按 [F1],關閉暫留。
- **4** 在第 2/2 頁上按 [F2],清除之前的擷取並重新啟動擷取的累積。

# 自動量測

U1600B 系列手提式數位示波器在顯示器右方量測線 (請參閱 「[示波器顯示器概](#page-49-0) 觀 [22](#page-49-0)」)的四個量測顯示器中提供高達 22 種自動量測。您可以同時顯示任何四種 不同的自動量測類型。22 種自動量測類型包括:

#### 時間量測

- + 功率
- 功率
- 頻率
- 週期
- 上升時間
- 下降時間
- + 寬度
- 寬度

#### 電壓量測

- 平均
- 平均週期
- 振幅
- 基準
- 最大值
- 最小值
- 峰值到峰值
- RMS
- 頂端

#### 相位和延遲

- 相位
- 延遲

#### 前衝和過衝

- 前衝
- + 過衝
- 過衝

## 執行自動量測

您可以對兩個通道都使用自動量測。高達四種量測結果可以同時顯示在專用的量 測行。要開啟自動量測,請依照以下指示:

- 1 按<sup>|Measure</sup><sup>|,</sup>存取 [Measure] 功能表。
- **2** 請注意,會從 22 種自動量測類型之中選取四種量測檔。按下個別的軟鍵,啟 動對應的量測檔。
- **3** 轉動旋轉鈕,選取自動量測類型。
- **4** 按下旋轉鈕,設定選取的自動量測類型。兩個通道的的量測結果將同時顯示在 量測行。
- **5** 重覆相同的步驟,選取其他三個量測檔的量測。
- **6** 要關閉量測檔,請轉動個別檔的旋轉鈕,直到在清單中看見 "Off" 為止。按下 旋轉鈕,設定關閉狀況。

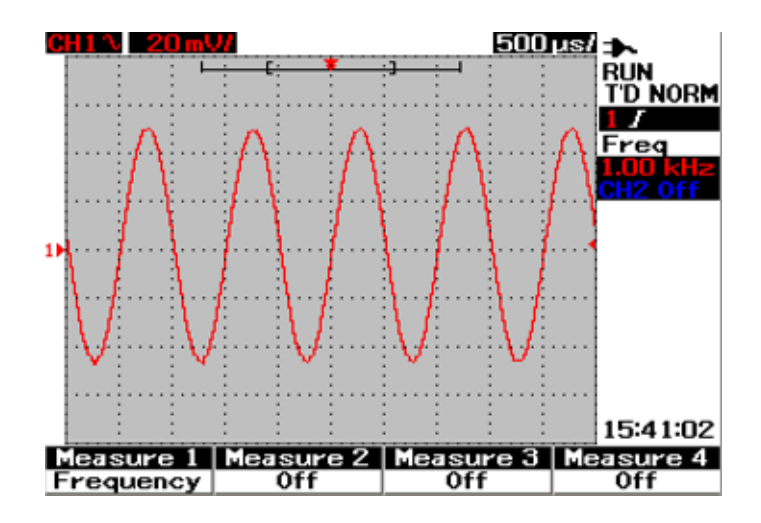

圖 **3-24** 選取 Measure 1 檔的自動量測。

# 時間自動量測

**+** 功率

重複脈衝列車的正功率週期是正脈衝寬對週期的比率,以百分比表示。

+ 功率週期 = ± 寬度 x 100

週期

### **–** 功率

重複脈衝列車的負功率週期是負脈衝寬對週期的比率,以百分比表示。

**–** 功率週期 = **–** 寬度 x 100

週期

### **+** 寬度

+ 寬度是上升邊緣中間閾值至下一個下降邊緣中間閾值的時間。

**–** 寬度

– 寬度是下降邊緣中間閾值至下一個上升邊緣中間閾值的時間。

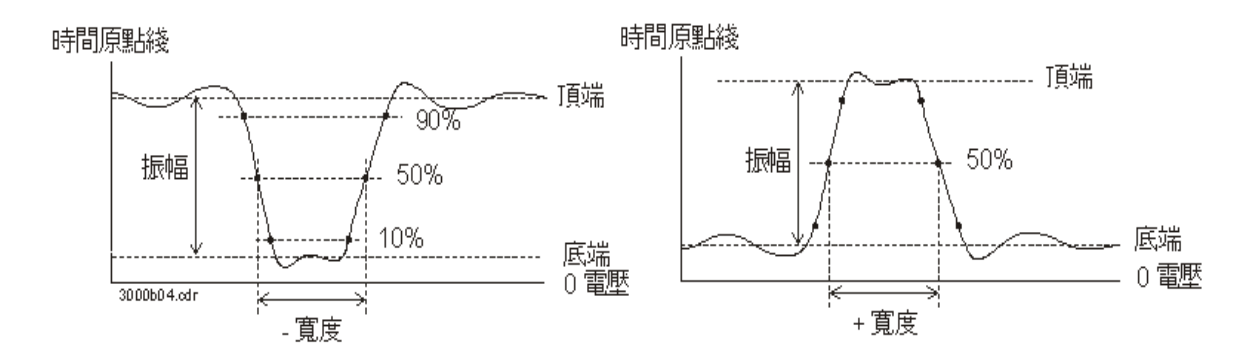

圖 **3-25** + 寬度和 – 寬度量測

### 頻率

頻率定義為 1 / 週期, 用來量測波形的頻率。

#### 上升時間

信號的上升時間是正向前進邊緣下方閾值交叉和上方閾值交叉之間的時間差異。

### 下降時間

訊信的下降時間是負向前進邊緣上方閾值交叉和下方閾值交叉之間的時間差異。

### 週期

週期是完整波形週期的時間週期,用來量測波形的週期。

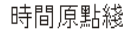

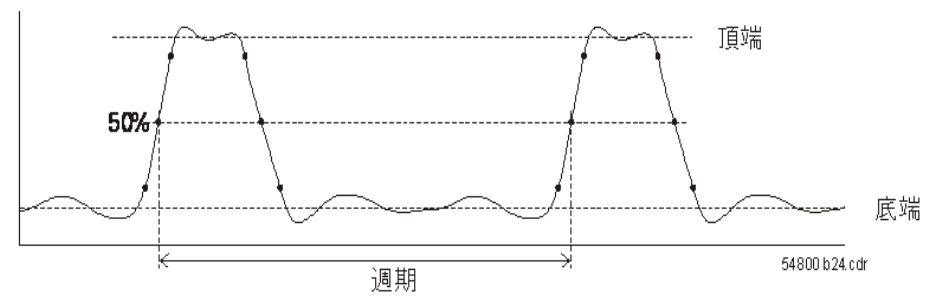

圖 **3-26** 週期量測

## 電壓自動量測

#### 平均

量測的平均值是量測的統計平均值。

#### 平均週期

量測的平均週期值是週期之內量測的統計平均值。

### 振幅

振幅定義為量測頂端值和底端值間的差異。

### 頂端

波形頂端是波形上方部份的模式(最常用的值)。如果模式未適當定義,頂端將 與最大值相同。

### 基準

波形基準是波形下方部份的模式(最常用的值)。如果模式未適當定義,基準將 與最小值相同。

### 最大值

最大值是波型顯示器中最高的值。

### 最小值

最小值是波型顯示器中最低的值。

#### 峰值到峰值

峰值到峰值定義為最大值和最小值之間的差異。

#### **RMS**

RMS (DC) 是在一個或一個以上完整週期間,波形的均方根値。如果顯示少於一個 週期,RMS (DC) 平均值會在一個顯示器完整寬度期間計算。

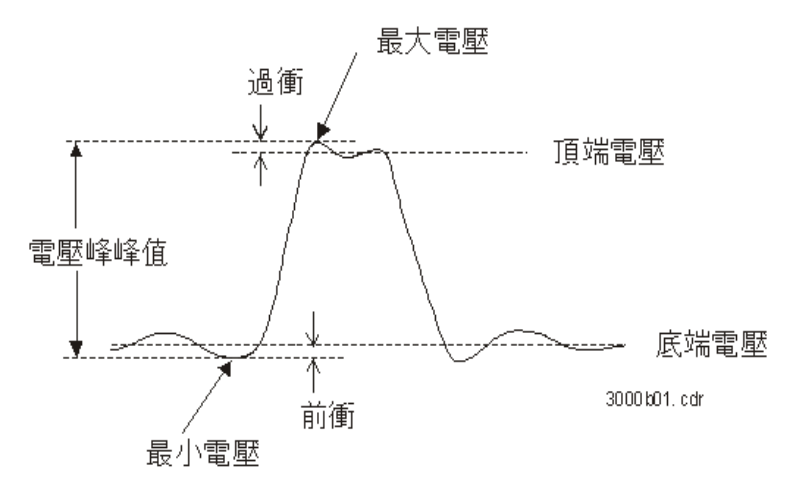

圖 **3-27** 電壓量測

**Agilent U1602B/U1604B** 使用者及維修指南 **61**

## 相位和延遲

### 相位

相位是從輸入來源 1 至輸入來源 2 所計算的相移,以度表示。負的相移值表示來 源 1 的上升邊緣出現在來源 2 的上升邊緣後。

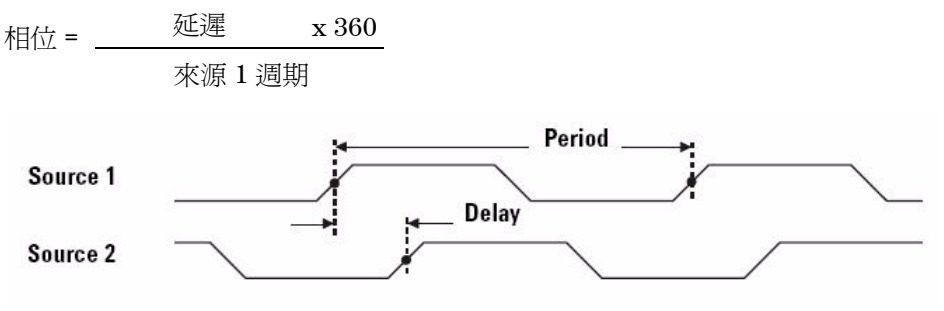

圖 **3-28** 相位量測

#### 延遲

延遲定義為來源 1 上選取的邊緣和來源 2 上選取的邊緣之間的差異,最接近的觸 發參照點為波形上的中間閾值。負的延遲表示來源 1 選取的邊緣出現在來源 2 選 取的邊緣後。

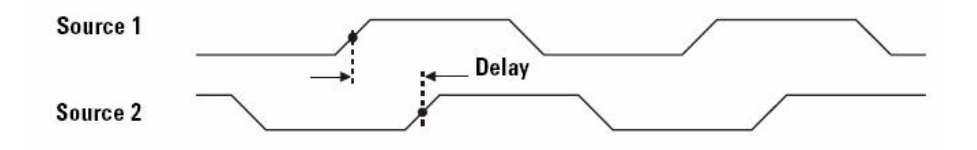

圖 **3-29** 延遲量測

## 前衝和過衝

### 前衝

前衝是主要邊緣變換前的畸變,以振幅的百分比表示 (請參閱圖 3-27)。

上升邊緣前衝 = 下降邊緣前衝 = Ymax – Vtop x 100 Vbase – Vmin x 100 振幅 振幅

#### **+** 過衝

過衝是主要邊緣變換後的畸變,以振幅的百分比表示 (請參閱圖 3-27)。

上升邊緣過衝 = Vmax – Vtop x 100 振幅

#### **–** 過衝

過衝是主要邊緣變換後的畸變,以振幅的百分比表示 (請參閱圖 3-27)。

下降邊緣過衝 = – VBase – Vmin x 100 振幅

**Agilent U1602B/U1604B** 使用者及維修指南 **63**

# 游標量測控制

U1600B 系列配備游標量測功能,可讓您在波形的任意點, 取得電壓和時間基準 的精準、正確量測。水平游標標記表示時間基準量測的 X 軸值,而垂直游標標記 表示電壓量測的 Y 軸值。

要進行游標量測,請依照下列步驟:

- Cursor
- 1 按住 [messure] 按鈕,存取游標量測功能。
- 2 按 [F1], 啓用並選取 X 或 Y 游標的游標量測。
- **3** 要關閉此功能,請按 [F1]。

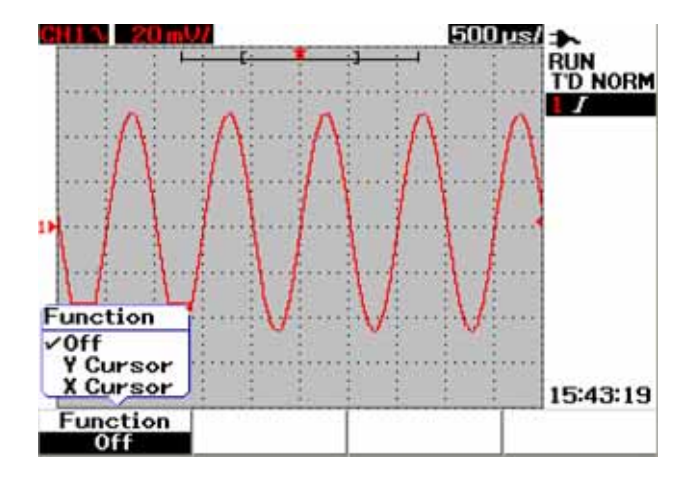

圖 **3-30** 游標量測功能表

## X 游標量測

X 游標量測會在顯示的波形旁邊放置兩條垂直線,來量測數值( 雷壓或安培 ) 與 相對於觸發點的時間。您可以將游標模式選為單一的 X1 或 X2 游標線,也可以將 其選為 X1 和 X2 游標線的組合。選取的游標線會顯示成垂直的長虛線,而未選取 的游標線則會顯示成垂直的短虛線。

X1 和 X2 的差量 (D) 會顯示在波形顯示區的右上方。下列指示將引導您完成設定 X 游標量測的步驟:

- **1** 在 X 游標功能表頁面上,按 [F2] 從上拉式功能表將游標模式選為單一的 X1 或 X2 游標線, 或是 X1 和 X2 游標線的組合。
- **2** 轉動旋轉鈕,調整 X1 和 X2 游標線。如果同時選取兩條游標線,則兩條游標線 會根據相同的差量 X 游標值,進行同方向的移動。
- **3** 按 [F3] 顯示上拉式功能表,選取要進行量測的通道來源。
- **4** 在圖 3-31 中,選取了兩條游標線 (X1 和 X2 模式),而量測是針對通道 1 的 信號所進行的。

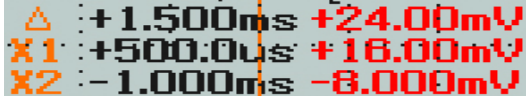

X1 量測在 +500.0 μs 下為 +16.00 mV。

- X2 量測在 –1.000 ms 下為 –8.000 mV。
- X1 和 X2 電壓量測的差量為 +24.00 mV,時間相對差異為 +1.500 ms。

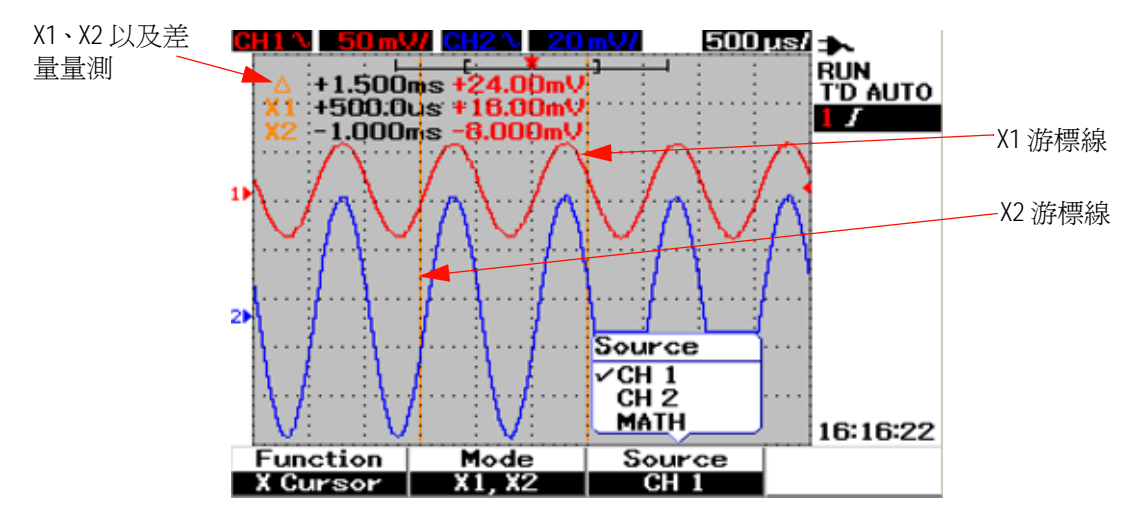

圖 **3-31** 具有 X1 和 X2 游標線的 X 游標量測 (針對通道 1 的信號)

**5** 在圖 3-32 中,量測是針對通道 2 的信號所進行的。

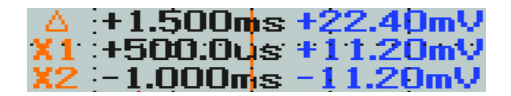

- X1 量測在 +500.0 μs 下為 +11.20 mV。
- X2 量測在 –1.000 ms 下為 –11.20 mV。
- X1 和 X2 電壓量測的差量為 +22.40 mV, 時間相對差異為 +1.500 ms。

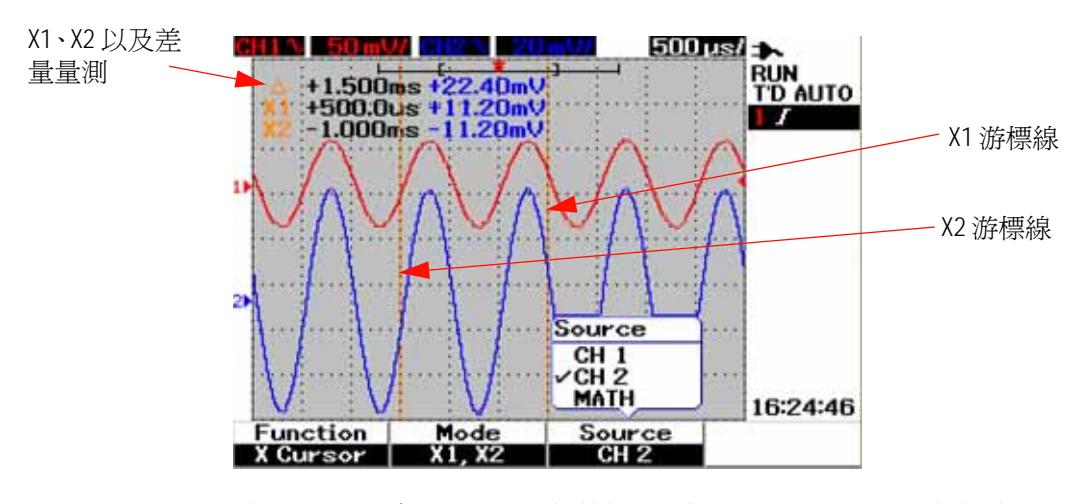

圖 **3-32** 具有 X1 和 X2 游標線的 X 游標量測 (針對通道 2 的信號)

**6** 在圖 3-33 中,選取了數學函數。

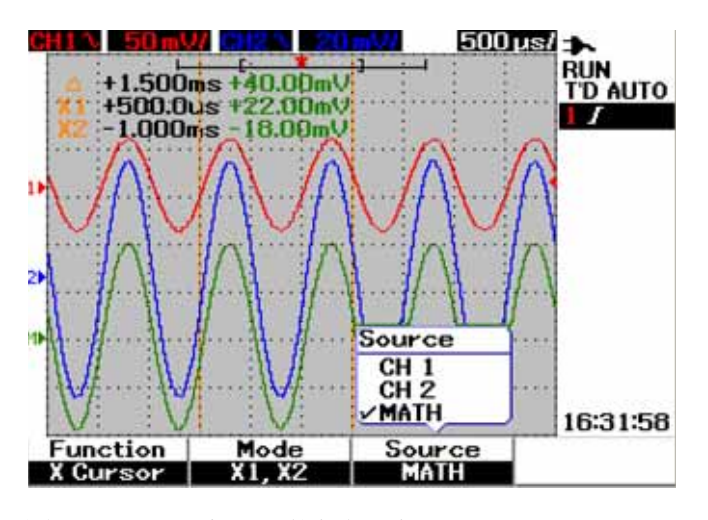

圖 **3-33** X 游標量測的數學函數

## **Y** 游標量測

Y 游標量測是兩條可垂直調整的水平線,可用來量測電壓或安培。如同 X 游標, 您也可以將游標模式選為單一的 Y1 或 Y2 游標線,也可以將其選為 Y1 和 Y2 游標 線的組合。選取的游標線會顯示成垂直的長虛線,而未選取的游標線則會顯示成 垂直的短虛線。

Y1、Y2 以及 Y1 與 Y2 的差量 (D) 會顯示在波形顯示區的右上方。

- **1** 在 Y 游標功能表頁面上,按 [F2] 從上拉式功能表將游標模式選為單一的 Y1 或 Y2 游標線,或是 Y1 和 Y2 游標線的組合。
- **2** 轉動旋轉鈕,調整 Y1 和 Y2 游標線。如果同時選取兩條游標線,則兩條游標線 會根據相同的差量 Y 值,進行同方向的移動。
- **3** 按 [F3] 顯示上拉式功能表,選取要進行量測的通道來源。
- **4** 在圖 3-34 中,選取了兩條游標線 (Y1 和 Y2 模式),而量測是針對通道 1 的 信號所進行的。

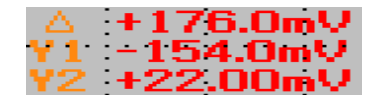

Y1 量測為 –154.00 mV。

Y2 量測為 +22.00 mV。

Y1 和 Y2 電壓量測的差量為 +176.00 mV。

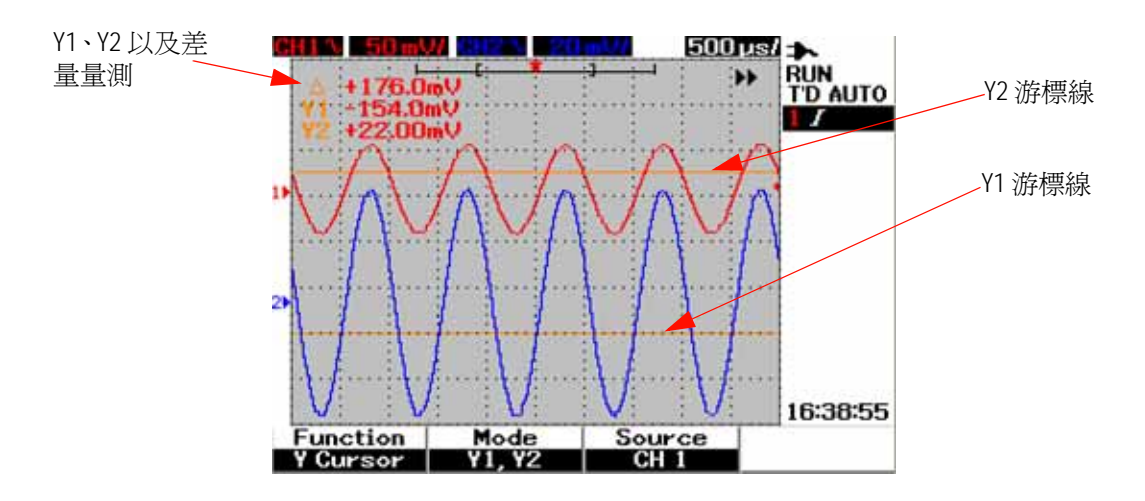

圖 **3-34** 具有 Y1 和 Y2 游標線的 Y 游標量測 (針對通道 1 的信號)

**5** 在圖 3-35 中,量測是針對通道 2 的信號所進行的。

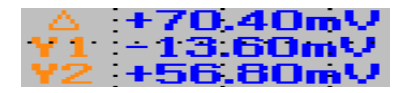

Y1 量測為 –13.60 mV。 Y2 量測為 +70.40 mV。 Y1 和 Y2 電壓量測的差量為 +56.80 mV。

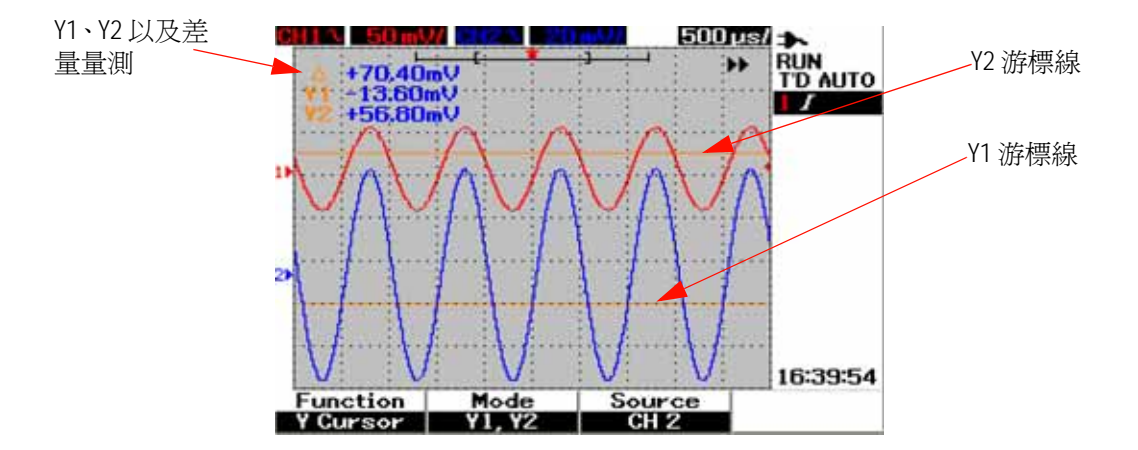

圖 **3-35** 具有 X1 和 X2 游標線的 Y 游標量測 (針對通道 2 的信號) **6** 在圖 3-36 中,選取了數學函數,且結果會顯示在波形顯示區的右上方。

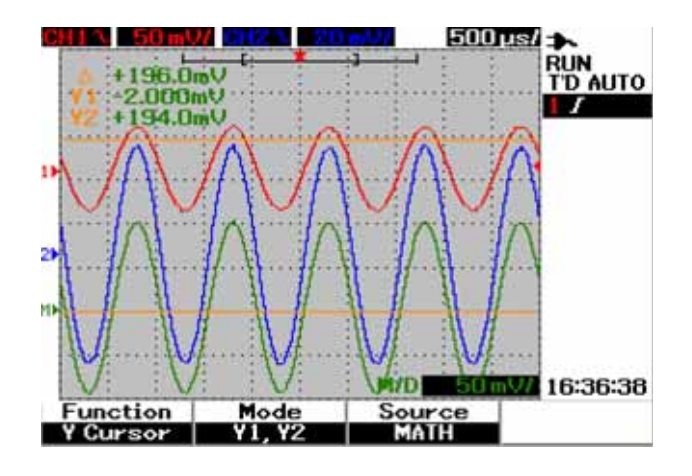

圖 **3-36** Y 游標量測的數學函數

# 數學函數控制項

數學函數控制項可讓您針對通道 1 和通道 2 執行數學函數的加法、減法以及 FFT (Fast Fourier Transform,快速傅利葉轉換),其可產生新的冗餘數學波形並即 時顯示在螢幕上。您也可以在數學功能表模式中轉動旋轉鈕,偏移數學波形的垂 直位置,以便進行觀察。

## 雙重波形數學 **—** 加法、減法

要選取數學函數,請依照下列指示執行:

- 1 按 **[War]** 按鈕存取 [User] 功能表。
- **2** 按 [F3] 存取 [Math] 函數的功能表。
- **3** 在 [Math] 子功能表中,按 [F1] 從下拉式功能表選取「雙重波形數學」(DWM)。
- **4** 要關閉數學函數,請按 [F1] 選取 [off],清除所有數學資料。
- 5 選取 DWM 之後, DWM 功能的子功能表會提示您按 [F2] 來選取加法和減法。
	- CH1 + CH2
	- CH1 CH2
	- CH2 CH1

加法 **(CH1 + CH2)**

您可以按 [F2] 進行函數選取,執行通道 1 和通道 2 的波形加總。數學波形可能會 與兩個通道波形重疊,因此為了方便檢視和量測的考量,您可以轉動旋轉鈕,調 整數學波形的垂直位置。

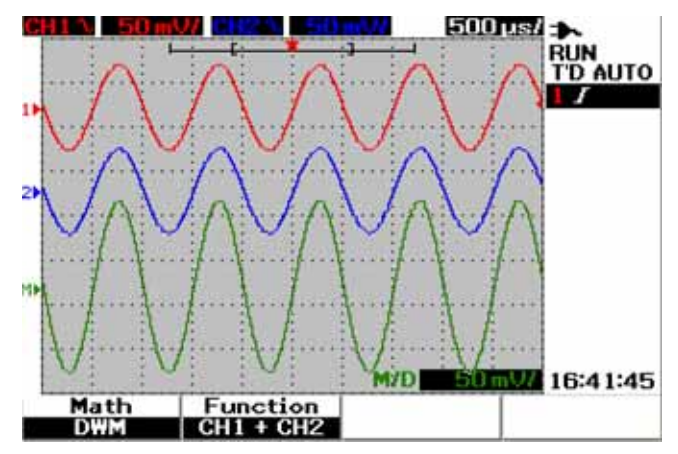

圖 **3-37** 通道 1 和通道 2 函數的加總

#### 減法 **(CH1 – CH2, CH2 – CH1)**

當您選取 CH1 - CH2 時,通道 1 的電壓值會逐點減去通道 2 的電壓值。相反地, 如果選取 CH2 - CH1,逼道 2 的雷壓值會逐點減去通道 1 的雷壓值,且結果會顯 示在數學波形中。此功能對於進行兩個波形的比較以及進行微差量測相當有用。 若要調整數學垂直位置,請轉動旋轉鈕進行偏移。

附註 如果通道 1 和通道 2 的波形有不同的垂直刻度係數,數學波形的垂直刻度會自動 設定為較高敏感度的垂直刻度係數。

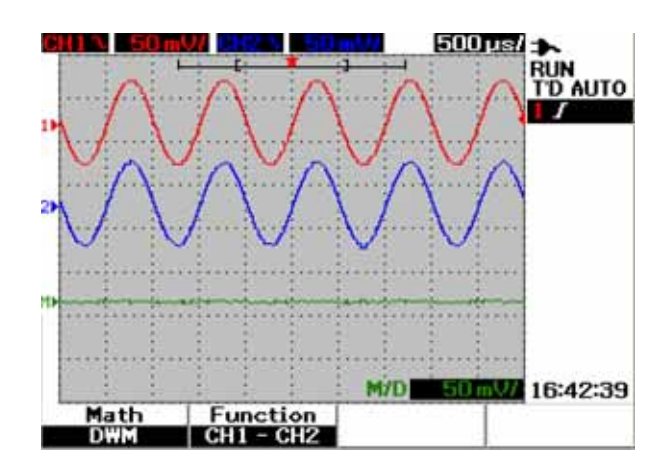

圖 **3-38** 從通道 1 減去通道 2 的訊號

## 快速傅利葉轉換 **(FFT)**

FFT 數學函數將時域波形轉換到頻域波形,dBV 中會顯示 FFT 光譜的磁性大小。 換言之,水平軸的讀值會從時間變更為頻率 (Hertz),而垂直軸的讀值會從伏特變 更為分貝 (dB)。

FFT 波形對於判斷類比波形中的諧波含量和畸變 (由訊號放大器的非線性特性所 造成)相當有用,其可以描述 DC 電源供應器的雜訊或調整類比濾波器。

附註 FFT 函數僅適用於 U1604B 機型。

要執行 FFT 量測,請依照下列指示執行:

- **1** 按 按鈕存取 [User] 功能表。
- **2** 按 [F3] 存取 [Math] 函數的功能表。
- **3** 在 [Math] 子功能表中,按 [F1] 選取 FFT 函數。
- **4** 選取 FFT 之後,FFT 函數的子功能表會同時顯示,以便進行函數屬性的設定。

### 來源

按 [F2] 選取 FFT 的來源 (通道 1 或通道 2)。

#### **V** 軸

按 [F3] 來選取以 dB/div 表示的垂直刻度係數。有以下四種刻度係數可供您選取:

- 1 dB
- 2 dB
- 5 dB
- 10 dB
- 20 dB

### 視窗

按 [F4] 選取四種 FFT 視窗中的任一個,每種視窗在頻率分辨率和振幅準確度上 都有不同的抵換率。請參閱下列指南,並根據您的來源波形特性和量測優先考量, 選取最適合的視窗。

**• Rectangle**

此種視窗提供良好的頻率分辨率和振幅準確度。此種視窗最適合用來量測虛擬 隨機雜訊、脈衝、正弦衝擊以及衰減的正弦曲線。

#### **• Hamming**

此種視窗提供比 [Rectangle] 模式更好的頻率分辨率,但振幅準確度卻不如 [Rectangle] 模式。Hamming 視窗具有比 Hanning 更好的頻率分辨率,適合用 來量測正弦的、週期的以及不對稱的瞬變或衝擊。

#### **• Hanning**

此視窗與 Hamming 視窗相似,可用來進行準確頻率的量測或分辨兩種相近的 頻率,此窗視窗所執行的應用程式也與 Hamming 類似。

#### **• Blackman- Harris**

與其他三種視窗相比,此視窗提供最佳的振幅準確度,但頻率分辨率卻較差。 此視窗一般用於量測單一頻率波形,以獲得較高等次的諧波。

附註 若要減少可能會影響 FFT 波形磁性值的 DC 元件,請選取來源波形上的 AC 耦合。

# **Save** 控制項和 **Recall** 控制項

此項儀器可讓您儲存和恢復最多十種設定和波形。您也可以將波形儲存或恢復至儀 器的內部記憶體或 USB 快閃記憶體裝置,或從中儲存或恢復設定和波形。

設定包含水平和垂直的量測、游標、數學函數以及儲存在設定檔中的觸發設定。 儲存波形可讓您儲存可視的擷取波形,以供稍後進行恢復和比較。

## 沒有 **USB** 快閃記憶體裝置的儲存控制項和恢復控制項

此項儀器可讓您將設定和波形儲存及恢復至內部記憶體,或從中儲存及恢復設定 和波形。[Save/Recall] 功能表有四種不同的子功能表供您選擇, 如下節所述。

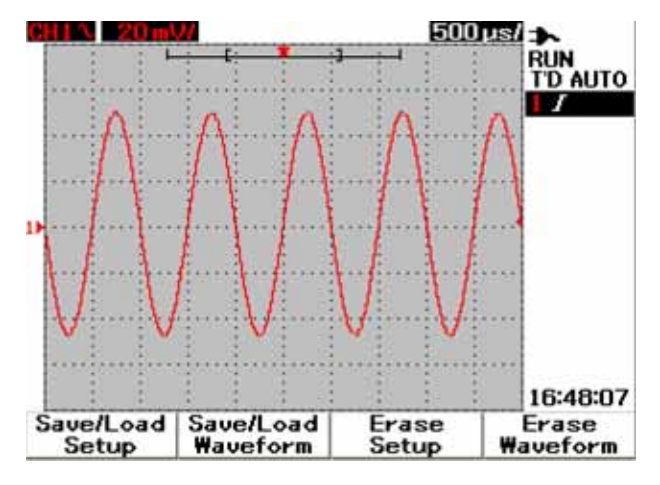

圖 **3-39** Save/Recall 功能表

### 儲存和恢復設定

要將設定儲存或恢復至內部記憶體,或從中儲存或恢復設定,請依照下列指示執行:

Save/Recall

- 1 按住 **Run/Stop** 存取 [Save/Recall] 功能表。
- **2** 按 [F1] 存取 [Save/Load Setup] 功能表。
- **3** 四頁的功能表最多可以儲存 10 個設定。按個別的軟鍵可以將設定儲存或載入 至內部記憶體,或從中儲存或載入設定。
- **4** 在圖 3-40 中,按 [F1] 將設定儲存至 [Setup 1]。
- **5** 再按一次 [F1] 可以從內部記憶體載入 [Setup 1],請參閱圖 3-41。
- **6** 繼續進行相同的儲存和恢復設定步驟,則可以儲存和恢復後續的設定。

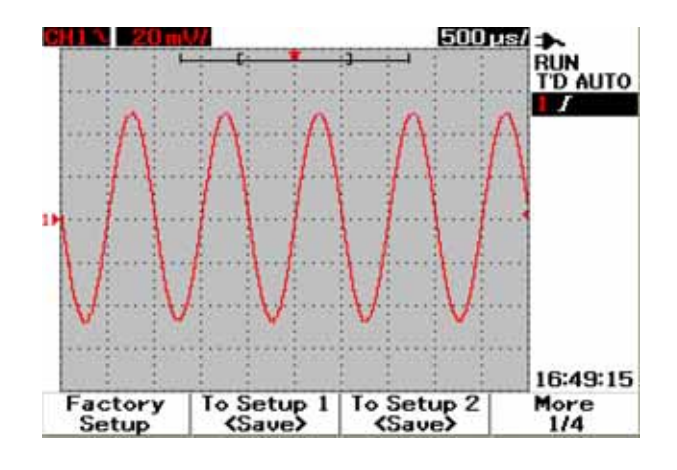

圖 **3-40** <Save> 顯示畫面表示尚未儲存任何設定檔。您可以按 [F1],將設定儲 存至 [Setup 1]。

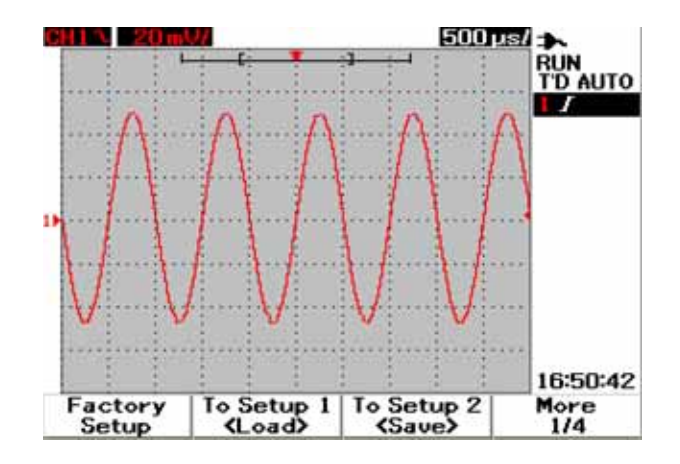

圖 3-41 <Load> 顯示畫面表示設定檔已經儲存至 [Setup 1], 您也可以按 [F1], 從內部記憶體擷取設定。

### 儲存和恢復波形

要從內部記憶體儲存或恢復波形,請依照下列指示執行:

#### Save/Recall

- 1 按住 [Run/Stop] 存取 [Save/Recall] 功能表。
- **2** 按 [F2] 存取 [Save/Load Waveform] 功能表。
- **3** 四頁的功能表最多可以儲存 10 個波形。按個別的軟鍵可以將波形儲存或載入 至內部記憶體,或從中儲存或載入波形。
- **4** 在圖 3-42 中,按 [F1] 將設定儲存至 [Setup 1]。
- **5** 再按一次 [F1] 從內部記憶體載入 [Waveform 1]。請參閱圖 3-43。
- **6** 繼續進行相同的儲存和恢復波形步驟,則可以儲存和恢復後續的波形。

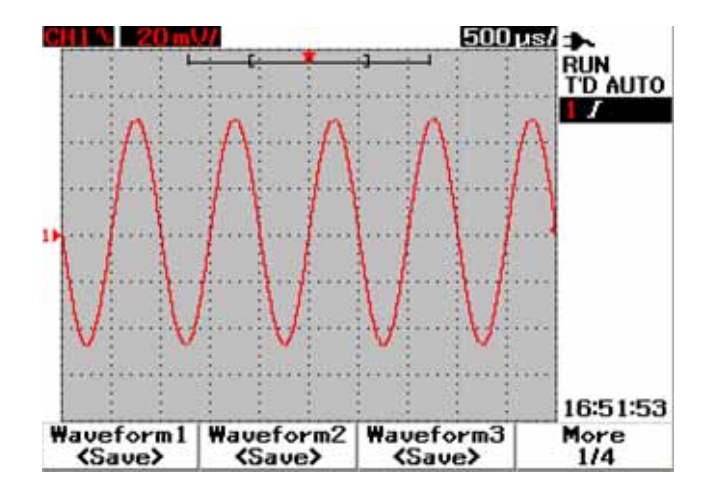

圖 **3-42** <Save> 顯示畫面表示尚未儲存任何波形,您可以按 [F1],將波形儲存 至 [Waveform 1]。

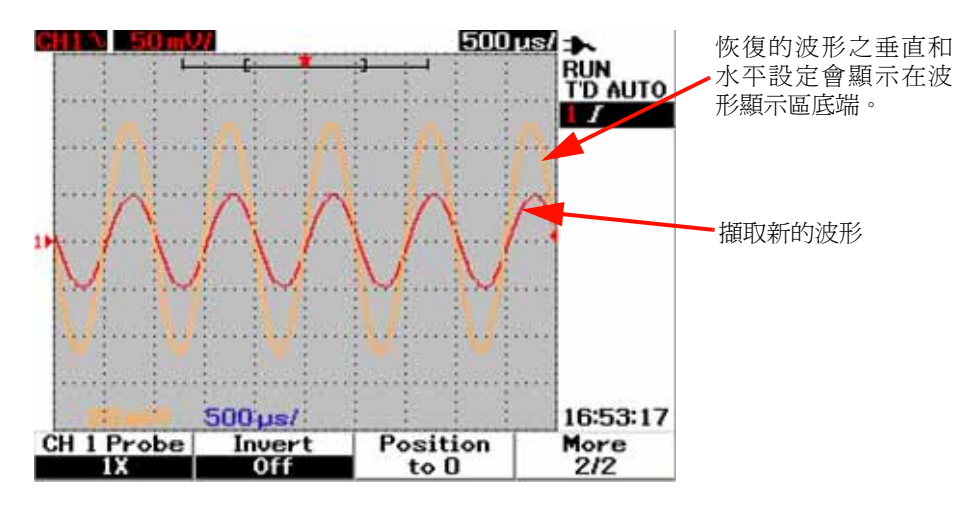

圖 3-43 <Load> 顯示畫面表示波形檔已經儲存至 [Waveform 1], 您可以按 [F1], 從內部記憶體擷取波形。此功能對於進行兩個波形的比較相當有用。

### 清除設定

要從內部記憶體清除設定,請依照下列指示執行:

Save/Recall 1 按住 Run/Stop 存取 [Save/Recall] 功能表。

- **2** 按 [F3] 存取 [Erase Setup] 功能表。
- **3** 按個別的軟鍵可以從內部記憶體清除儲存的設定。
- **4** 在圖 3-44 中,按 [F1] 從 [Setup 1] 清除設定。

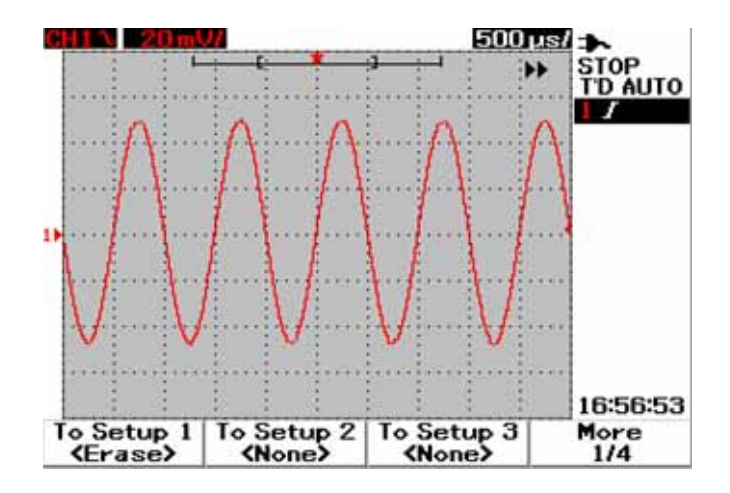

圖 **3-44** <None> 顯示畫面表示尚未儲存任何設定檔。[Setup 1] 中的 <Erase> 顯 示您可以從內部記憶體清除設定檔。
### 清除波形

要從內部記憶體清除先前儲存的波形,請依照下列指示執行:

Save/Recall 1 按住 Run/Stop 存取 [Save/Recall] 功能表。

- **2** 按 [F4] 存取 [Erase Waveform] 功能表。
- **3** 按個別的軟鍵可以從內部記憶體清除儲存的設定。
- **4** 在圖 3-45 中,按 [F1] 從 [Waveform 1] 清除波形。

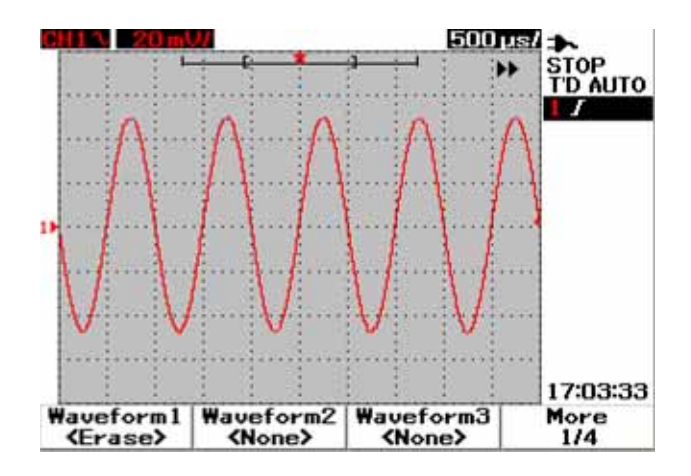

圖 **3-45** <None> 顯示畫面表示尚未儲存任何波形。[Waveform 1] 中的 <Erase> 顯示您可以從內部記憶體清除波形。

#### **3** 使用示波器功能

#### 還原原廠設定

預設的設定會讓示波器回復成其預設值,並讓示波器處於已知的作業狀態。主要 的預設值如下:

**Horizontal** 主要模式、刻度 100 μs/div、0 秒延遲、中央時間參考、視窗關閉

**Vertical** 垂直通道 1 開啟、刻度 5 V/div、DC 耦合、0 V 位置、探頭係數 1×

**Trigger** 邊緣觸發、自動掃描模式、0 V 等級、通道 1 來源、DC 耦合、上升邊緣斜度

**Display** 開啟向量、50% 對比度、格柵標線、關閉暫留功能

**Acquire** 正常模式、執行 Run/Stop

**Others** 關閉游標量測、關閉自動量測、自動關閉電源、語言設為 [ 英語 ]

**DMM** 電壓表設為 [DC]、關閉 relative、關閉自動量測 電阻表設為 [Resistance]、關閉 relative、關閉自動量測 [Temperature] 儀表設為 [°C]、關閉 relative、關閉自動量測 [Ampere] 儀表設為 [DC]、關閉 relative、關閉自動量測 [Humidity] 儀表設為 [%RH]、關閉 relative、關閉自動量測 [Pressure] 儀表設為 [psi]、關閉 relative、關閉自動量測

**Logger** Logger 電壓、輸入 DC、記錄最大值

要將儀器還原至預設值,請執行下列操作:

#### Save/Recall

- 1 按住 [Run/Stop] 存取 [Save/Recall] 功能表。
- **2** 按 [F1] 存取 [Save/Load Setup] 功能表。
- 3 在 [Save/Load] 子功能表第 1/4 頁,按 [F1] 還原至原廠預設值。
- **4** 儀器會提示您 "Recall OK?" 的訊息,要求您確認是否要還原至原廠設定。按 [F1] 進行確認。

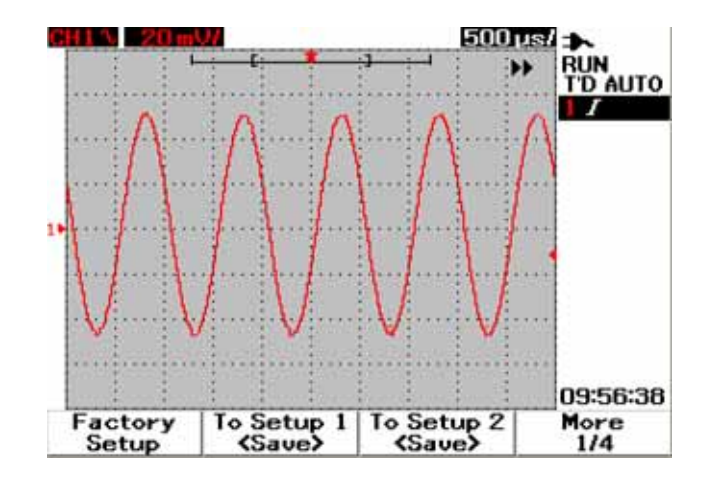

圖 **3-46** 在 [Save/Load Setup] 功能表中還原原廠設定。

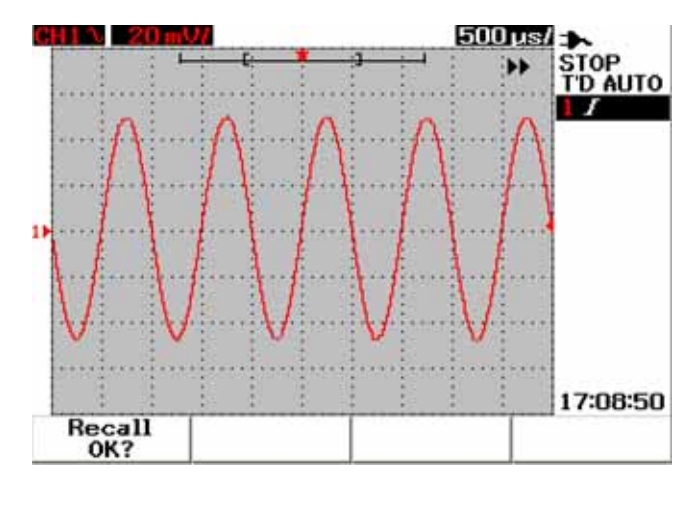

圖 **3-47** 儀器要求確認是否要還原至原廠預設值。

#### <span id="page-111-0"></span>**3** 使用示波器功能

### **USB** 快閃記憶體裝置的 **Save** 控制項和 **Recall** 控制項

使用此選項時,您可以將波形儲存或下載至外部的 USB 快閃記憶體裝置,或從中 儲存或下載設定和波形。使用 USB 快閃記憶體時,波形和設定會同時儲存。儲存 的檔案大小大約 1 KB。

您必須先啟用 USB 快閃記憶體的連線能力,才能透過 USB 的連線能力來利用儲 存和恢復功能。連接 USB 快閃記憶體時,會出現偵測到 USB 快閃記憶體的訊息, 並警告使用者不要移除 USB 快閃記憶體。要啟用 USB 連線功能,請依照下列指 示執行:

- 1 按 【 User 】 按鈕存取 [User] 功能表。
- **2** 按 [F4] 存取 [Utility] 功能表。
- 3 在 [Utility] 子功能表的第 1/4 頁,按 [F3] 開啓 USB 功能。
- 4 插入 USB 快閃記憶體,按住 <mark>Save/Recall</mark> 按鈕進入 [Save/Recall] 功能表。

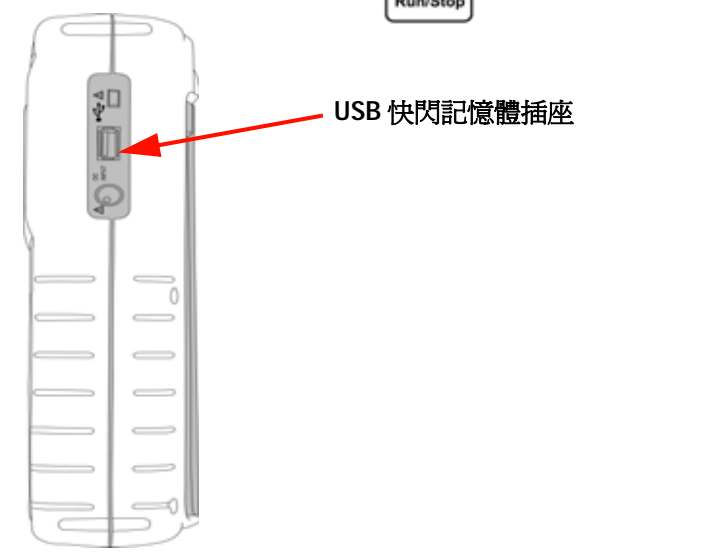

圖 **3-48** 連接 USB 快閃記憶體,將波形儲存或下載至外部記憶體裝置,或從中 儲存或下載設定和波形。

#### 儲存波形

該儀器允許您以 \*.bmp 影像格式或 \*.svw 檔案格式儲存波形。該儀器以 \*.svw 檔 案格式同時儲存組態設定和波形。要將波形儲存至 USB 快閃記憶體裝置,請依照 下列指示執行: Save/Recall

- 1 連接 USB 快閃記憶體裝置,按住 [ետոեեօր] 存取 [Save/Recall] 功能表。
- **2** 顯示器會列出快閃記憶體的內容。將顯示一個訊息方塊,其中具有用於以 BMP 或 SVW 格式儲存波形的選項。轉動旋轉鈕以選取格式。
- **3** 按 [F1] 儲存波形。系統會提示您輸入波形的名稱。
- **4** 旋轉旋轉鈕,將游標移動至想要的字元 (字元位於螢幕下方的字元清單中)。
- **5** 輸入檔名完成後,按 [F1] 將波形儲存至 USB 快閃記憶體裝置。具有 .svw 副檔 名的檔案名稱會出現在檔案清單中。具有 \*.svw 或 \*.bmp 副檔名的檔案名稱會 出現在檔案清單中。

[6] 註 檔名可以設定爲英文大寫字母和數字。輸入檔名時,退格鍵可用來刪除先前的字元。 而當你輸入檔名時,[Clear] 可用來清除所有輸入的字元。

#### 載入波形

從 USB 快閃記憶體下載波形時,系統會提示您從 USB 快閃記憶體內容清單中, 選取要下載的檔案。要從外部記憶體裝置載入設定,請執行下列操作:

- Save/Recall
- **1** 連接 USB 快閃記憶體裝置。按住 存取 [Save/Recall] 功能表。
- **2** 顯示器會列出快閃記憶體的內容。旋轉旋轉鈕,移動游標以選取檔案。
- **3** 按 [F2] 載入波形檔。水平和垂直刻度係數會顯示在波形顯示區下方。

#### **3** 使用示波器功能

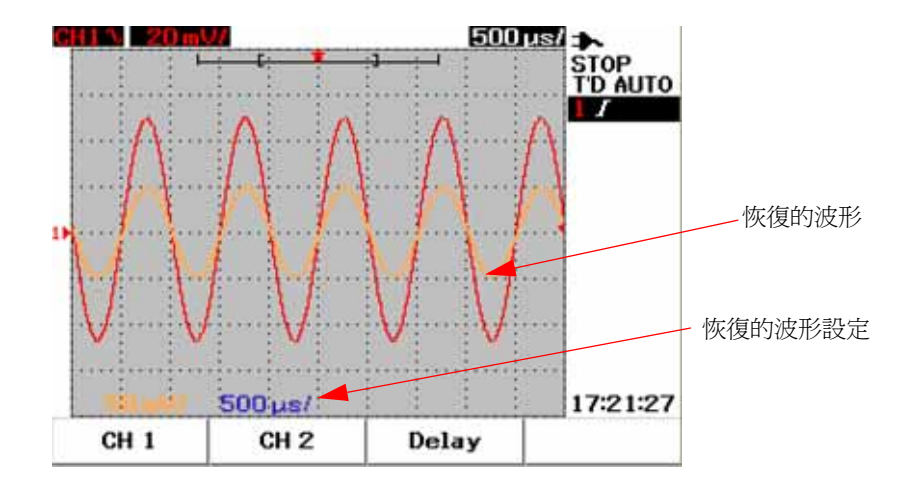

圖 **3-49** 從 USB 快閃記憶體裝置載入波形檔

### 清除波形

要從 USB 快閃記憶體裝置清除儲存的波形,請依照下列指示執行:

#### Save/Recall

- 1 按住 [Run/Stop] 存取 [Save/Recall] 功能表。
- **2** 顯示器會列出快閃記憶體的內容。旋轉旋轉鈕,移動游標以選取檔案。
- **3** 按 [F3] 從清單清除檔案。此步驟會永久移除設定和波形。

#### 清除波形

要清除螢幕上目前顯示的波形,請依照下列指示執行:

#### Save/Recall

- 1 按住 [Run/Stop] 存取 [Save/Recall] 功能表。
- **2** 按 [F4] 清除顯示器上的波形。

## **Autoscale** 控制項和 **Run/Stop** 控制項

### 自動縮放

自動縮放會自動將示波器設定為將兩個通道輸入訊號顯示為最佳。自動縮放會分 析垂直敏感度、水平敏感度以及觸發設定,並將其調整至最佳狀態。儀器根據脈 衝觸發器的計數來設定 time/div, 並為兩個輸入信號選取最適合的 time/div。

兩個通道同時開啓,並同時接受信號活動的檢查。按下前端面板的 [Autoscale] 按鈕, 儀器會將下列預設值設為自動縮放模式:

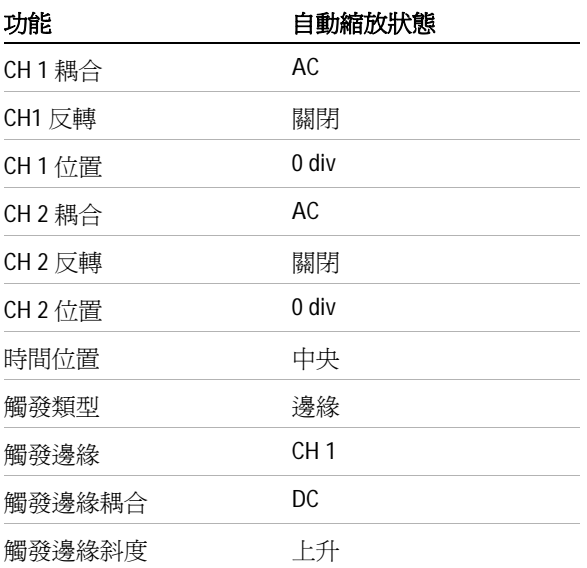

表 **3-1** 自動縮放狀態

#### **3** 使用示波器功能

### **Run/Stop** 控制項

前端面板的 [Run/Stop] **[Russe] 按鈕可以讓使用者開始或停止信號擷取。在 [Run]** 模式中,如果觸發器設為 **[Normal]** 模式,則顯示器在找到觸發器之前都不會更 新。如果觸發模式設為 [Auto] 模式,則儀器會尋找觸發器。如果找不到觸發器, 則它會自動設定觸發器並立即顯示輸入信號。

[Auto] 和 [Normal] 觸發器指示器會顯示在顯示器右方的觸發器行。如果找不到 觸發器,**T'D** (偵測到的觸發器)指示器會閃爍,表示儀器正在強制執行觸發器。

在 **[Stop]** 模式中,儀器會強制停止擷取信號。擷取狀態會顯示在顯示器的右方, 表示儀器處於執行模式或停止模式。

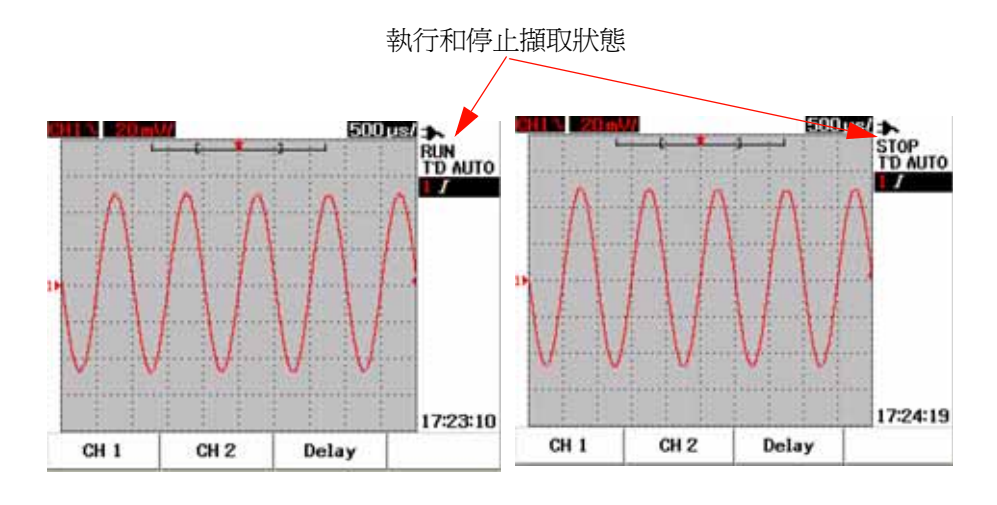

**圖 3-50** Run 模式和 Stop 模式

### **Utility** 控制項

[Utility] 功能表可讓您設定儀器的使用者介面。在此 [Utility] 功能表下, 您可以 控制下列設定:

- 自動關閉電源控制
- 語言設定
- 開啟或關閉 USB 快閃記憶體
- 日期設定
- 時間設定
- 自我校正
- 探頭校準

### 自動關閉電源控制

您可以使用此項自動關閉電源功能,來節省電力消耗。儀器會根據先前設定的自 動關閉電源時間設定,自動關閉。請參閱「[設定自動關閉電源](#page-38-0) 11」,以取得選取 自動關閉電源設定的步驟。

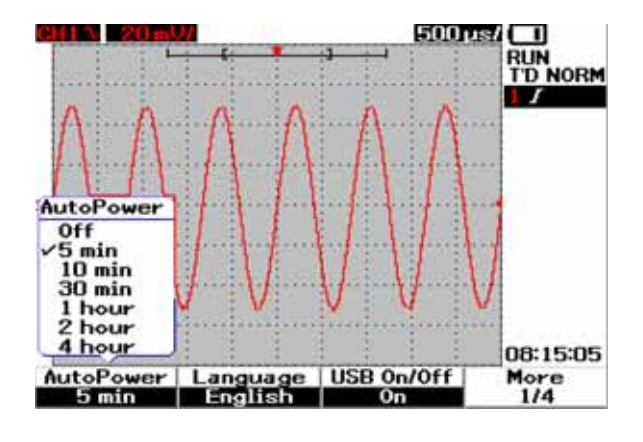

圖 **3-51** 自動關閉電源控制

#### **3** 使用示波器功能

### 語言選取

語言選取適用於此儀器的 「快速說明」功能。「快速說明」出版時會有英文、德 文、法文、義大利文、葡萄牙文、西班牙文以及韓文版。請參閱 「[選取快速說明](#page-39-0) [的語言](#page-39-0) 12」,以取得語言選取的步驟。

### 開啟或關閉 **USB** 快閃記憶體

USB 快閃記憶體是一項選購的功能,可以讓您透過 USB 快閃記憶體裝置,強化對 設定和波形的儲存和載入。將 USB 快閃記憶體裝置連接至儀器之前,您必須先啓 用 USB 快閃記憶體裝置的公用程式。請參閱「USB [快閃記憶體裝置的](#page-111-0) Save 控制 項和 [Recall](#page-111-0) 控制項 84」,以取得設定此功能的詳細指示。

### 日期和時間設定

您可以設定儀器的日期和時間顯示畫面。時間設定會以 24 小時的格式顯示,還有 分鐘和秒鐘的欄位。請參閱 [「設定日期和時間](#page-36-0) 9」,以取得詳細資訊。

### 自我校正

若要對儀器執行驗證或效能最佳化,您可以對儀器執行自我校正。自我校正會執 行內部的自我對準程序,讓影響通道感應度、偏移和觸發器參數的信號路徑達到 最佳化。

請參閱 [「自我校正](#page-173-0) 146」,以取得有關自我校正的詳細資訊。

#### 警告 中斷所有探頭與儀器的輸入終端機之間的連接。先讓儀器暖機至少 **30** 分鐘, 再執行自我校正。

### 探頭校準

第一次將被動探頭連接到儀器時,必須執行示波器探頭補償,以確保量測的準確 性。請參閱[「補償示波器探頭](#page-41-0) 14」,以取得示波器探頭補償的逐步指示。

### **Low Battery** 模式

當儀器低於低電池電量的狀態時,下列警告訊息會出現在顯示器螢幕上,蜂鳴器 會發出嗶聲。顯示警告訊息之後,儀器在自動關閉之前,仍可使用大約 15 分鐘。 如果儀器在低電池電量模式下並處於關閉電源狀態,則當使用者開啓儀器時,它 會在一分鐘後自動關機,以便保護內部電路。

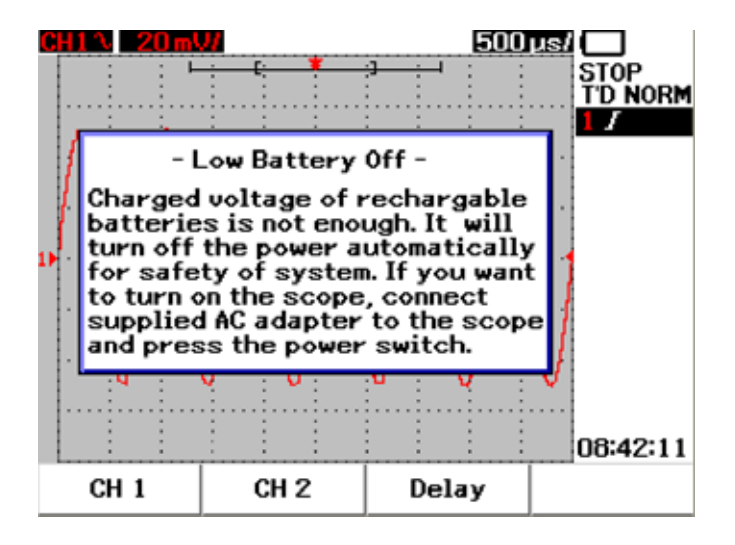

圖 **3-52** 低電池電量狀態下顯示的訊息

### **3** 使用示波器功能

### **Mute** 功能

此 [Mute] 功能可讓您開啓或關閉按鍵音以及低電量警告提示。若要存取此功能, 請按照以下的步驟執行:

- **1** 按下 **[User]**,然後按下 **F4** 軟鍵來存取 **[Utility]** 模式。
- **2** 在 [Utility] 功能表的第 4/4 頁上,按下 F1 來顯示 **[Mute On/Off]** 功能表。
- **3** 選取 **[On]** 來關閉按鍵音以及低電量警告提示,反之亦然。

[Mute] 功能適用於最新的韌體版本 2.5.6 或之前版本。請至 [www.agilent.com/find/U1600B](http://www.agilent.com/find/U1600A) 下載最新的韌體。

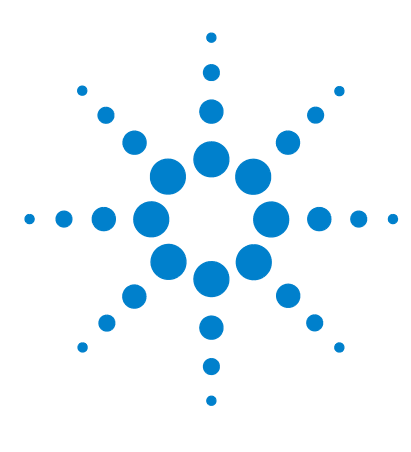

**Agilent U1602B/U1604B** 系列手提式數位示波器 使用者及維修指南

# 使用數位電表功能

**4**

[電壓計](#page-121-0) 94 [電阻表](#page-123-0) 96 [輔助儀表](#page-129-0) 102 [相對值功能](#page-134-0) 107 [電表模式中的自動量測](#page-136-0) 109 [重新啟動測試](#page-137-0) 110 [自動選取範圍模式](#page-137-1) 110

U1600B 系列的手提式數位示波器配有電表功能。內建 6000 計數解析度真 RMS 數位電表隨附自動選取範圍功能,可讓使用者靈活運用,以便快速且正確地執行 電表量測。電表功能包含電壓、電阻和輔助量測。此外,U1600B 系列也隨附資 料記錄功能,讓使用者可以合併彙算資料點序列以進行資料記錄。

- 
- 附註 所有電表量測都會以自動選取範圍模式運作。要啟用手動選取範圍,請按 按鈕手動選取偏好的電表量測範圍。 Autoscale
	- 使用者可以按 按扭,保持量測讀值。

附註 為使數位電表功能的量測結果最準確,儀器必須僅以電池提供電力。

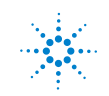

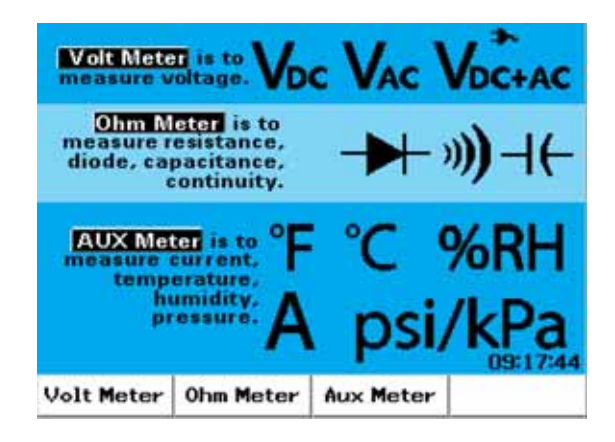

#### 圖 **4-1** 電表顯示器

<span id="page-121-0"></span>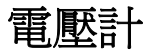

電壓計功能包含 AC、DC 和 AC+DC 量測。此儀器提供真 RMS AC 電壓量測,可 針對任何輸入信號提供準確的量測。如果是具有 DC 偏移的輸入信號 AC,則建議 您使用 AC+DC 量測。

要執行電壓量測,請參閱下列指示:

- 1 按 | Meter | 按鈕存取儀表功能表。
- **2** 按 [F1] 存取電壓計子功能表。
- **3** 在電壓計子功能表中,按 [F1] 選取 DC、AC 或 AC+DC 量測功能。
- **4** 將紅色測試引線連接到 VΩ·AUX 輸入終端機,並將黑色測試引線連接到 COM 終端機。
- **5** 探測測試中電路的測試點。
- **6** 讀取顯示器上的電壓讀值。顯示器會指出適當的小數點、值和符號。
- **7** 要執行相對值功能,請參閱本章的 「[相對值功能](#page-134-0) 107」一節。
- **8** 按 [F3] 執行最小、最大和平均讀值的自動量測。
- **9** 按 [F4] 重新整理和收集量測讀值。

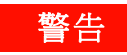

**警告 請確定探頭尖與插座內部的金屬接點有碰到。接觸不良可能導致電壓量測不準** 確。如果測試中的裝置電源開啓,雖然會因為接觸不良而造成觸電風險,但也 會因此無法偵測到儀器。

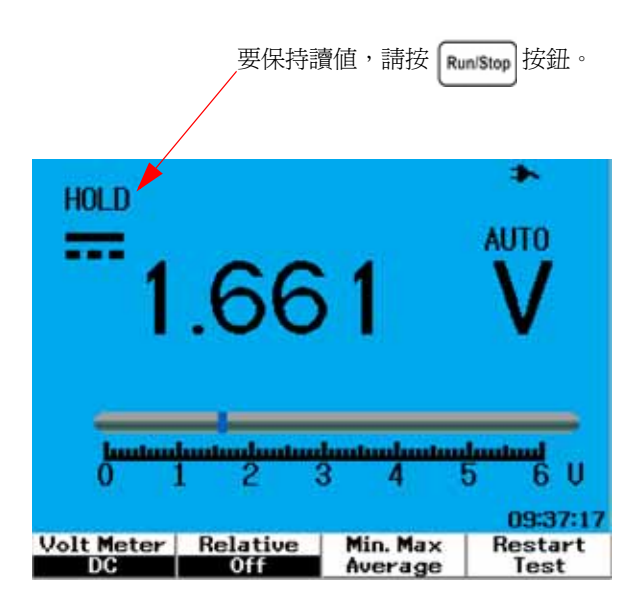

圖 **4-2** DC 量測顯示器

注意 請勿在量測 AC 或 DC 電壓時,開啓或關閉測試中的馬達。這是為了避免儀器 在開啟或關閉操作時,因為大量電壓突波而損壞。

#### **4** 使用數位電表功能

### <span id="page-123-0"></span>電阻表

電阻表提供電阻、導通測試、電容量和二極體測試的量測。儀器會使用自動選取 範圍功能來選取範圍。然而,您可以手動調整量測範圍,讓效能更快速。請參閱 本節中的 [「自動選取範圍模式](#page-137-1) 110」,以取得詳細資訊。

### 電阻量測

#### <mark>警告 -</mark> 在量測電阻時,請先拔除測試中裝置或電路的電源,並將所有高壓電容器放 電,才能避免電擊或對測試中的儀器或裝置造成損壞。

要執行電阻量測,請執行下列指示:

- 1 按|Meter|按鈕存取儀表功能表。
- **2** 按 [F2] 存取電阻表子功能表。
- **3** 在電阻表子功能表中,按 [F1] 從上拉式功能表選取電阻量測。
- **4** 將紅色測試引線連接到 VΩAUX 輸入終端機,並將黑色測試引線連接到 COM 終端機。
- **5** 探測測試中電路或裝置的測試點。
- **6** 讀取顯示器上的電阻讀值。顯示器會指出適當的小數點、值和符號。
- **7** 要執行相對值功能,請參閱本章的 「[相對值功能](#page-134-0) 107」一節。
- **8** 按 [F3] 執行最小、最大和平均讀值的自動量測。
- **9** 按 [F4] 重新整理和收集量測讀值。

**附註 如果測試中的裝置是組裝電路中的一部分,則強烈建議您先拔除裝置的一處,以** 降低對電阻讀值的干擾。

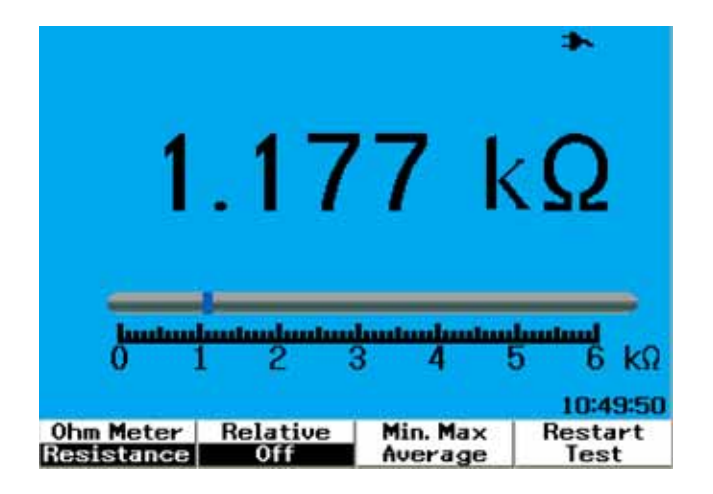

圖 **4-3** 電阻量測

### 導通測試

#### 答告 在量測電路或線路的導通之前,請先拔除電路電源並將所有高壓電容器放電, 以避免電擊或對儀器造成損壞。

要執行導通測試,請執行下列指示:

- 1 按 | Meter | 按鈕存取儀表功能表。
- **2** 按 [F2] 存取電阻表子功能表。
- **3** 在電阻表子功能表中,按 [F1] 從上拉式功能表選取導通量測。
- 4 將紅色測試引線連接到 VΩ·AUX 輸入終端機,並將黑色測試引線連接到 COM<br> <sub>終端機 :</sub> 終端機。
- **5** 探測測試中電路或裝置的測試點。
- **6** 讀取顯示器上的電阻讀值。顯示器會指出適當的小數點、值和符號。
- **7** 如果電阻小於 60 W,蜂鳴器就會發出嗶聲。
- **8** 按 [F3] 執行最小、最大和平均讀值的自動量測。
- **9** 按 [F4] 重新整理和收集量測讀值。

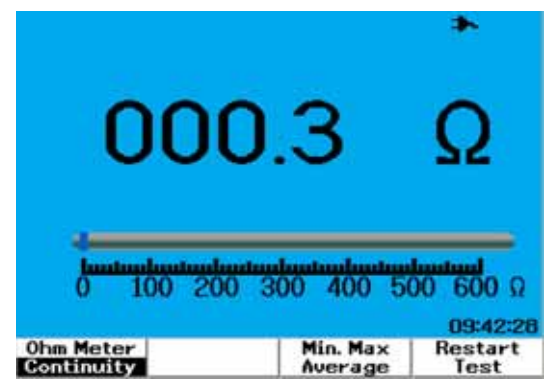

圖 **4-4** 導通測試不會有蜂鳴器發出嗶聲。

### 二極體測試

者 著告 在執行二極體測試之前,請先拔除電路電源並將所有高壓電容器放電,以避免 電擊或對儀器造成損壞。

要執行二極體測試,請執行下列指示:

- 1 按 | Meter | 按鈕存取儀表功能表。
- **2** 按 [F2] 存取電阻表子功能表。
- **3** 在電阻表子功能表中,按 [F1] 從上拉式功能表選取二極體測試。
- 4 將紅色測試引線連接到 VΩ·AUX 輸入終端機,並將黑色測試引線連接到 COM<br> <sub>終端機 :</sub> 終端機。
- **5** 探測二極體之正向終端(正極)的紅色測試點和負向終端(負極)的黑色測試 引線。
- **6** 讀取顯示器上的電壓讀值。
- **7** 翻轉探頭的極性並再次量測二極體中的電壓。讀取顯示器上的電壓讀值。
- **8** 二極體測試的結果可能如下所述:
	- 如果儀器在順向偏壓模式中顯示電壓值 (鍺材質大約 0.25 V;矽材質大約 0.7 V), 且在逆向偏壓模式中顯示 "OL", 二極體即視為良好狀態。
	- 如果儀器在順向和逆向偏壓模式中顯示幾乎為 0 V,二極體即視為不足。
	- 如果儀器在順向和逆向偏壓模式中顯示 "OL",二極體即視為開放狀態。

附註 一般的二極體順向偏壓會介於 0.3 V 到 1.00 V 之間。

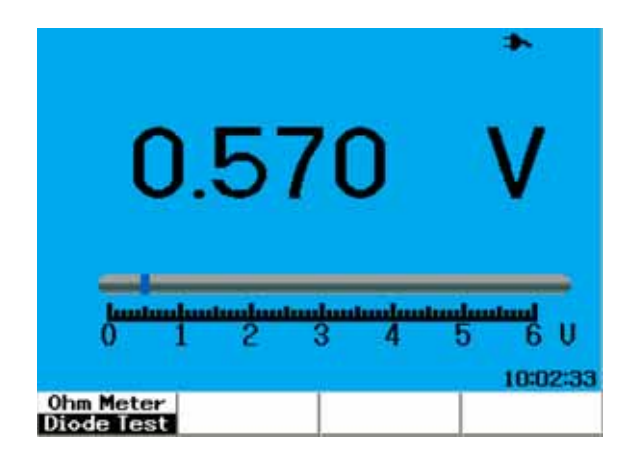

#### 圖 **4-5** 順向偏壓狀態下的二極體

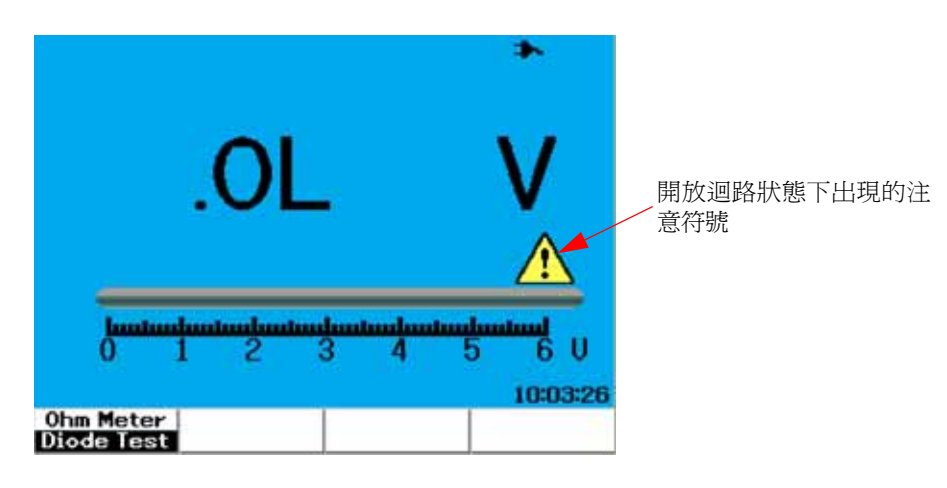

#### 圖 **4-6** 開放狀態下的二極體

### 電容量量測

#### **警告 在執行電容量量測之前,請先拔除電路電源並將所有高壓電容器放電,以避免** 電擊或對儀器造成損壞。

電容量量測僅適用於自動選取範圍模式。要執行電容量量測,請執行下列指示:

- 1 按 Meter 接鈕存取儀表功能表。
- **2** 按 [F2] 存取電阻表子功能表。
- **3** 在電阻表子功能表中,按 [F1] 從上拉式功能表選取電容量量測(顯示為 "**Cap**")。
- **4** 將紅色測試引線連接到 VΩAUX 輸入終端機,並將黑色測試引線連接到 COM 終端機。
- **5** 探測電容量之正向終端(正極)的紅色測試點和負向終端(負極)的黑色測試 引線。
- **6** 讀取顯示器上的電容量讀值。
- **7** 要執行相對值功能,請參閱本章的 「[相對值功能](#page-134-0) 107」一節。

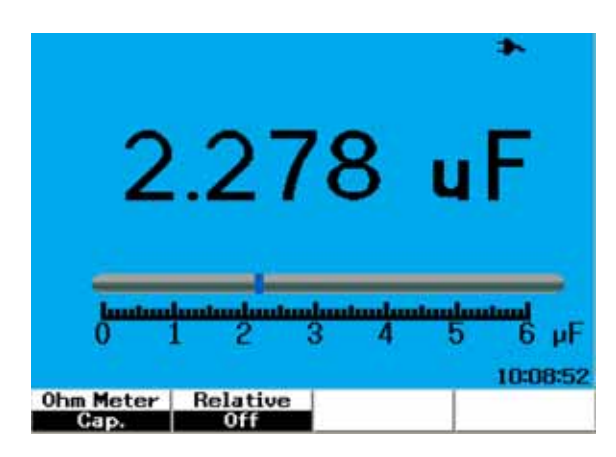

圖 **4-7** 電容量量測

#### **4** 使用數位電表功能

### <span id="page-129-0"></span>輔助儀表

U1600B 系列的手提式數位示波器功能更廣,配有輔助儀表功能,可進行包含溫 度、安培、壓力以及濕度儀表量測。需要指定的外部配接器才能執行輔助量測。

### 溫度儀表

溫度量測使用外部溫度轉接器,並以自動選取範圍模式進行作業。使用者可以選 取攝氏度 (°C) 或華氏度 (°F) 做為量測單位。

要執行溫度量測,請依照下列指示執行:

- 1 按 | Meter | 按<del>鈕</del>存取儀表功能表。
- **2** 按 [F3] 存取輔助子功能表。
- **3** 在輔助子功能表中,按 [F1] 選取溫度儀表 (顯示為 "**Temp Meter"**)。
- **4** 在溫度儀表子功能表中,按 [F1] 選取攝氏度 (°C) 或華氏度 (°F) 做為量測單位。
- 5 請確定溫度轉接器的正向終端 (+) 已連接到儀器的輸入終端  $\sum_{\lambda} V \Omega_{\lambda} N$ , 且負向終 端 (–) 已連接到儀器的 **COM** 輸入插口。
- **6** 讓溫度探頭尖接觸測試中的材料。
- **7** 請注意儀器上的溫度讀值。讀值前面出現負號 (–) 則表示溫度分別低於 0°C 或 0°F。
- **8** 要執行相對值功能,請參閱本章的 「[相對值功能](#page-134-0) 107」一節。
- **9** 按 [F3] 執行最小、最大和平均讀值的自動量測。
- **10** 按 [F4] 重新整理和收集量測讀值。

注意 • 避免讓溫度探頭引線嚴重過度彎曲和扭結,因為處於扭曲狀態的時間過長 可能會使得引線斷裂。

- 請勿讓溫度探頭尖沾到酸性液體。
- 請勿讓溫度探頭尖的任何部份接觸到電壓。

附註 量測若要準確,請確定探頭尖與物件之間接觸良好。確定探頭尖的表面乾燥且清 潔,溫度才能順利地從物件傳導到探頭尖。

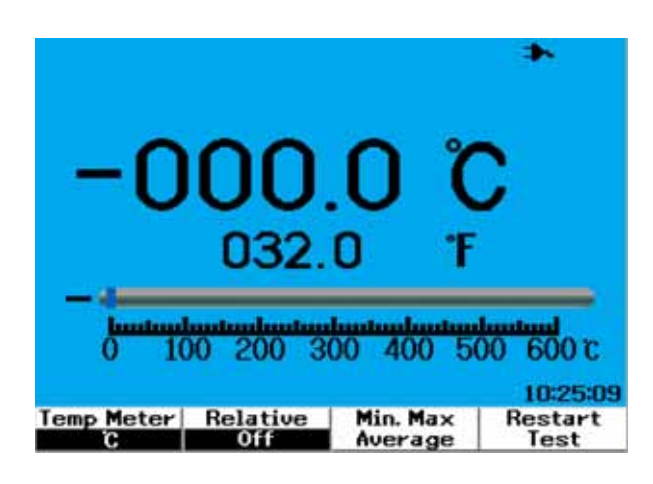

圖 **4-8** 溫度量測會同時以攝氏 (°C) 和華氏 (°F) 顯示。

#### **4** 使用數位電表功能

### 安培儀表

電流或安培量測需要有電流配接器搭配本儀器使用。電流範圍是由儀器自動選取 的,並且會以適當的小數點、值和符號顯示。

要執行電流量測,請依照下列指示執行:

- 1 按|Meter|按鈕存取儀表功能表。
- **2** 按 [F3] 存取輔助子功能表。
- **3** 在輔助子功能表中,按 [F2] 選取安培儀表。
- **4** 在安培儀表子功能表中,按 [F1] 選取 AC 電流或 DC 電流量測 ( 請參閱圖 4-9)。
- **5** 調整電流配接器的刻度設定 (1 mV/A 或 10 mV/A)。
- **6** 按 [F4],繼續翻至安培儀表子功能表的第 2/2 頁。
- **7** 在第 2/2 頁中按 [F1],選取量測範圍 ( 請參閱圖 4-9)。根據電流配接器的設定 選取量測範圍 (1 mV/A 或 10 mV/A)。
- 8 請確定電流轉接器的正向終端(+)已連接到儀器的輸入終端 *CAP.* + 見負向終 端 (–) 已連接到儀器的 **COM** 輸入插口。
- **9** 探測測試中裝置的測試點。
- **10** 讀取顯示器上的電流讀值。顯示器會指出適當的小數點、值和符號。
- **11** 要執行相對值功能,請參閱本章的 「[相對值功能](#page-134-0) 107」一節。
- **12** 按 [F3] 執行最小、最大和平均讀值的自動量測。
- 13 在安培儀表子功能表的第 2/2 頁中按 [F2], 重新整理和收集量測讀值。

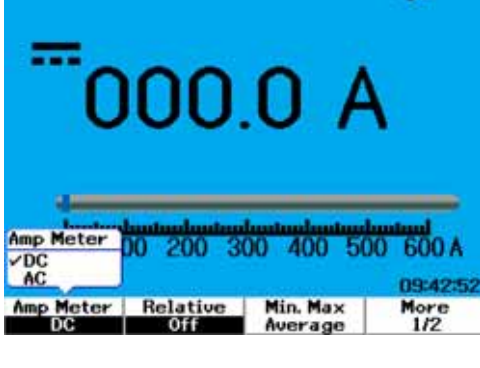

圖 **4-9** 電流量測

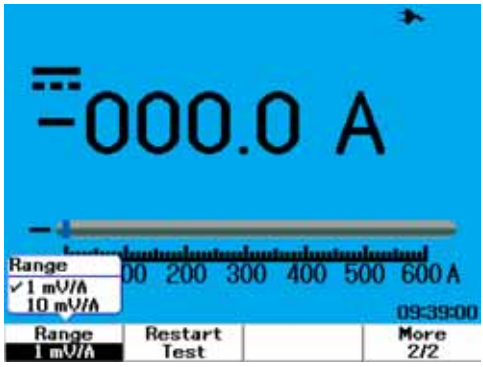

### 濕度儀表

要執行溼度量測,則必須使用溼度轉接器。壓力範圍是由儀器自動選取的,並且 會以適當的小數點、值和符號顯示。

要執行濕度量測,請依照下列指示執行:

- 1 按 | Meter | 按鈕存取儀表功能表。
- **2** 按 [F3] 存取輔助子功能表。
- **3** 在輔助子功能表中,按 [F3] 選取濕度儀表。
- 4 請確定濕度轉接器的正向終端 (+) 已連接到儀器的輸入終端 CAP·<sup>++</sub>, 且負向終</sup> 端 (–) 已連接到儀器的 **COM** 輸入插口。
- **5** 讓探頭尖接觸測試中的材料。
- **6** 讀取顯示器上以 %RH 表示的濕度讀值。顯示器會指出適當的小數點、值和符號。
- **7** 要執行相對值功能,請參閱本章的 「[相對值功能](#page-134-0) 107」一節。
- **8** 按 [F3] 執行最小、最大和平均讀值的自動量測。
- **9** 按 [F4] 重新整理和收集量測讀值。

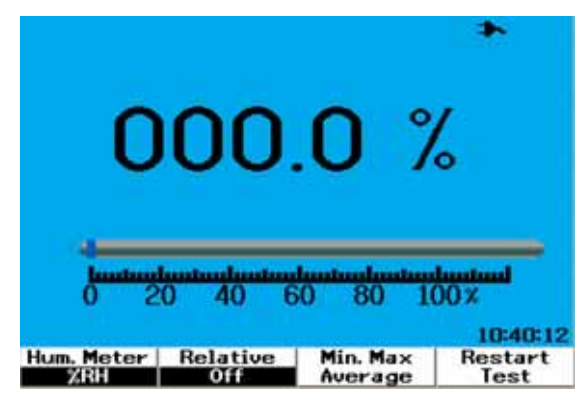

圖 **4-10** 濕度量測

#### **4** 使用數位電表功能

### 壓力儀表

需要有壓力轉接器,才能執行壓力量測。儀器會自動選取最適合的量測範圍,並 且會以適當的小數點、數值和符號顯示。

要執行壓力量測,請依照下列指示執行:

- 1 按 Meter 接紐存取儀表功能表。
- **2** 按 [F3] 存取輔助子功能表。
- **3** 在輔助子功能表中,按 [F4] 選取壓力儀表。
- **4** 在壓力儀表子功能表中,按 [F1] 選取以 psi 或 kPa 做為量測單位。
- **5** 請確定溫度轉接器的正向終端 (+) 已連接到儀器的輸入終端 cap. +, 且負向終 端 (–) 已連接到儀器的 **COM** 輸入插口。
- **6** 讓探頭尖接觸測試中的材料。
- **7** 讀取顯示器上的壓力讀值。顯示器會指出適當的小數點、值和符號。
- **8** 要執行相對值功能,請參閱本章的 「[相對值功能](#page-134-0) 107」一節。
- **9** 按 [F3] 執行最小、最大和平均讀值的自動量測。
- **10** 按 [F4] 重新整理和收集量測讀值。

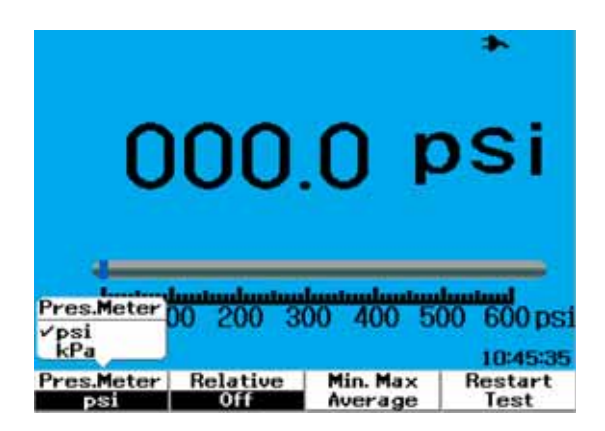

圖 **4-11** 壓力量測

你註 1 kPa = 6.89476 psi

### <span id="page-134-0"></span>相對值功能

相對值功能也稱為指零測量,是指儲存的零值/參考值與量測值之間的差異。此 相對值功能適用於二極體測試和導通測試以外的所有電表量測。要開啟或關閉相 對值功能,請在個別的電表功能子功能表中按 [F2]。

範例:

開啓 「相對値 - 功能,從電阻量測取得 1.177 kW,並將此讀值設爲參考值。讀值 將顯示為 0 W。如果取得的讀值為 1.766 kW (測量值), 且顯示大約 0.586 kW (相 對值)的差量,則執行第二次的電阻量測。公式如下所示:

相對值 = 測量值 - 參考值

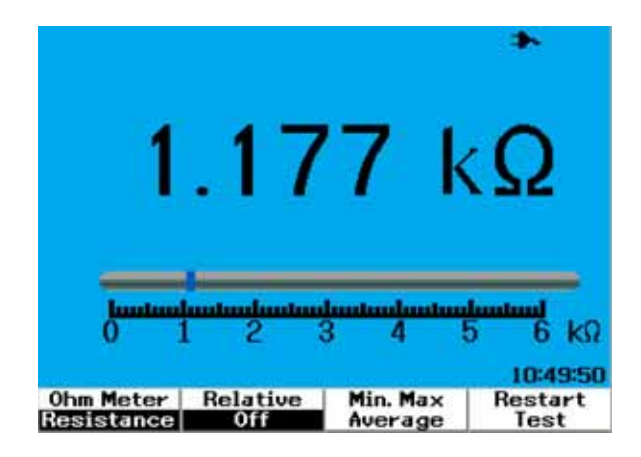

圖 **4-12** 將讀值設為參考值

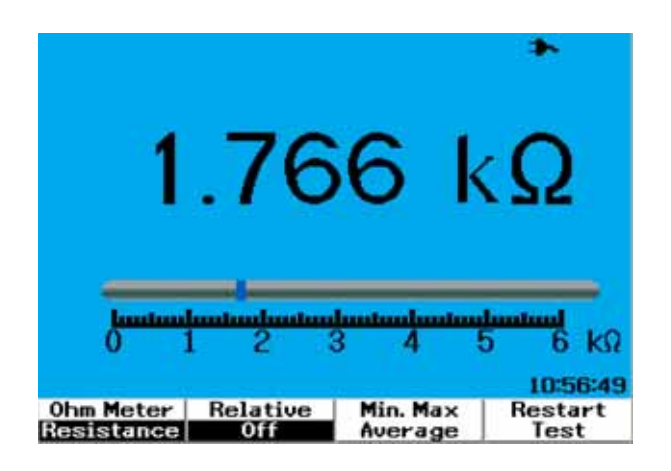

圖 **4-13** 將讀值設為測量值

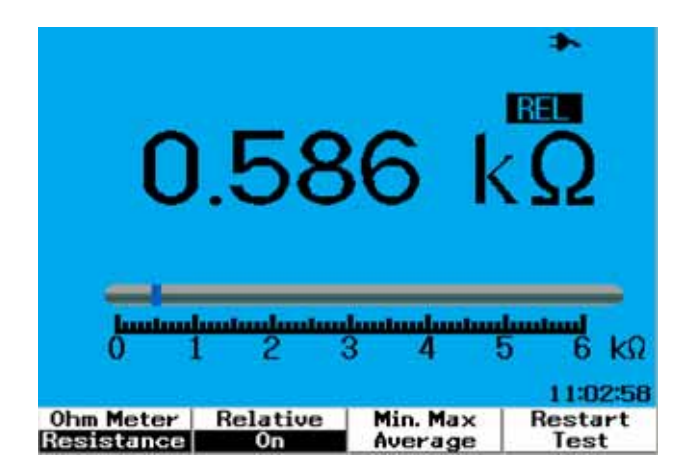

#### 圖 **4-14** 從測量值和參考值的差量取得相對值。

### <span id="page-136-0"></span>電表模式中的自動量測

自動量測最小、最大和平均值的功能同樣適用於二極體測試和電容量量測以外的 所有電表量測。

即時的最小和最大量測會與記錄時間一併顯示。平均值為最後 8 個讀值的算術平 均值。

要啟用此功能,請在個別的電表功能子功能表中按 [F3]。請參閱圖 4-15。

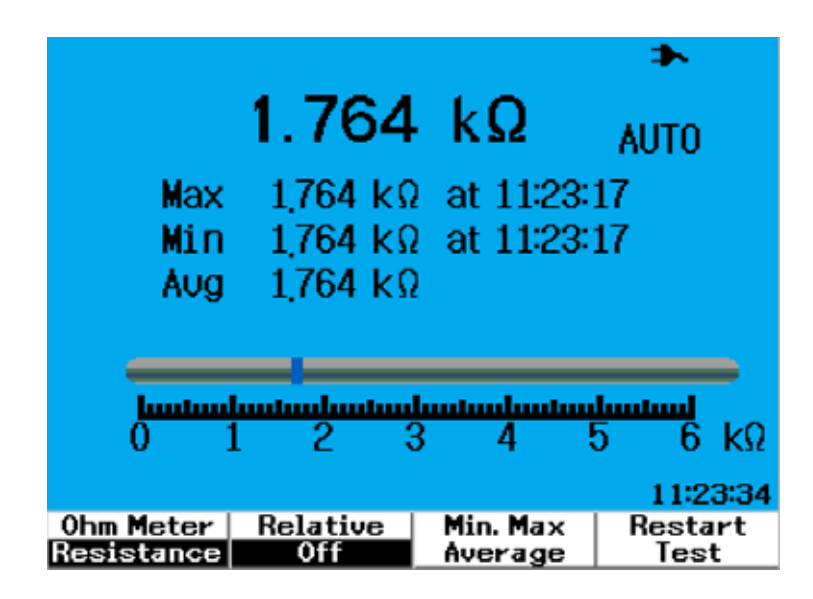

圖 **4-15** 電阻量測模式中的自動量測

### <span id="page-137-0"></span>重新啓動測試

使用者可以清除先前擷取的讀值,並重新整理最小、最大和平均值。啓用此功能 之後,儀器會重新啓動並重新測試電表量測。

要啟用重新啟動測試功能,請在個別的電表功能子功能表中按 [F4]。此功能不適 用於二極體測試和電容量量測。

### <span id="page-137-1"></span>自動選取範圍模式

所有電表量測都會設為自動選取範圍模式 (預設)。要啟用或停用手動選取範圍 模式,請執行下列操作:

- 1 按 <u>Lautoscale</u> 按鈕啓用手動選取範圍模式。右上角的 "AUTO" 符號會消失。<br>Range
- 2 請注意,每按一次 | Autoscale 按鈕,橫條圖下方顯示的範圍會隨著改變。

Range

**3** 選取偏好的範圍並執行量測。

Range

4 要停用手動選取範圍,請按住 [Autoscale] 直到蜂鳴器發出嗶聲。

#### 使用數位電表功能 **4**

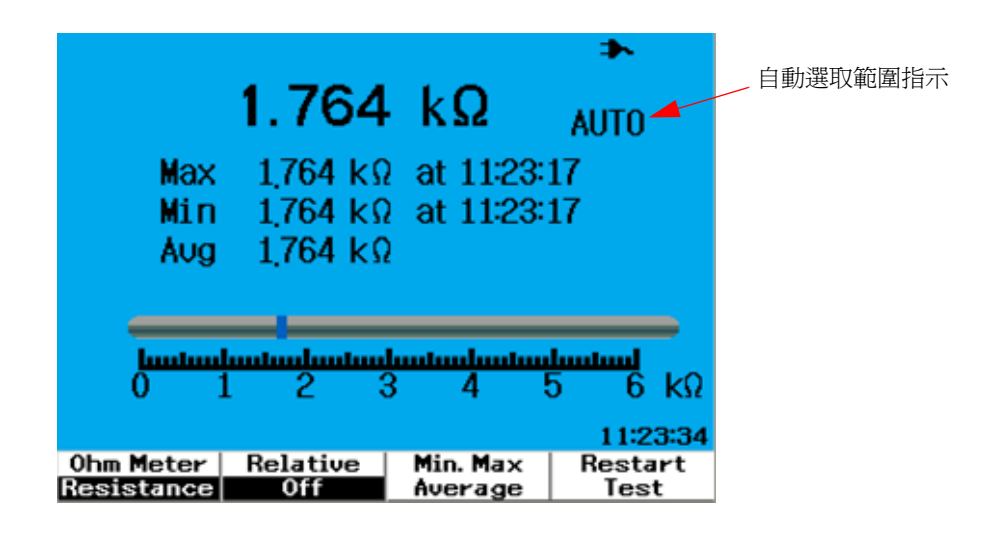

圖 **4-16** 自動選取範圍模式

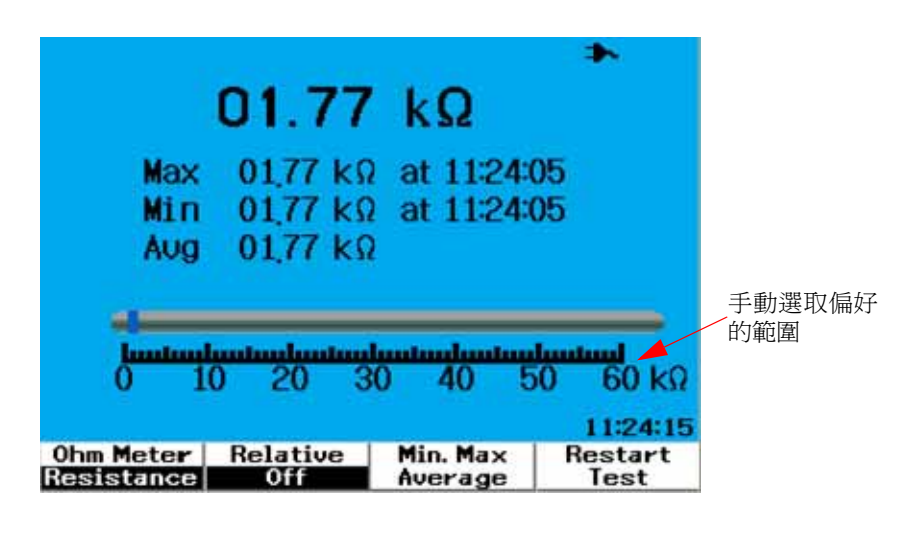

圖 **4-17** 手動選取範圍模式

#### **4** 使用數位電表功能

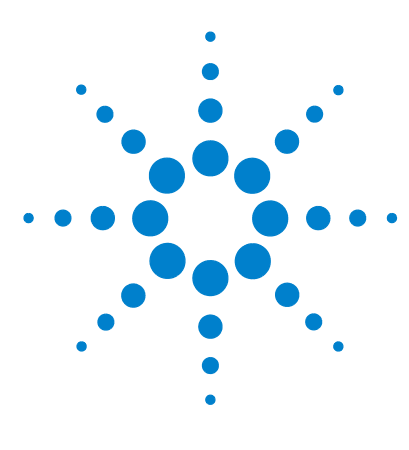

**Agilent U1602B/U1604B** 系列手提式數位示波器 使用者及維修指南

# 使用資料記錄器功能

**5**

[資料記錄器功能](#page-141-0) 114 [資料記錄器模式中的自動量測](#page-144-0) 117 CSV [儲存功能與間隔設定](#page-144-1) 117 [重新啟動測試](#page-145-0) 118

U1600B 系列手提式數位示波器配有供電表量測的資料記錄功能。資料記錄器會 在圖形顯示中繪製相對於時間基準的量測值。儀器可讓您記錄多達 20 天的資料 (包括已壓縮和變更大小的資料),並將其以全螢幕顯示。

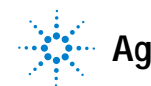

### <span id="page-141-0"></span>資料記錄器功能

資料記錄器會從左至右繪製圖形,直到螢幕的右邊緣為止。資料記錄功能會根據 下列時間基準的變更,自動將螢幕壓縮為一半:

- 150 秒
- 300 秒
- 10 分鐘
- 20 分鐘
- 50 分鐘
- 100 分鐘
- 200 分鐘
- 10 小時
- 20 小時
- 30 小時
- 60 小時
- 120 小時
- $10 \n\equiv$
- 20 天

資料記錄的時間基準會每經過 10 個間隔,從最小的 15 s/div(150 秒)變更至最 大 2 days/div。要使用此功能,請執行下列步驟:

- 1 按 Logger 按鈕存取資料記錄器模式。
- **2** 按 [F1] 選取用於資料記錄的下列電表功能:
	- Voltmeter (顯示為 "Volt")
	- Ohmmeter (顯示為 "Ohm")
	- Auxiliary meter (顯示為 "Aux")
- **3** 選取電表功能後,按 [F2] 選取每個電表功能的子功能,列示如下:
- Voltmeter
	- DC
	- AC
	- AC+DC
- Ohmmeter
	- Resistance
	- Diode test
	- Continuity
	- Capacitance (顯示為 "Cap")
- Auxiliary meter
	- DC current
	- AC current
	- Temperature °C (顯示為 "°C Temp")
	- Temperature °F (顯示為 "°F Temp")
	- Relative Humidity (顯示為 "%RH")
	- Pressure (顯示為 "psi")

附註 資料記錄器的所有電表量測都會以自動選取範圍模式運作。

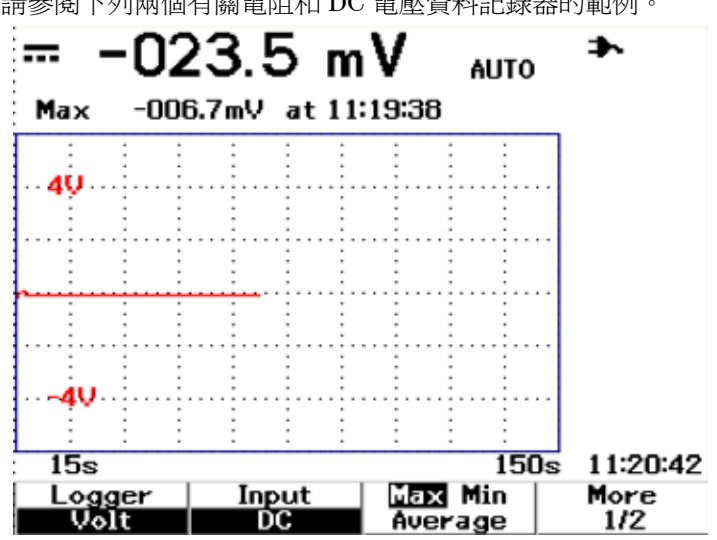

請參閱下列兩個有關電阻和 DC 電壓資料記錄器的範例。

圖 **5-1** 已選取 DC 電壓資料記錄的最大量測值。起始時間基準為 15 秒 — 150 秒。

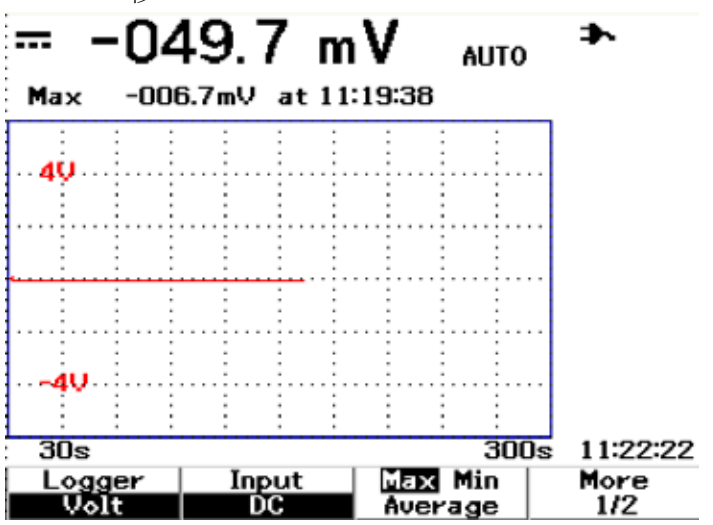

圖 **5-2** 超過 150 秒後,圖形會自動壓縮為螢幕的一半,並且時間基準會變更 為 30 秒 — 300 秒。
# 資料記錄器模式中的自動量測

最小、最大和平均值的自動量測適用於資料記錄功能。您可以選取任一量測用於 資料記錄。

即時的最小和最大量測會與記錄時間一併顯示。平均值為最後 8 個讀值的算術平 均值。

要啟用此功能,請在個別的電表功能子功能表中按 [F3]。

# **CSV** 儲存功能與間隔設定

此功能可讓使用者將其資料直接儲存到 USB 快閃記憶體裝置。若要啟用此功能, 請執行下列步驟:

- 1 按  $[$  Logger], 存取資料記錄器模式。
- **2** 按 [F4],繼續翻至資料記錄器模式的第 2/2 頁。
- **3** 若要啟用 CSV 儲存功能,請按 [F2],在開始和停止選項之間切換 ( 請參閱下方 的圖 5-3)。您最多可以儲存 500 KB 的資料。
- **4** 若要變更間隔設定,請重複按 [F3],向下捲動清單並進行選取 ( 請參閱下方的 圖 5-4)。

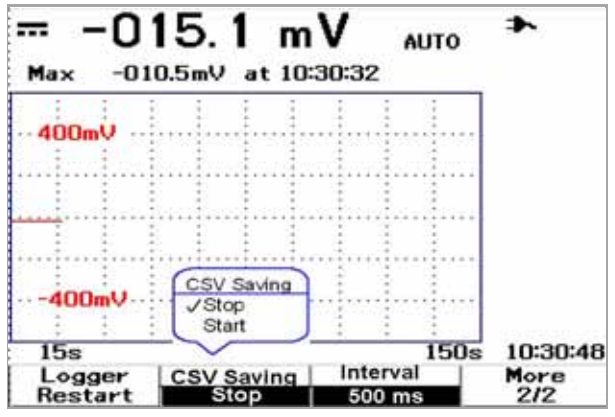

**圖 5-3** 啓用 CSV 儲存功能

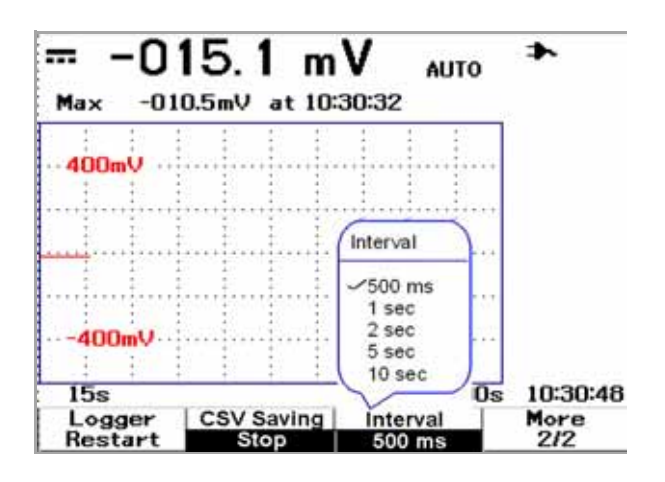

圖 **5-4** 設定間隔

# 重新啓動測試

使用者可以清除先前擷取的讀值,並重新整理最小、最大和平均值。要啓用此功 能,請按 [F4] 重新啟動記錄量測。

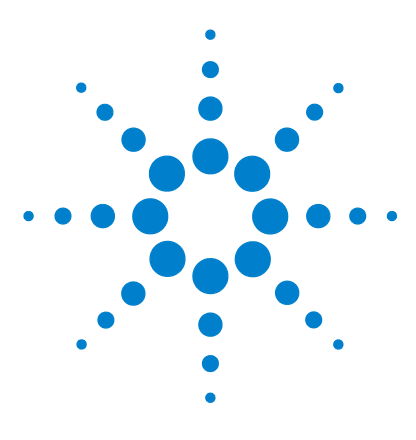

**Agilent U1602B/U1604B** 系列手提式數位示波器 使用者及維修指南

**6** 服務與維護

[保固服務](#page-147-0) 120 [清潔](#page-150-0) 123 [基本的疑難排解提示](#page-150-1) 123

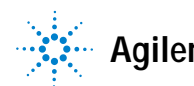

**Agilent Technologies**

#### **6** 服務與維護

# <span id="page-147-0"></span>保固服務

# 標準保固 (全球)

如果您的儀器在三年保固期間內發生故障的情形,Agilent Technologies 將會根據 您的保固條款,修復或更換該儀器。保固到期後,Agilent 將會以非常優惠的價格 提供修復服務。

此項保固不涵蓋客戶錯誤或不當的維護所導致的故障。客戶擅自採用之產品或介 面、在產品規定的環境之外操作、未獲授權之修改或誤用,或是場所準備或維護 不當。

如果您的產品有故障,請聯絡最近的 Agilent Technologies 服務中心,以取得儀 器的相關服務。維修中心將會安排為您修復或更換儀器。

要取得保固、服務或技術支援資訊,您可以使用下列電話號碼與 Agilent Technologies 聯絡:

#### 美國:

- (電話) 800 829 4444
- (傳真) 800 829 4433

#### 加拿大:

- (電話) 877 894 4414
- (傳真) 800 746 4866

#### 中國:

- (電話) 800 810 0189
- (傳真) 800 820 2816

### 歐洲:

(電話) 31 20 547 2111

#### 日本:

- (電話) (81) 426 56 7832
- (傳真) (81) 426 56 7840

#### 韓國:

- (電話) (080) 769 0800
- (傳真) (080) 769 0900

#### 拉丁美洲:

(電話) (305) 269 7500

#### 中國台灣:

(電話) 0800 047 866

(傳真) 0800 286 331

#### 其他亞太地區或國家:

- (電話) (65) 6375 8100
- (傳真) (65) 6755 0042

或者透過下列網址聯絡全球的 Agilent:

[www.agilent.com/find/contactus](http://www.agilent.com/find/contactus)

## 配件保固

Agilent 提供產品配件達 3 個月的保固,從一般使用者驗收當天開始起算。

## 標準校正服務 (選購項目)

Agilent 提供為期 3 年的選購校正服務合約, 從一般使用者驗收當天開始起算。

## 將儀器退回 **Agilent Technologies** 取得服務

運送要修復或更換的儀器之前, Agilent 建議您從 Agilent Technologies 服務中心 取得運送指示。如果要確保您的產品運送安全,一定要清楚瞭解運送指示。

- **1** 請在標籤寫上下列資訊,並將標籤貼到儀器上。
	- 擁有者的名稱和地址
	- 儀器的型號
	- 儀器的序號
	- 所需服務或故障情況的說明
- **2** 從儀器上移除所有的配件

除非與故障症狀有關,否則請勿附上配件。

- **3** 請使用塑膠或重量較重的紙張包裝儀器,以便保護。
- **4** 以泡綿或其他防震材料包裹儀器,並將其放置於堅固的運送容器中。

建議您使用原始的運送材料或向 Agilent Technologies 營業處訂購材料。如果 上述兩種方法皆不可行,請在儀器的周圍放置 8 到 10 公分 (3 到 4 英吋)的 防震和無靜電包裝材料,以免在運送期間晃動。

- **5** 將運送容器牢牢密封。
- **6** 將運送容器標示為 「易碎物品」。

在隨後的通信聯繫過程中,請提供儀器的型號和其完整的序號。

*Agilent* 建議您為運送的貨物保險。

<span id="page-150-0"></span>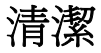

如果儀器需要清潔,請務必遵循下列指示進行:

- 移除儀器的電源
- 使用稍微沾溼的無塵軟棉布清潔儀器的外部表面。
- 在重新連接電源之前,請確定儀器已完全乾燥。

清潔時不需要或者不建議拆解儀器。

# <span id="page-150-1"></span>基本的疑難排解提示

本節提供一些提示及建議,以解決使用儀器時可能會遇到的一般問題。本節將說 明遇到下列情況時應檢查的項目:

#### **•** 如果顯示器未顯示

- ✔ 檢查前端面板的電源開關是否為開啓。
- ✔ 檢查電池狀態。如果電池沒電,請為電池充電。
- ✔ 請視需要聯絡 Agilent Technologies 服務中心,以取得技術上的協助。

**6** 服務與維護

- 如果未顯示圖形
- ✔ 請按前端面板上的 【Run'Stop】 按鈕恢復原廠設定。按 [F1] 進入 [Save/Load Setup] 功能表,然後在第 1/4 頁中按 [F1] 還原原廠設定。
- ✔ 檢查示波器探頭的引線是否已牢牢插入連接器組件中,且探頭夾與探頭引線的 接觸良好。
- ✔ 檢查是否已啓動測試中電路的電源、探頭夾是否已牢牢連接到測試中電路的測 試點,以及是否已接地。
- ✔ 按 [Autoscale] 按鈕讓儀器自動觸發信號,以達到最佳顯示效果。

Save/Recall

✔ 請視需要聯絡 Agilent Technologies 服務中心, 以取得技術上的協助。

#### **•** 如果有不正常或非預期的圖形顯示

- ✔ 檢查水平的 time/division 是否已正確設定,以符合輸入信號所需的頻率範圍。
- ✔ 檢查所有的示波器探頭是否已連接到測試中電路上正確的信號, 以及接地引線 是否已牢牢連接到測試中電路的接地位置。
- ✔ 觸發設定是擷取所需信號最重要的要素。檢查觸發設定是否正確。
- ✔ 檢杳 [Display] 功能表內的無限制暫留是否爲關閉。按 [Clear Display] 清除顯 示器內容。
- ✔ 按 [Autoscale] 按鈕讓儀器自動觸發信號,以達到最佳顯示效果。
- ✔ 請視需要聯絡 Agilent Technologies 服務中心, 以取得技術上的協助。

#### **•** 如果看不到通道

- ✔ 請按前端面板上的 【Run'Stop】 按鈕恢復原廠設定。按 [F1] 進入 [Save/Load Setup] 功能表。在第 1/4 頁上按 [F1] 恢復原廠設定。
- ✔ 檢查示波器探頭纜線是否已牢牢連接到輸入連接器。

Save/Recall

- ✔ 檢查示波器探頭的引線是否已牢牢插入連接器組件中,且探頭夾與探頭引線的 接觸良好。
- ✔ 檢查是否已啓動測試中電路的電源、探頭夾是否已牢牢連接到測試中電路的測 試點,以及是否已接地。
- ✔ 檢杳對應的示波器通道是否已開啓。
- ✔ 按 [Autoscale] 按鈕讓儀器自動設定所有的通道。
- ✔ 請視需要聯絡 Agilent Technologies 服務中心, 以取得技術上的協助。

附註 如果儀器完全沒有回應,請聯絡最近的 Agilent Technologies 服務中心,以取得進一 步的協助。

### **6** 服務與維護

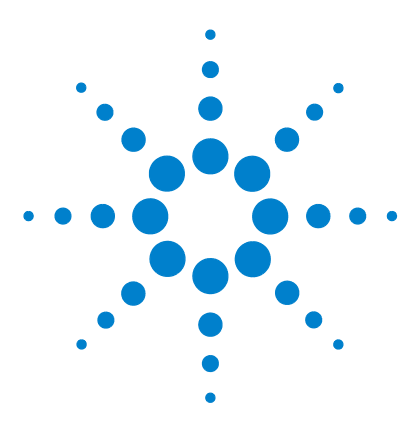

**Agilent U1602B/U1604B** 系列手提式數位示波器 使用者及維修指南

效能測試

**7**

[測試設備清單](#page-156-0) 129 [示波器效能驗證測試](#page-158-0) 131 [電表效能驗證測試](#page-166-0) 139 [自我校正](#page-173-0) 146 [自我校正錯誤碼](#page-174-0) 147

本節說明效能測試的程序,並引導您確認儀器的操作和執行測試,以確保儀器能 符合效能規格。本節分為兩個部分 — 一部份是關於示波器測試效能,另一部份 是關於電表測試效能。

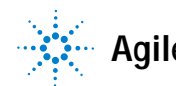

**Agilent Technologies**

#### 效能測試間隔

您可以執行本節所述的效能測試,進行傳入檢查,並且應定期執行效能測試以確 認示波器的操作符合規格。建議的測試間隔是一年一次或操作 2000 小時之後測試 一次。進行修復或重大升級之後,也應該測試效能。

### 效能測試記錄

測試記錄表格在 「Agilent U1602B/U1604B [手提式數位示波器測試記錄](#page-177-0) 150」。 此記錄列出效能測試、測試限制,以及要用來記錄測試結果的欄。

#### 測試前先暖機

為了取得準確的測試結果,測試前請先讓儀器和測試設備暖機 30 分鐘,然後執行 自我校準。有關自我校準的詳細資訊,請參閱[「自我校正](#page-173-0) 146」。

附註 如果在自我校準後效能測試失敗,請將儀器送到距離您最近的 Agilent Technologies 服務中心進行維修。

# <span id="page-156-0"></span>測試設備清單

如果是示波器效能驗證,則建議的測試設備如下所述。

### 表 **7-1** 示波器效能測試的測試設備清單

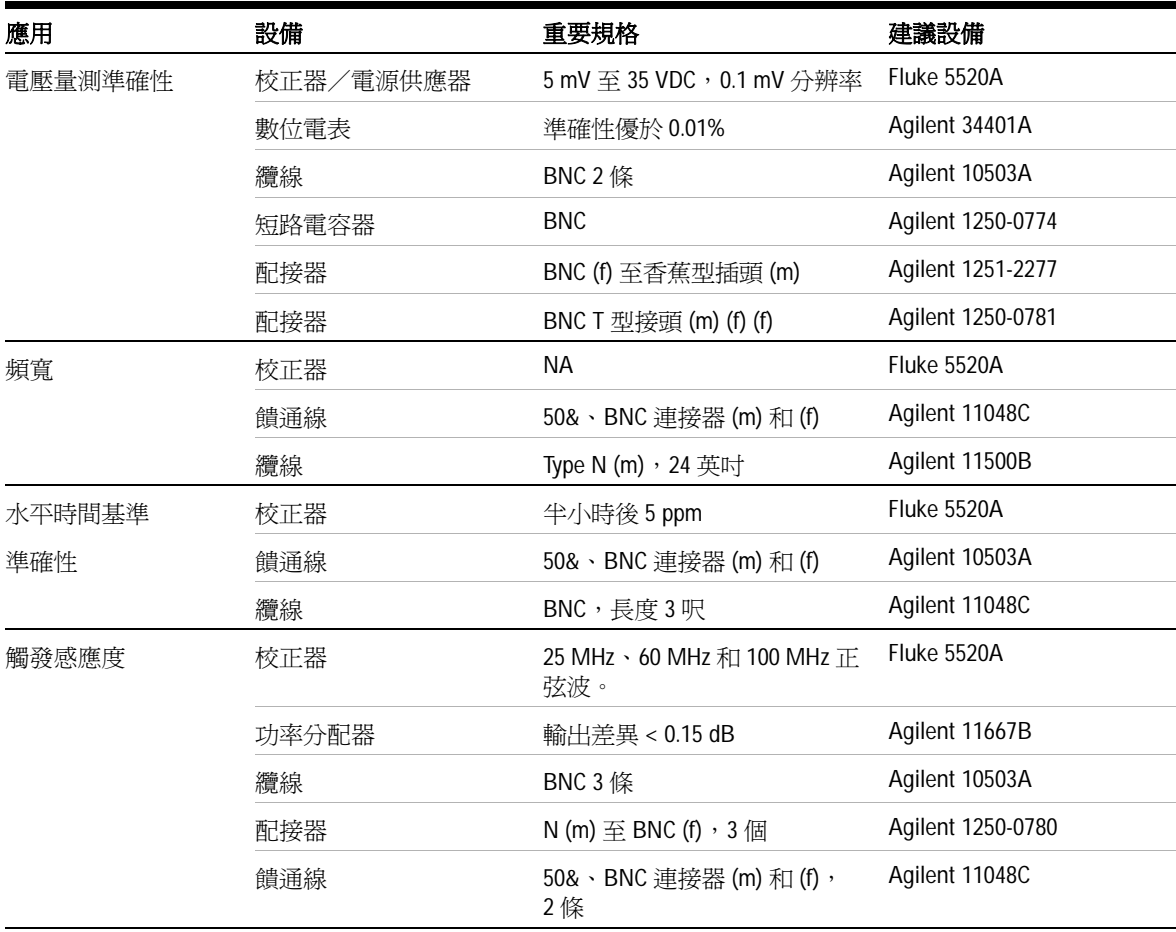

### **7** 效能測試

如果是電表效能驗證,則建議的測試設備如下所述。

### 表 **7-2** 電表效能測試的測試設備清單

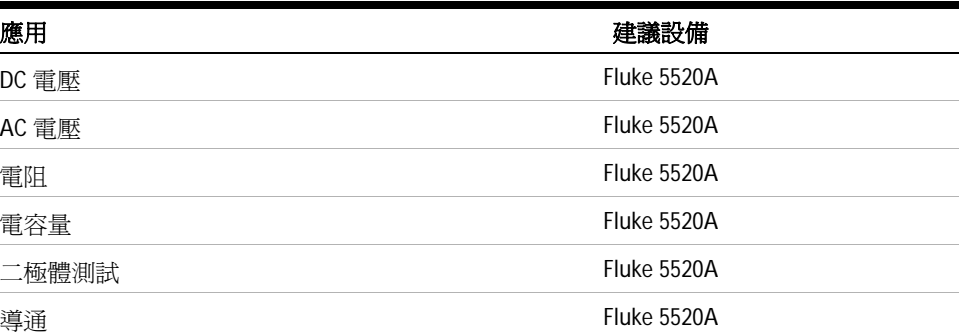

# <span id="page-158-0"></span>示波器效能驗證測試

效能測試會確認通道的量測準確性和擷取系統,讓使用者信任儀器的功能和準確 性。效能驗證測試是以 「第 9 章:規格與特性」所列的儀器規格為基礎。

### 電壓量測準確性驗證測試

此測試會確認電壓量測準確性。在此測試中,您將使用儀器的雙重游標\* 來測量電 源供應器的輸出,並將結果與電表的讀值進行比較。

測試限制:50 mV/div 至 100 V/div ± 3% 滿標度†

 $5 \text{ mV}/\text{div} \equiv 20 \text{ mV}/\text{div} \pm 5\%$  滿標度

請參閱表 7-1,以取得此電壓量測準確性驗證測試所需的設備。先針對通道 1 執行 下列程序,再針對通道 2 執行相同的程序。

- **1** 設定儀器。
	- 將 Volts/div 刻度設定為表 7-3 第一行所述的值。

- \* 可以在[第](#page-95-0) 68 頁中找到有關雙 Y 游標量的說明。
- <span id="page-158-1"></span>† 所有範圍的滿標度則定義為 8 div 乘以 V/div 設定。

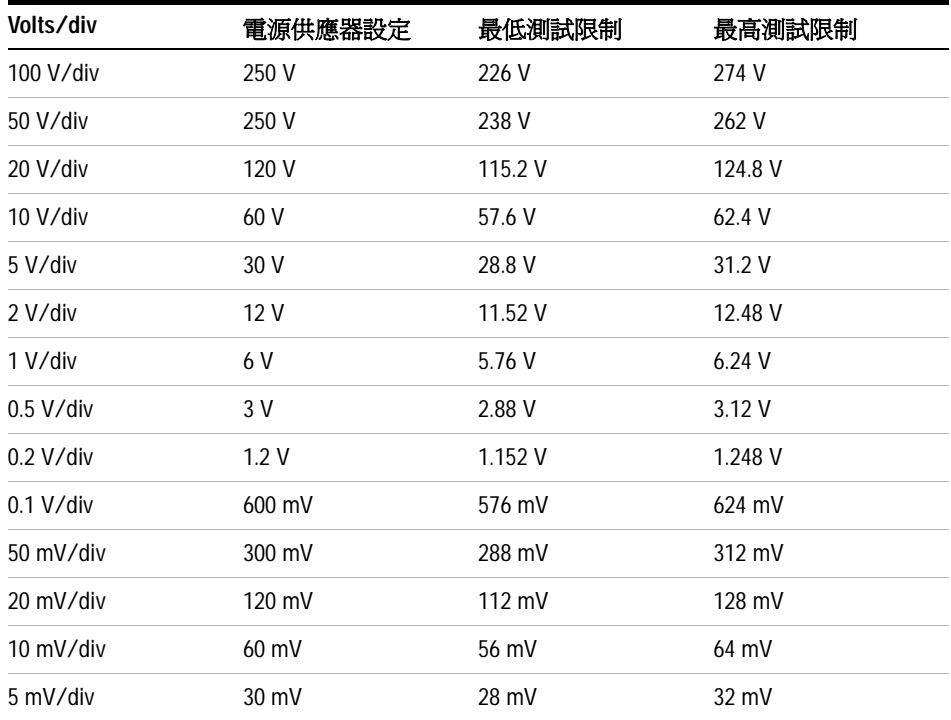

#### 表 **7-3** 用來確認電壓量測準確性的設定

- 選取儀器的 [User] 模式,再按 [F2] 軟鍵選取 [Acquire] 模式。按 [F1] 選取 [Average] 擷取模式。轉動旋轉鈕,選取平均數 8 (Avg 8)。按旋轉鈕進行設定。
- 選取儀器的 [Scope] 模式,再按 [F3] 存取 [Delay] 功能表。在 [Delay] 功能 表的第 1/2 頁上按 [F3],設定時間基準 YT。
- 按下 <mark>、 ™ ~</mark>,然後將時間設定為 200 µs。
- 將通道偏移的位置移到 -3 div。*(* 這樣可以按全範圍顯示完整的輸入訊號。*)*
- **2** 將校正器置於 [Standby] (STBY) 模式。
- **3** 使用 BNC T 型接頭和纜線,將校正器/電源供應器連接到儀器和電表,如圖 7-1 所示。

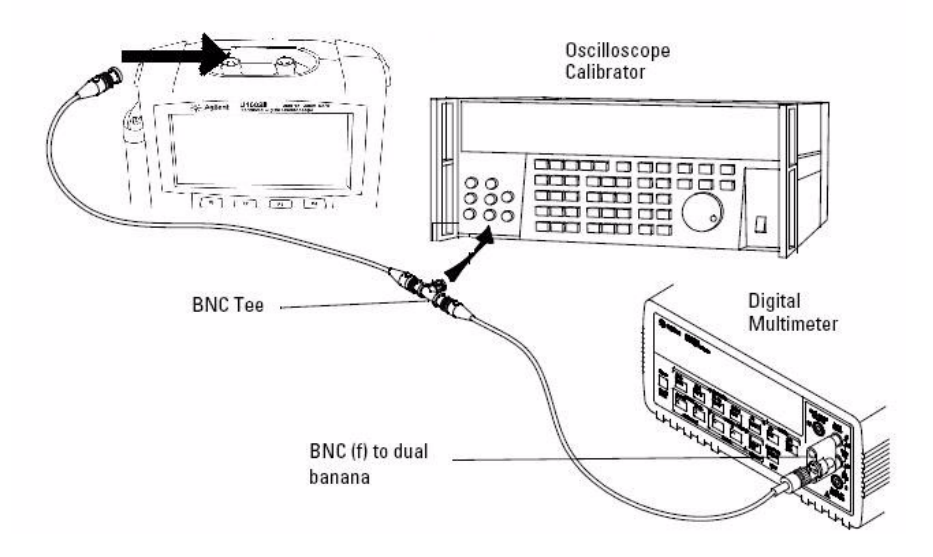

圖 **7-1** 測試校正器到儀器和數位電表的連接

- **4** 啟用 Y 游標,然後將 Y1 游標與訊號軌跡對齊。
- **5** 調整校正器的輸出並觀察電表上顯示的讀值。
- 6 請先等候幾秒鐘,讓量測值穩定下來。將 Y2 游標與更新的訊號軌跡對齊。
- **7** 將儀器和電表上顯示的量測結果 (Delta) 與表 7-3 中所示的對應測試限制進行 比較。
- **8** 使用表 7-3 的其他 Volts/div 設定值,繼續檢查電壓量測準確性。
- **9** 完成所有電源供應器設定值的檢查後,請拔除示波器的電源供應器。
- **10** 針對通道 2 重複進行相同的驗證程序。

### 頻寬驗證測試

此測試會確認儀器的頻寬。此測試將使用示波器校正器來輸出 1 MHz 的正弦波信 號及頻寬頻率 (20 MHz 和 40 MHz), 並使用峰值到峰值的電壓來確認儀器的頻 寬回應。

#### **U1602B**

測試限制 ≥ –3 dB 為 20 MHz ( 所有通道 )。

#### **U1604B**

測試限制為 ≥ –3 dB 為 40 MHz ( 所有通道 )。

請參閱表 7-1,以取得此頻寬驗證測試所需的設備。

附註 示波器校正器配有 2 條以上的一公尺同軸電纜 N (m)、BNC (m), 以及 Fluke P/N 686318。

- **1** 使用 50 Ω 饋通線終端,將校正器輸出連接到儀器的輸入通道 1。
- **2** 設定儀器。
	- 將時間基準設為 500 ns/div。
	- 將通道 1 的 Volts/div 設為 200 mV/div。
	- 選取儀器的 [User] 模式,再按 [F2] 軟鍵到 [Acquire] 模式中。
	- 按 [F1] 選取 [Average] 擷取模式。轉動旋轉鈕,選取平均數 8 (Avg 8)。按 旋轉鈕進行設定。
- **3** 將校正器設為 "Level Sine",並將 OPR/STBY 設為 "OPR"。將校正器設定為 1 MHz 和六個分割的振幅。
- **4** 按儀器上的 [Autoscale]。
- **5** 選取 [Measure] 模式,再按 [F1] 啟用 Measure 1 的自動量測選取。轉動旋轉 鈕,從自動量測清單選取峰值到峰值的電壓 (Pk-Pk) 量測。

請先等候幾秒鐘,讓量測值穩定下來。

效能測試 **7**

- **6** 檢視量測行所顯示的 Pk-Pk 讀值。記錄讀值:Vp-p = \_\_\_\_\_\_\_ V. (請參閱 「Agilent U1602B/U1604B [手提式數位示波器測試記錄](#page-177-0) 150」)
- **7** 將儀器信號產生器的頻率變更為下列所示的值。
- 表 **7-4** 信號產生器的頻率設定

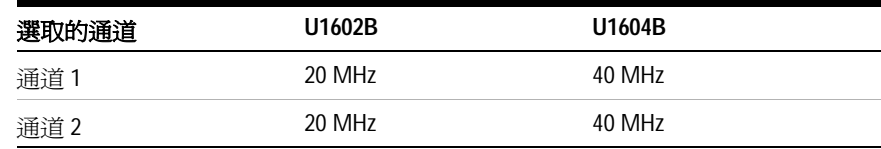

- **8** 將時間基準變更為 50 ns/div。
- **9** 請先等候幾秒鐘,讓量測值穩定下來。
- **10** 檢視量測行所顯示的 Pk-Pk 讀值。
- **11** 記錄讀值:Vp-p = \_\_\_\_\_\_ mV。
- **12** 使用下列公式計算頻寬回應 (dB):

#### **20log10 [** 步驟 #11 中的讀數/步驟 #6 中的讀數 **]**

- **13** 步驟 12 的結果應 ≥ –3.0 dB。
- **14** 將纜線從通道 1 移到通道 2 輸入,並針對通道 2 重複進行相同的驗證程序。

## 水平 Δt 和 1/Δt 準確性驗證測試

此測試會確認水平 Δt 和 1/ Δt 準確性。此測試將使用示波器來測量時間標記產生 器的輸出。

測試限制:± 3% 讀值 ± 0.4% 螢幕

請參閱表 7-1,以取得此水平 Δt 和 1/ Δt 準確性驗證測試所需的設備。

- 1 使用 50 Ω 饋通線終端,將校正器連接到儀器的通道 1。
- **2** 設定信號來源。
	- 選取校正器上的 [Marker]
	- 將校正器設為 100 μs 標記。
	- 設定校正器上的尖峰波 (Spike)。
- **3** 設定示波器。
	- 按 [Autoscale] 鍵。
	- 將時間基準設為 20 μs/div。
	- 選取 [Scope] 模式並按 [F3] 存取 [Delay] 功能表。
	- 按 [F2] 將 [Time Reference] 設為 [Left]。
	- 調整觸發位準,讓顯示穩定。
- **4** 選取 [Measure] 模式,再按 [F1] 啟用 Measure 1 的自動量測選取。轉動旋轉 鈕,從自動量測清單選取 [Frequency] 量測。為 [Period] 量測選取 Measure 2。測量下列項目:
	- 頻率 10 kHz 測試限制為 9.63 kHz 到 10.4 kHz。
	- 週期 100 ms 測試限制為 96.2 ms 到 103.8 ms。
- **5** 將校正器變更為 1μs 標記,並將時間基準變更為 250 ns/div。調整觸發位準, 讓顯示穩定。
- **6** 測量下列項目:
	- 頻率 1 MHz 測試限制為 962 kHz 到 1.04 MHz。
	- 週期 1 ms 測試限制為 0.96 ms 到 1.04 ms。

#### U1602B

- **1** 將校正器變更為 50 ns 標記,並將時間基準變更為 50 ns/div。調整觸發位準, 讓顯示穩定。
- **2** 測量下列項目:
	- 頻率 20 MHz 測試限制為 18.69 MHz 到 21.51 MHz。
	- 週期 50 ns 測試限制為 46.5 ns 到 53.5 ns。

#### **U1604B**

- **1** 將校正器變更為 25 ns 標記,並將時間基準變更為 10 ns/div。調整觸發位準, 讓顯示穩定。
- **2** 測量下列項目:
	- 頻率 40 MHz 測試限制為 38.24 MHz 到 41.93 MHz。
	- 週期 25 ns 測試限制為 23.85 ns 到 26.15 ns。

### 觸發感應度驗證測試

此測試會確認觸發感應度。此測試會提供正弦波給儀器,並將信號振幅降低至指 定的位準。檢查示波器是否仍為觸發狀態,接著針對每個模型的頻寬上限重複進 行相同的程序。

觸發器的測試限制:

- 5Mhz (0.8 div)
- 20MHz 和 40MHz (1 div)

請參閱表 7-1,以取得此觸發感應度驗證測試所需的設備。

**7** 效能測試

- **1** 使用示波器輸入的 50 W 饋通線,將校正器連接到通道 1。
- **2** 確認 5 MHz (0.8 div) 時的觸發感應度。
	- 將校正器設定為 「水平正弦」,再將 OPR/SBTY 設定為 「OPR」模式。
	- 將校正器的輸出設為 5 MHz,並將振幅設定為 100 mVp-p。
	- 按 [Autoscale] 鍵。
	- 將時間基準設為 50 ns/div。
	- 將通道 1 設為 100 mV/div。
	- 降低校正器輸出信號,直到顯示 0.8 垂直 div 的信號為止。
	- 當顯示的波形穩定時,觸發器也是穩定的。如果觸發器不穩定,請試著調整 觸發位準。如果調整可以使波形趨於穩定,則結果仍視為涌過測試。
- **3** 確認 1 div 在最大頻寬時的觸發感應度。
	- 如果是 U1604B,將校正器的輸出信號變更為 40 MHz;如果是 U1602B,則 將校正器的輸出訊號變更為 20 MHz,並將振幅設定為 100 mVp-p。
	- 將時基設為 10 ns/div。
	- 降低校正器輸出信號,直到顯示訊號的 1 垂直 div。
	- 當顯示的波形是穩定的,則觸發器也是穩定的。如果觸發器不穩定,請試著 調整觸發位準。如果調整可以使波形穩定,則測試計數仍視為通過。
- **4** 針對通道 2 重複進行相同的驗證程序。

# <span id="page-166-0"></span>電表效能驗證測試

使用 「效能驗證測試」以驗證儀器的電表量測效能。效能驗證測試是以 「第 8 章:規格與特性」所列的儀器規格為基礎。

### <mark>警告 因為部份的驗證測試包含高電壓,因此建議應只由合格的專業人員執行測試。</mark> 為了避免電擊或人員受傷,在開始驗證測試之前,請一律讓校正器處於 [Standby] (STBY) 模式。

## **DC** 電壓驗證測試

- **1** 將校正器置於 [Standby] (STBY) 模式。
- 2 選取儀器的 [Meter] 模式,再按 [F1] 軟鍵到 [Volt Meter]。
- **3** 按 [F1] 選取 DC 電壓量測。
- **4** 使用香蕉型插頭,將校正器連接到儀器的輸入和地面終端機,如圖 7-2 所示。
- **5** 根據表 7-5 所示的順序,選取每個功能和範圍,並套用表 7-5 下方所示的校正 器值。
- **6** 比較量測結果與對應的測試限制,如表 7-5 所示。

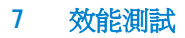

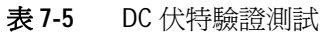

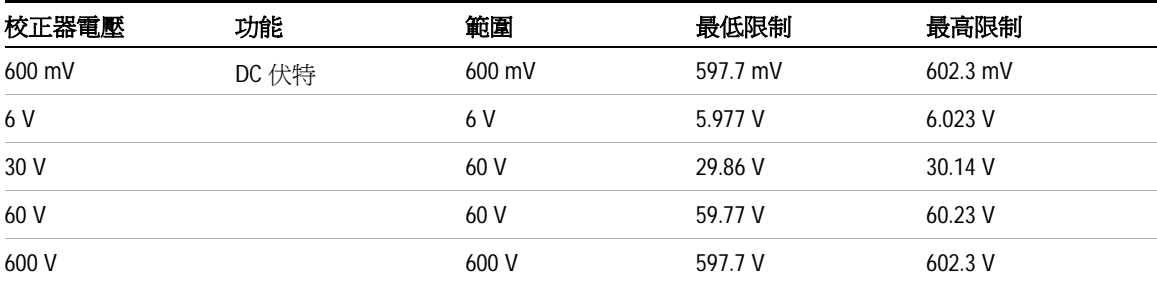

**PARK** m 5520A r  $\begin{tabular}{|c|c|} \hline \multicolumn{1}{|c|}{\textbf{0.0000}} & \multicolumn{1}{|c|}{\textbf{0.0000}} & \multicolumn{1}{|c|}{\textbf{0.0000}} & \multicolumn{1}{|c|}{\textbf{0.0000}} & \multicolumn{1}{|c|}{\textbf{0.0000}} & \multicolumn{1}{|c|}{\textbf{0.0000}} & \multicolumn{1}{|c|}{\textbf{0.0000}} & \multicolumn{1}{|c|}{\textbf{0.0000}} & \multicolumn{1}{|c|}{\textbf{0.0000$ ð о ĕ

圖 **7-2** 測試校正器到儀器的連接

## **AC** 電壓驗證測試

- **1** 將校正器置於 [Standby] (STBY) 模式。
- 2 選取儀器的 [Meter] 模式,再按 [F1] 軟鍵到 [Voltmeter]。
- **3** 按 [F1] 選取 AC 電壓量測。
- **4** 使用香蕉型插頭,將校正器連接到儀器的輸入和地面終端機,如圖 7-2 所示。
- **5** 根據表 7-6 所示的順序,選取每個功能和範圍,並套用表 7-6 下方所示的校正 器值。
- **6** 比較量測結果與對應的測試限制,如表 7-6 所示。

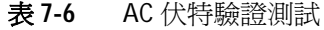

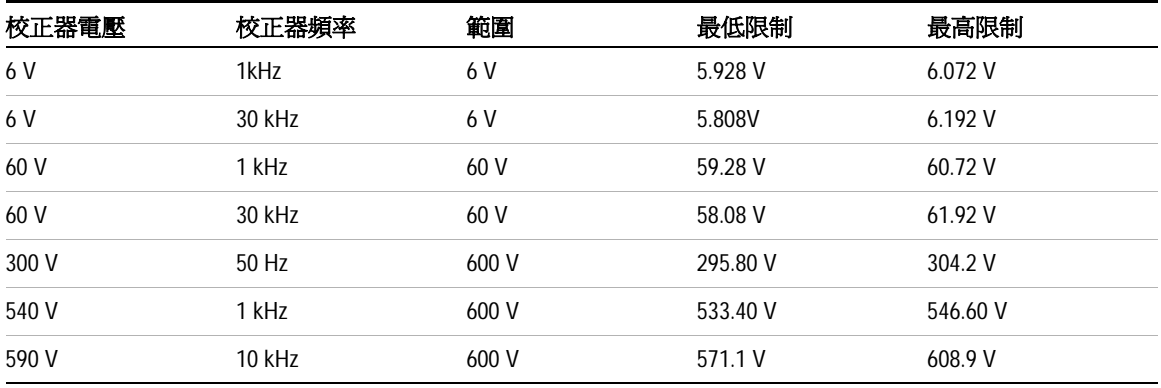

#### **7** 效能測試

## 電阻驗證測試

- **1** 將校正器置於 [Standby] (STBY) 模式。
- 2 選取儀器的 [Meter] 模式,再按 [F2] 軟鍵到 [Ohmmeter]。
- **3** 按 [F1] 選取電阻量測。
- **4** 使用香蕉型插頭,將校正器連接到儀器的輸入和地面終端機,如圖 7-2 所示。
- **5** 根據表 7-7 所示的順序,選取每個功能和範圍,並套用表 7-7 下方所示的校正 器值。
- **6** 比較量測結果與對應的測試限制,如表 7-7 所示。

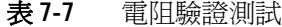

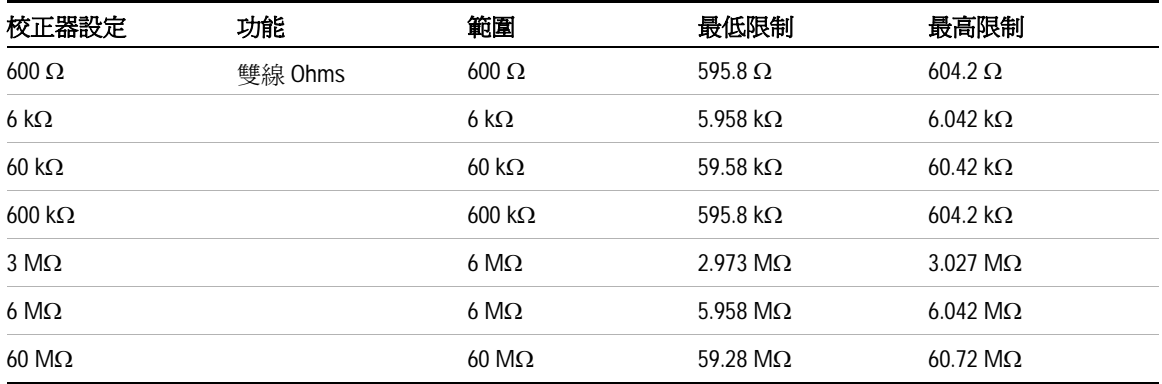

## 電容量驗證測試

- **1** 將校正器置於 [Standby] (STBY) 模式。
- 2 選取儀器的 [Meter] 模式,再按 [F2] 軟鍵到 [Ohmmeter]。
- **3** 按 [F1] 選取電容量量測。
- **4** 使用香蕉型插頭,將校正器連接到儀器的輸入和地面終端機,如圖 7-2 所示。
- **5** 根據表 7-8 所示的順序,選取每個功能和範圍,並套用表 7-8 下方所示的校正 器值。
- **6** 比較量測結果與對應的測試限制,如表 7-8 所示。

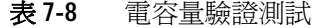

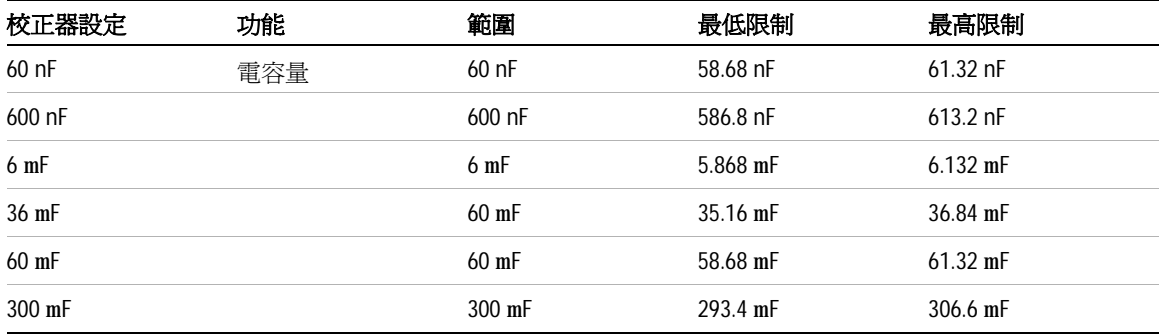

### **7** 效能測試

## 二極體驗證測試

- **1** 將校正器置於 [Standby] (STBY) 模式。
- 2 選取儀器的 [Meter] 模式,再按 [F2] 軟鍵到 [Ohmmeter]。
- **3** 按 [F1] 選取二極體測試。
- **4** 使用香蕉型插頭,將校正器連接到儀器的輸入和地面終端機,如圖 7-2 所示。
- **5** 根據表 7-9 所示的順序,選取每個功能和範圍,並套用表 7-9 下方所示的校正 器值。
- **6** 比較量測結果與對應的測試限制,如表 7-9 所示。

### 表 **7-9** 二極體驗證測試

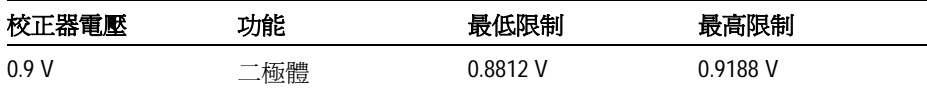

# 導通驗證測試

- **1** 將校正器置於 [Standby] (STBY) 模式。
- 2 選取儀器的 [Meter] 模式,再按 [F2] 軟鍵到 [Ohmmeter]。
- **3** 按 [F1] 選取導通測試。
- **4** 使用香蕉型插頭,將校正器連接到儀器的輸入和地面終端機,如圖 7-2 所示。
- **5** 套用校正器 30 Ω 的電阻輸出,蜂鳴器會響起。
- **6** 套用校正器 75 Ω 的電阻輸出,蜂鳴器不會響起。

### **7** 效能測試

# <span id="page-173-0"></span>自我校正

自我校正會執行內部的自我對準程序,讓影響通道感應度、偏移和觸發器參數的 信號路徑達到最佳化。建議您在下列情況下執行自我校正:

- 每 12 個月或操作 2000 個小時後
- 周圍溫度和校正溫度差 > 10°C 時
- 您希望將量測的準確性提升到最高時
- 經歷不正常的操作後。
- 在修復後驗證操作是否正確。

### **警告 中斷所有探頭和電表與儀器之輸入終端機的連接。先讓儀器暖機至少 30 分鐘,** 再執行自我校正。

要啓動自我校正,請執行下列操作:

- 1 按下位於 [F4] 軟鍵的 | User | 按鈕存取 [Utility] 模式。
- **2** 在 [Utility] 模式的第 3/4 頁上按 [F1] 啟動自我校正。

此時會出現自我校正對話方塊,通知使用者在按 [F1] 啓動自我校正之前,先移除 所有對儀器的輸入連接。

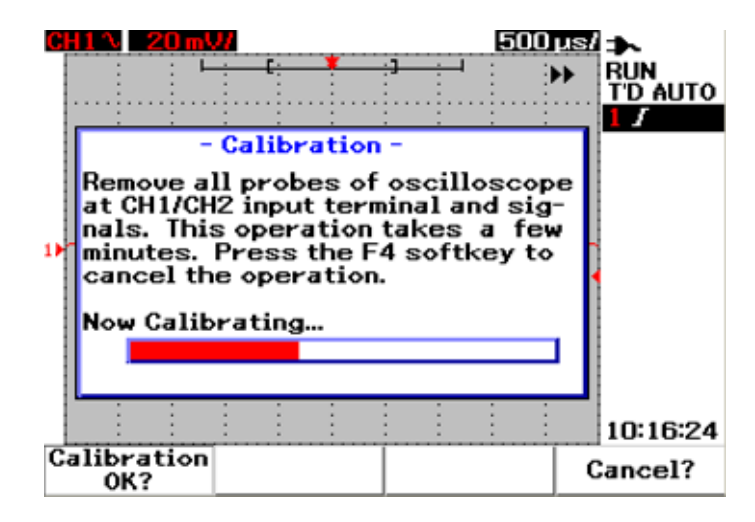

圖 **7-3** 自我校正對話方塊

# <span id="page-174-0"></span>自我校正錯誤碼

下列錯誤碼代表在儀器自我校正期間可能會發生的失敗。

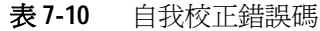

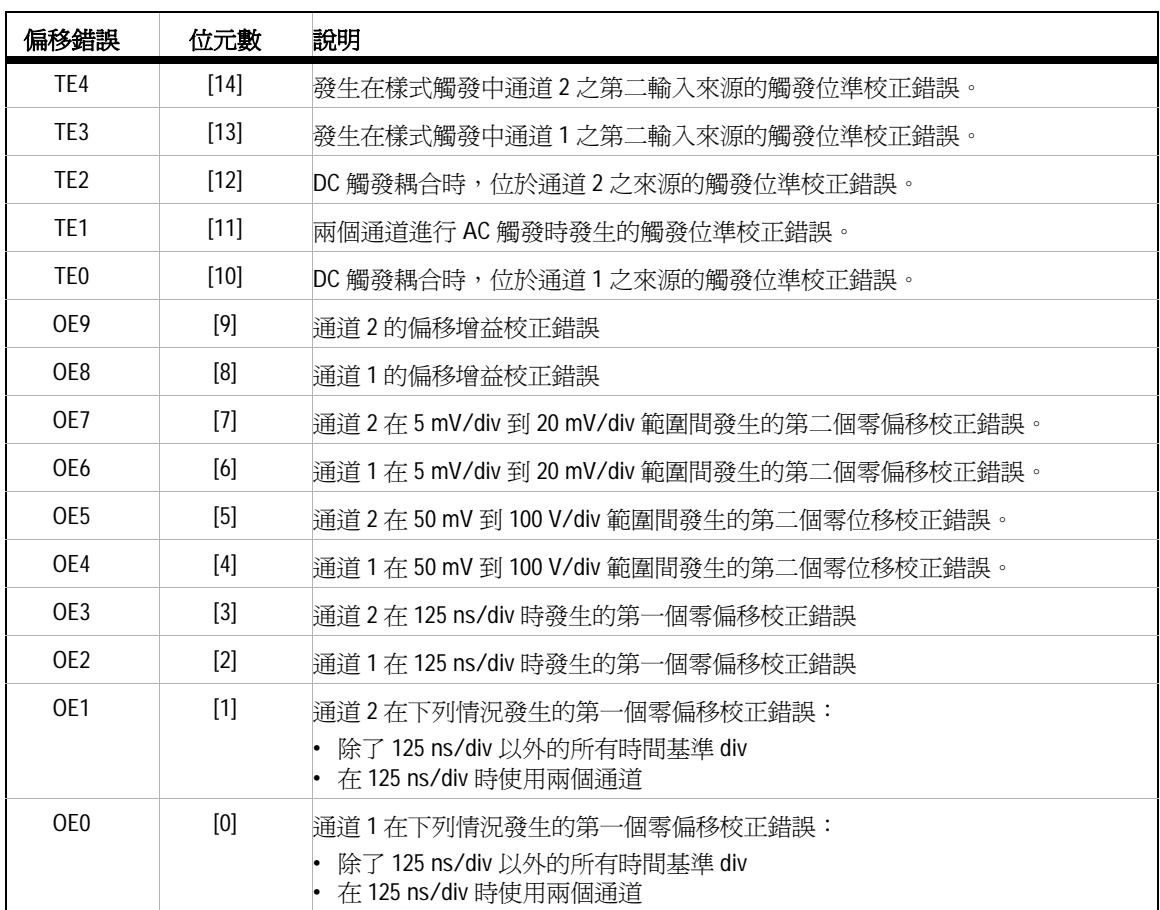

- 附註 OE 零偏移校正錯誤
	- TE 觸發位準校正錯誤

#### 效能測試 **7**

自我校正錯誤碼具有 15 個位元 (如表 6-1 所述 0 到 14 的位元數)。位元數是以 十六進位表示,通過為 "0",而失敗則為 "1"。請參閱以下範例:

- **1** 在全部通過的狀態中,儀器會顯示 "OK" 而非十六進位碼 (0x0000)
- **2** 在全部失敗的狀態中,儀器會顯示 0x7fff。

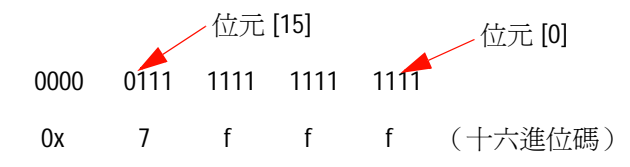

3 如果發生 TE3、TE4、OE2 和 OE3 的多重錯誤,則自我校正結果會顯示爲十六 進位代碼 0x600C。

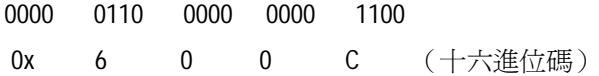

### **7** 效能測試

### <span id="page-177-0"></span>**Agilent U1602B/U1604B** 手提式數位示波器測試記錄 **序號 —————————————————————————— 測試者 ——** 測試間隔 工作順序編號 建議的下一個測試 溫度 示波器效能驗證測試 電壓量測準確性 **Volt/div** 電源供應器設定 測試限制 通道 **1** 通道 **2** 100 V/div 250 V 226 V 到 274 V 50 V/div 250 V 250 V 238 V 到 262 V 20 V/div 140 V 135.2 V 到 144.8 V 10 V/div 70 V 67.6 V 到 72.4 V 5 V/div 35 V 33.8 V 到 36.2 V 2 V/div 14 V 13.52 V 到 14.48 V 1 V/div 7 V 6.76 V 到 7.24 V 0.5 V/div 3.5 V 3.38 V  $\frac{1}{2}$  3.38 V  $\frac{1}{2}$  3.62 V 0.2 V/div 1.4 V 1.352 V 到 1.448 V 0.1 V/div 700 mV 676 mV  $\frac{1}{2}$  724 mV 50 mV/div 350 mV 338 mV 到 362 mV 20 mV/div 140 mV 132 mV 到 148 mV 10 mV/div 70 mV 66 mV 到 74 mV 5 mV/div 35 mV 35 mV 33 mV 到 37 mV 頻寬 **模型 測試限制 通道 1** 通道 2  $U1602B +3 dB$  at 20 MHz  $U1604B + 3 dB$  at 40 MHz 水平時間基準準確性 模型 校正器設定 初試限制 油果 U1602B 頻率:10 kHz 9.63 kHz 到 10.4 kHz 週期:100 ms 96.2 ms 到 103.8 ms 頻率:1 MHz 962 kHz 到 1.04 MHz 週期:1 ms  $0.96$  ms 到 1.04 ms 頻率:20 MHz 18.69 MHz 到 21.51 MHz 週期:50 ns 46.5 ns 到 53.5 ns

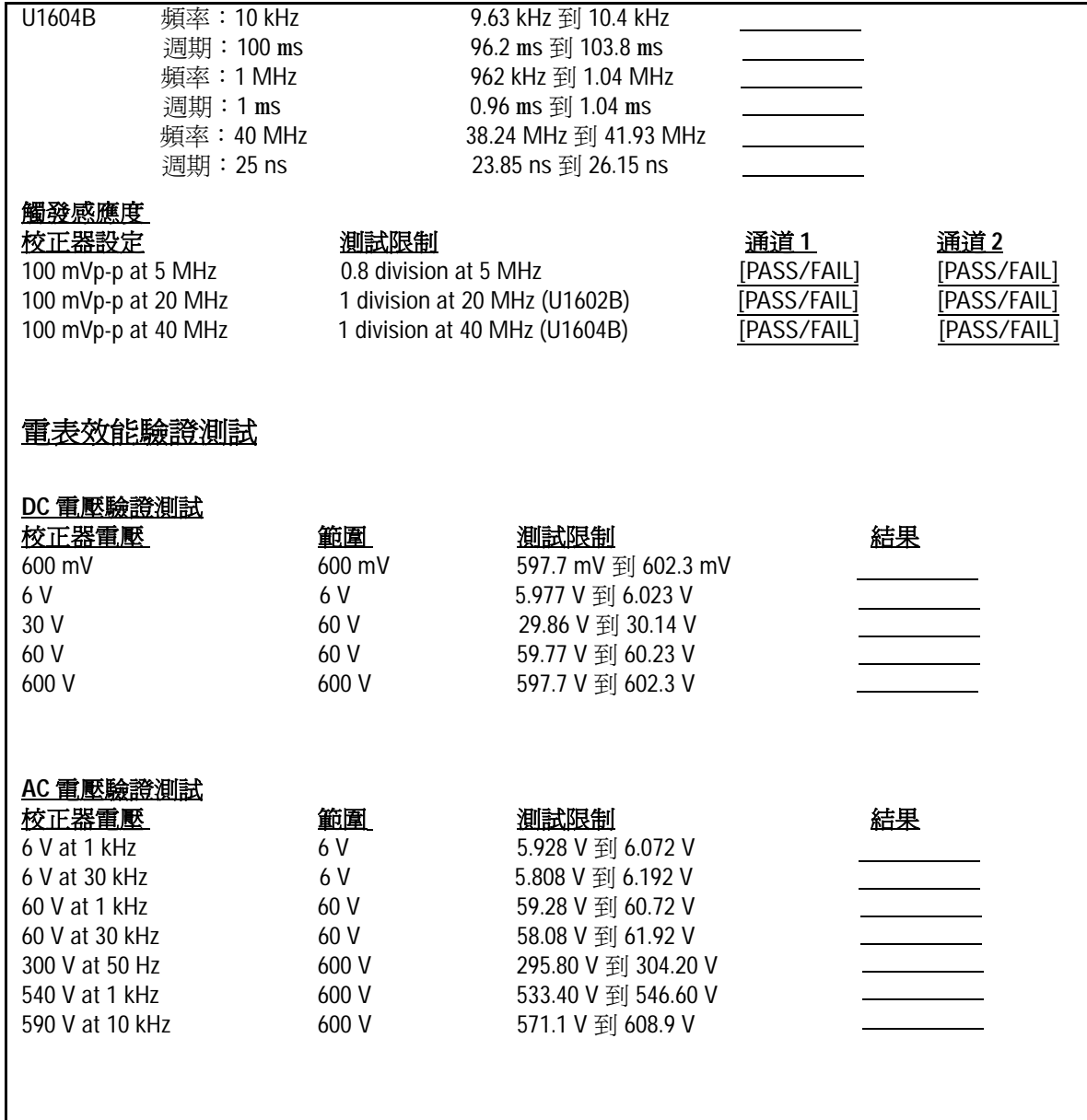

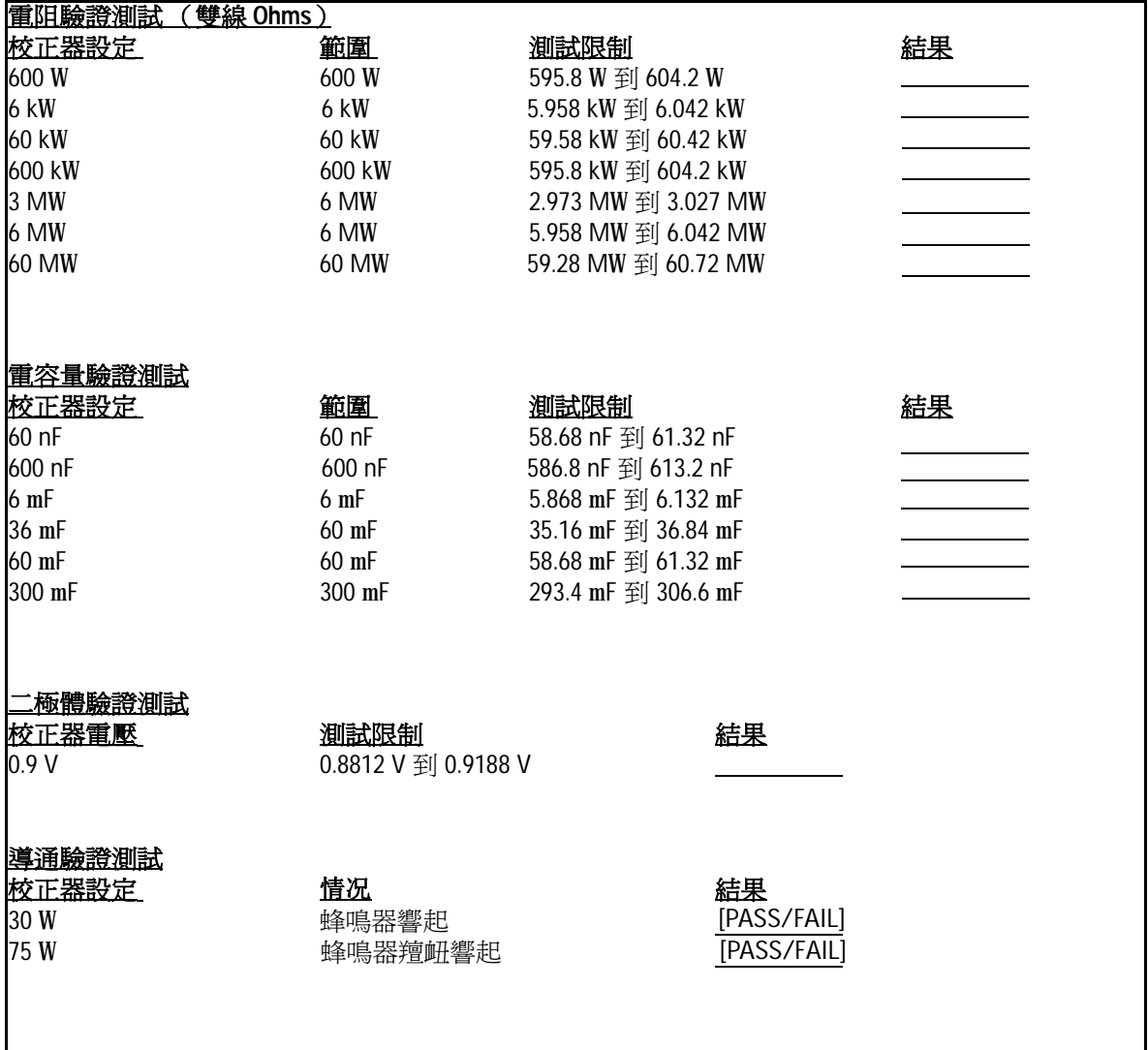
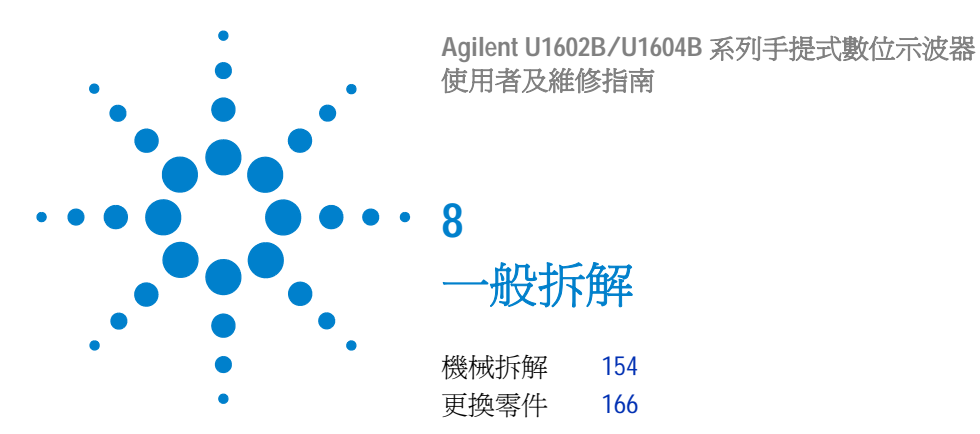

本章會循序漸淮地說明如何拆解儀器並安裝更換組件。要組裝儀器,請依照指示 以相反順序執行。

下圖中為代表性的零件,其外觀可能與您儀器中所使用的零件不同。

可移除的組件包括:

- 底座
- 電池
- 把手
- 前外殼與後外殼
- 鍵台
- 系統電路板
- LCD 顯示器

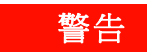

警告 「電擊危險」。只有經過專業訓練並了解相關危險的人員才能移除儀器倉蓋。 要避免觸電以及人員受傷,請務必先拔除儀器的電源線,再移除倉蓋。即使已 關閉電源開關,某些電路可能仍在運作中且有電流經過。請等待三分鐘的時 間,讓儀器中的電容器完全放電,然後再開始拆解儀器。

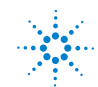

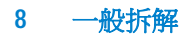

## 注意 避免損壞電子元件 「靜電放電」 (ESD) 可導致電子元件損壞。執行本章中的任何程序時,請使用 適當的 ESD 預防措施。您至少應該將儀器放在已正確接地的 ESD 墊子上,並 穿戴已正確接地的 ESD 睕帶。

# <span id="page-181-0"></span>機械拆解

<span id="page-181-1"></span>請依照本節中的指示進行儀器拆解程序。

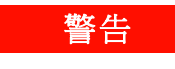

警告 拆解儀器之後,您必須重新執行校正調整,才能確保電表與示波器量測的準確 性。只有經過專業訓練的人員才能對儀器執行校正調整。請將儀器送到距離您 最近的 Agilent Technologies 服務中心,以進行校正調整。

# <span id="page-182-1"></span><span id="page-182-0"></span>移除底座

- **1** 移除儀器上的電源線和所有的連線。
- **2** 從底座的任一側,輕推並拿起底座,如圖 8-1 所示。

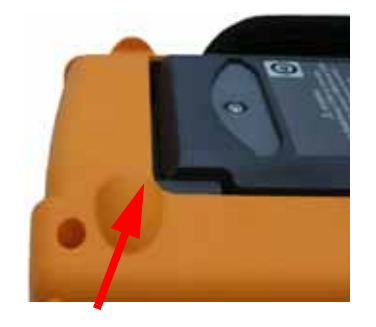

- 圖 **8-1** 往箭頭的方向推,移除底座
- **3** 從儀器後端面板移除底座。

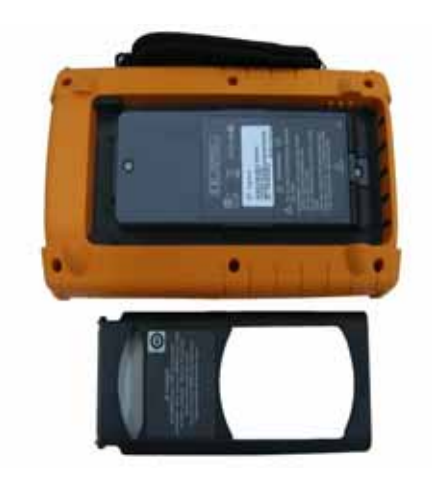

圖 **8-2** 拆解儀器底座

# 移除電池組

<span id="page-183-0"></span>警告 要避免觸電,請確定中斷儀器上所有的輸入連接,並拔除所有電源線。請先牢 牢蓋上電池倉蓋,再操作儀器。

<span id="page-183-1"></span>移除儀器電池組的方法有以下兩種:

- 未安裝底座
- 已安裝底座 (用於電池更換)

要在未安裝底座的情況下移除電池組,請執行以下指示和後續的電池移除程序:

- [移除底座](#page-182-0)
- **1** 移除圖 8-3 所示的兩顆螺絲。

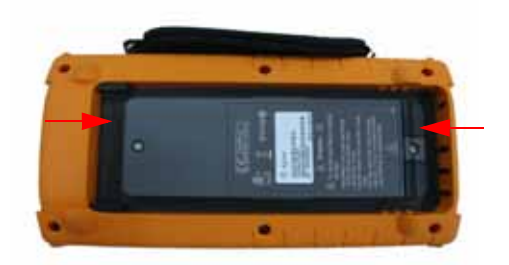

圖 **8-3** 移除電池倉蓋螺絲

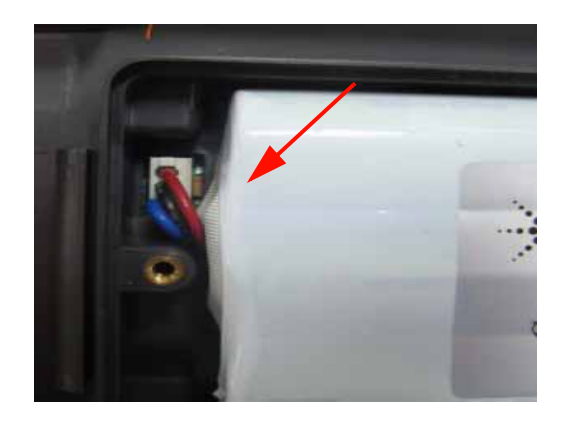

**2** 打開電池倉蓋,然後使用鑷子將三線連接器從 PCBA 電路板上拔起。

圖 **8-4** 使用鑷子將三線連接器從 PCBA 電路板上拔起

# 更換電池組

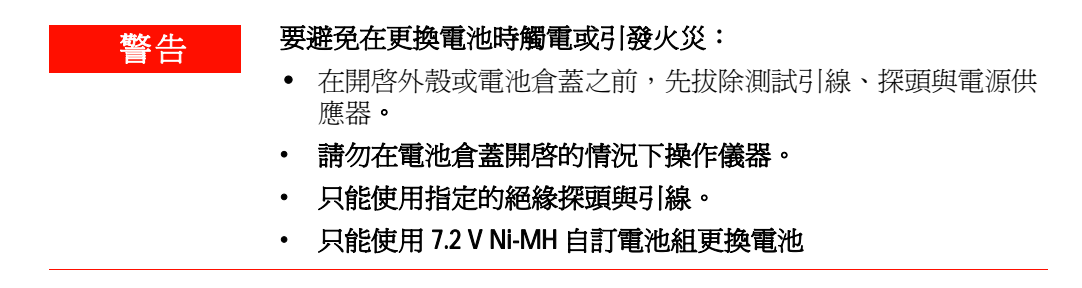

要更換電池,您只需要依照下列步驟,就可以在不移除底座的情況下移除電池組:

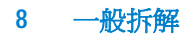

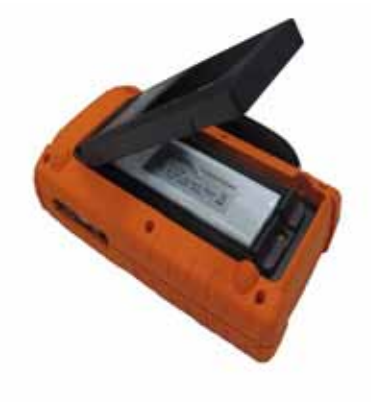

**1** 移除圖 8-3 中所指位置的兩顆螺絲,然後打開電池倉蓋。

- 圖 **8-5** 在不移除底座的情況下移除電池組倉蓋
- 2 使用鑷子穿過底座孔,輕輕地拔出電池插腳連接器,如圖 8-6 所示。

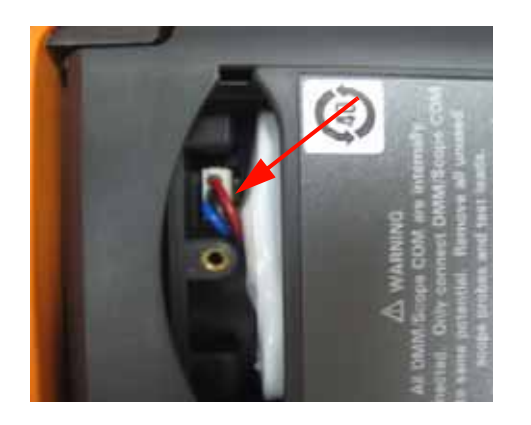

- 圖 **8-6** 使用鑷子拔出三線連接器。
- 3 安裝新的電池組,然後依照指示以相反順序將電池組重新組裝。

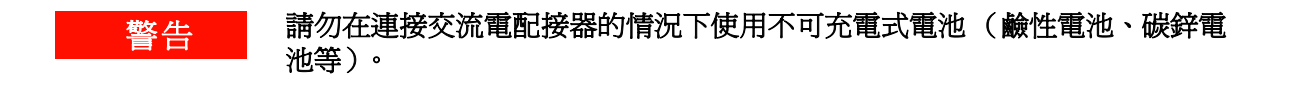

**附註 更換電池時,請確認新電池組連接到電池隔間內的正確極性,且三線連接器與** 。<br>PCBA 電路板接觸良好。然後依照相反順序的拆解程序,將電池組組裝回儀器中。

<span id="page-187-0"></span>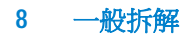

# <span id="page-187-1"></span>移除把手

- **1** 請執行以下程序:
- [移除底座](#page-182-0)
- [移除電池組](#page-183-0)
- **2** 要移除前倉蓋與後倉蓋,請鬆開圖 8-7 中塑膠倉蓋上所指位置的所有螺絲。

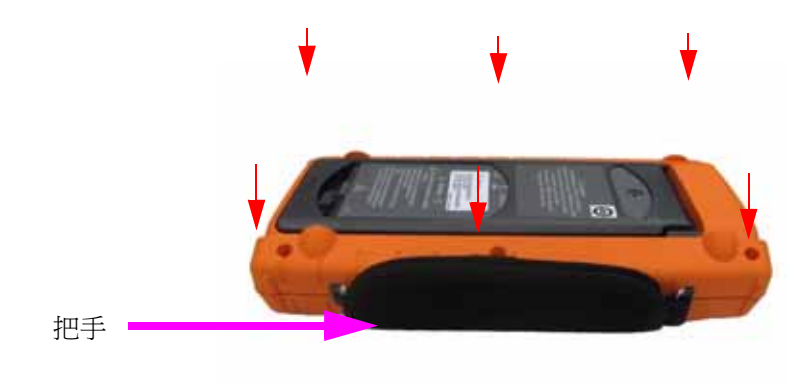

- 圖 **8-7** 移除後倉蓋上的螺絲
- **3** 輕輕地拿起前端面板,然後將把手掛鉤從掛鉤夾中移除。

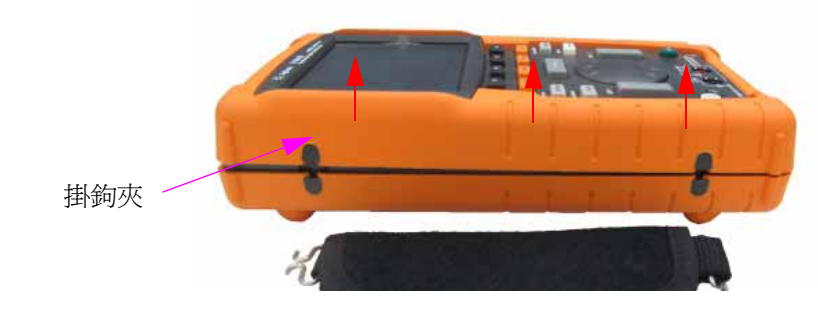

圖 **8-8** 移除儀器的把手

# <span id="page-188-1"></span><span id="page-188-0"></span>移除前外殼與後外殼

- **1** 請執行以下程序:
- [移除底座](#page-182-0)
- [移除電池組](#page-183-0)
- [移除把手](#page-187-0)
- **2** 執行上述兩項程序之後,輕輕地將前外殼與後外殼從儀器上移除。
- **3** 移除電表輸入終端機上的終端機連接器與墊圈。移除儀器上的交流電連接器, 並妥善保管至下次重新組裝儀器時。

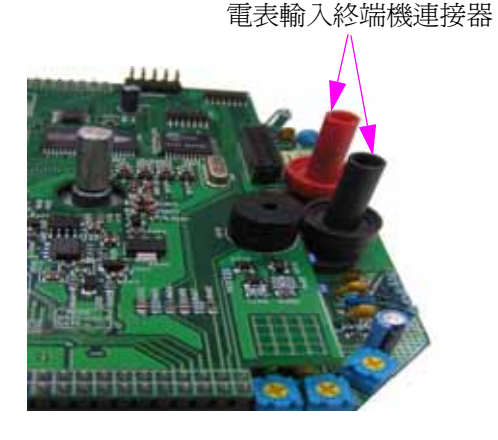

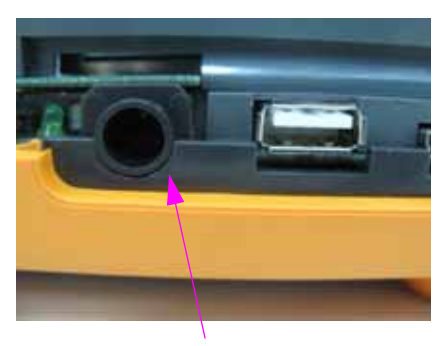

交流電連接器

圖 **8-9** 移除上述的耗損零件,並妥善保管至下次重新組裝時

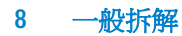

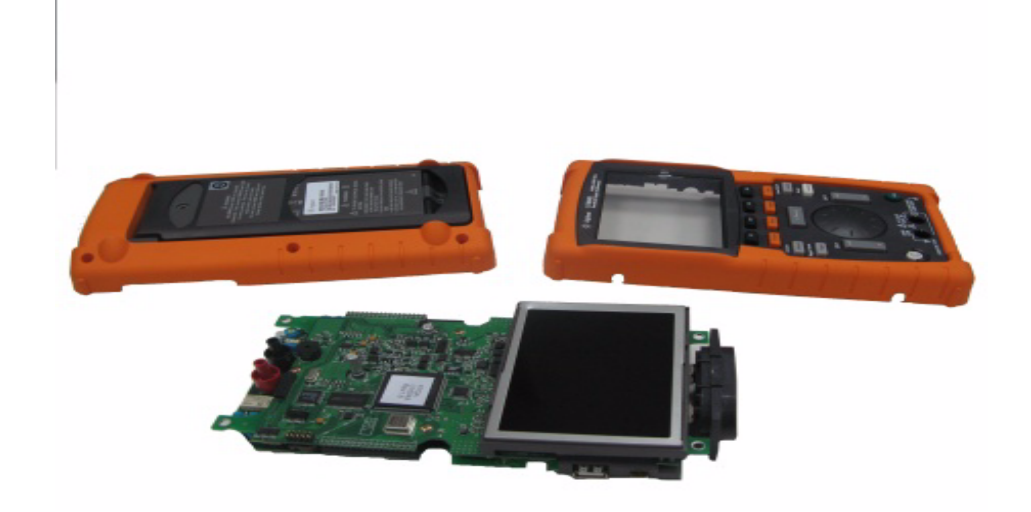

### 圖 **8-10** 移除儀器 PCBA 電路板的前外殼 (右)與後外殼 (左)

# <span id="page-190-0"></span>移除鍵台

- **1** 請執行以下程序:
- [移除底座](#page-182-0)
- [移除電池組](#page-183-0)
- [移除把手](#page-187-0)
- [移除前外殼與後外殼](#page-188-0)
- **2** 將下圖 8-11 中所指的螺絲鬆開,移除鍵台介面板。

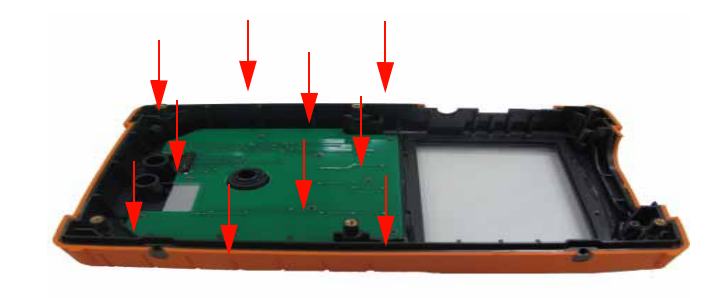

- 圖 **8-11** 移除前倉蓋上的十顆螺絲
- 3 拆下鍵台介面板,然後將橡膠製的鍵台從前倉蓋上拿起。

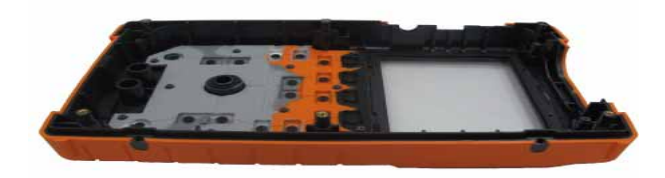

圖 **8-12** 移除前倉蓋上的鍵台

<span id="page-191-0"></span>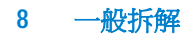

# <span id="page-191-1"></span>拆解系統電路板

- **1** 請執行以下程序:
- [移除底座](#page-182-0)
- [移除電池組](#page-183-0)
- [移除把手](#page-187-0)
- [移除前外殼與後外殼](#page-188-0)
- **2** PCBA 電路板的前視圖如圖 8-10 所示。請翻轉 PCB 組件電路板,將 LCD 顯示 器面朝下,然後移除圖 8-13 中所指位置的螺絲。

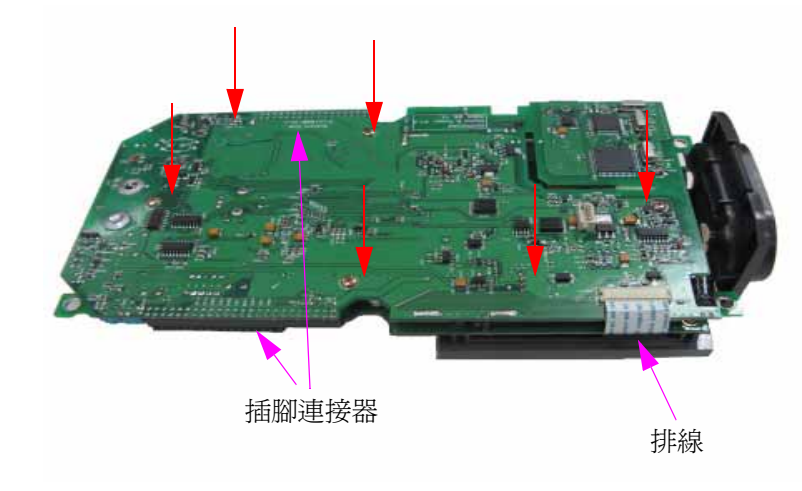

圖 **8-13** 移除 PCBA 電路板上的六顆螺絲並將排線拔起

- **3** 輕輕地將 LCD 顯示器的排線從 PCBA 電路板上拔除。
- 4 將 PCBA 電路板兩側的插腳連接器拔起,如圖 8-13 所示。
- **5** 輕輕地將這兩塊 PCBA 電路板分開。
- 連接 LCD 顯示器的第一塊 PCBA 電路板就是電表量測電路板,
- 而第二塊 PCBA 電路板則是示波器量測電路板。

# <span id="page-192-0"></span>移除 **LCD** 顯示器

- **1** 請執行以下程序:
- [移除底座](#page-182-0)
- [移除電池組](#page-183-0)
- [移除把手](#page-187-0)
- [移除前外殼與後外殼](#page-188-0)
- [拆解系統電路板](#page-191-0)
- **2** 鬆開圖 8-14 中所指位置的四顆螺絲。

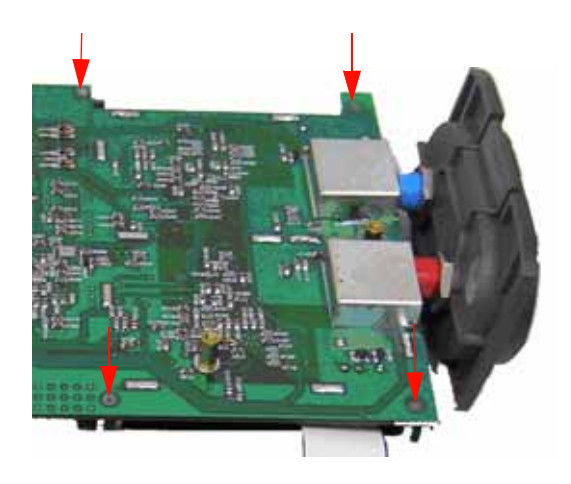

圖 8-14 移除 LCD 顯示器上的四顆螺絲,將其拆解

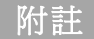

附註 要重新組裝儀器,請依照本章中的指示反向執行。

# <span id="page-193-0"></span>更換零件

<span id="page-193-1"></span>本節提供關於訂購本儀器之更換零件的詳細資訊。表 8-1 中所列的各更換零件都 有簡短說明和個別的參考零件編號。

您可以利用表 8-1 中所列的零件編號向 Agilent 訂購更換零件。要向 Agilent 訂購 更換零件,請執行下列步驟:

- **1** 聯絡您當地的 Agilent 營業處或服務中心。
- **2** 找出更換零件清單中列出的 Agilent 零件編號。
- **3** 提供儀器的型號與序號。

#### <span id="page-193-2"></span>表 **8-1** 更換零件清單

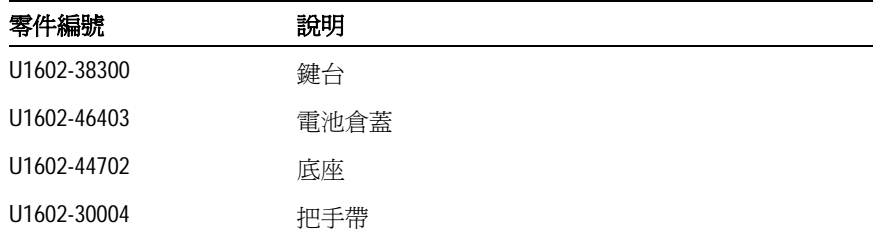

附註 本章列出的所有零件並非全部都可以在現場更換。

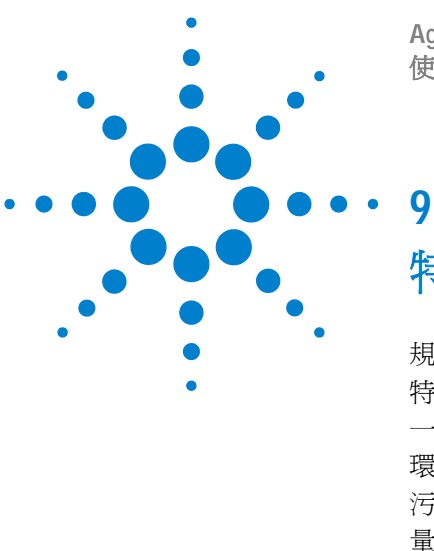

**Agilent U1602B/U1604B** 系列手提式數位示波器 使用者及維修指南

特性與規格

[規格](#page-195-0) 168 [特性](#page-198-0) 171 [一般特性](#page-204-0) 177 [環境條件](#page-205-0) 178 [污染等級](#page-205-1) 178 [量測類別](#page-206-0) 179 [量測類別定義](#page-206-1) 179

本章列出 Agilent U1602B 與 U1604B 示波器的規格、特性、環境條件和量測類 別。

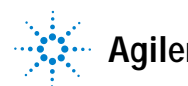

### **9** 特性與規格

# <span id="page-195-0"></span>規格

<span id="page-195-1"></span>所有規格均在保固範圍內。在 30 分鐘的暖機時間之後,以及韌體校正溫度維持在 ±10 °C 之內時,這些規格才會生效。

表 **9-1** 列入保固範圍之規格

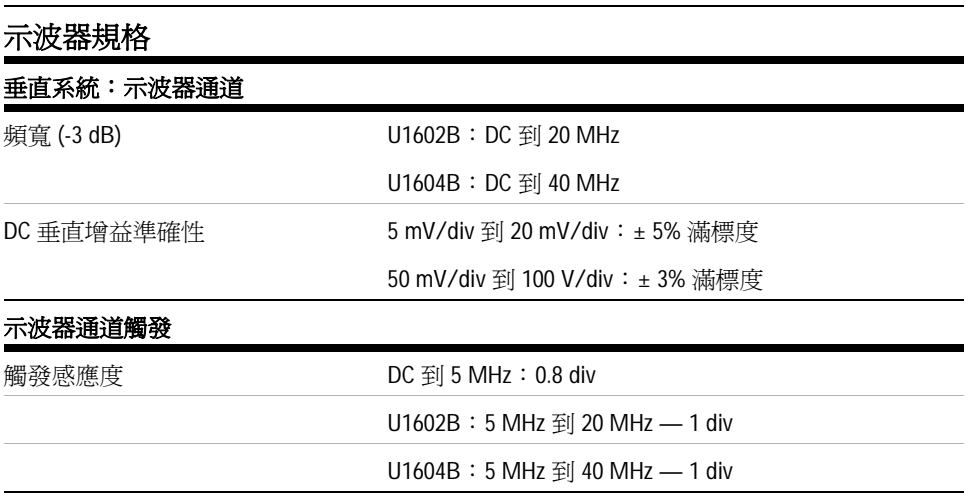

| 功能         | 範圍                   | 頻率、測試電流或負擔電壓      | 1年 Tcal $\pm$ 5 °C |
|------------|----------------------|-------------------|--------------------|
| DC 電壓      | 600.0 mV             |                   | $0.3 + 0.08$       |
|            | 6.000 V              |                   | $0.3 + 0.08$       |
|            | 60.00 V              |                   | $0.3 + 0.08$       |
|            | 600.0 V              |                   | $0.3 + 0.08$       |
| AC 電壓      | 600.0 mV $-$ 600.0 V | 50 Hz - 1 kHz     | $1.0 + 0.2$        |
|            |                      | 1 kHz - 30 kHz    | $3.0 + 0.2$        |
| AC + DC 電壓 | $6.0000 V - 600.0 V$ | $50$ Hz $-$ 1 kHz | $1.0 + 0.2$        |
|            |                      | 1 kHz - 30 kHz    | $3.0 + 0.2$        |
| 電阻         | 600.0W               |                   | $0.5 + 0.$         |
|            | 6.000 kW             |                   | $0.5 + 0.2$        |
|            | 60.00 kW             |                   | $0.5 + 0.2$        |
|            | 600.0 kW             |                   | $0.5 + 0.2$        |
|            | 6.000 MW             |                   | $0.5 + 0.2$        |
|            | 60.00 MW             |                   | $1.0 + 0.2$        |
| 電容量        | 60.00 nF             |                   | $2.0 + 0.2$        |
|            | 600.0 nF             |                   | $2.0 + 0.2$        |
|            | 6000 nF              |                   | $2.0 + 0.2$        |
|            | $60.00 \mu F$        |                   | $2.0 + 0.2$        |
|            | 300.0 µF             |                   | $2.0 + 0.2$        |
| 二極體        | 1.000 V              | $0.5 \text{ mA}$  | $2.0 + 0.08$       |

數位電表規格 **[1] ±** (讀值 **% +** 範圍 **%**)

[1]當溫度介於 0 ℃ 到 18 ℃ 之間,以及 28 ℃ 到 50 ℃ 之間時,每一攝氏度增加讀值的 0.1%

+ 範圍的 0.02%。

### **9** 特性與規格

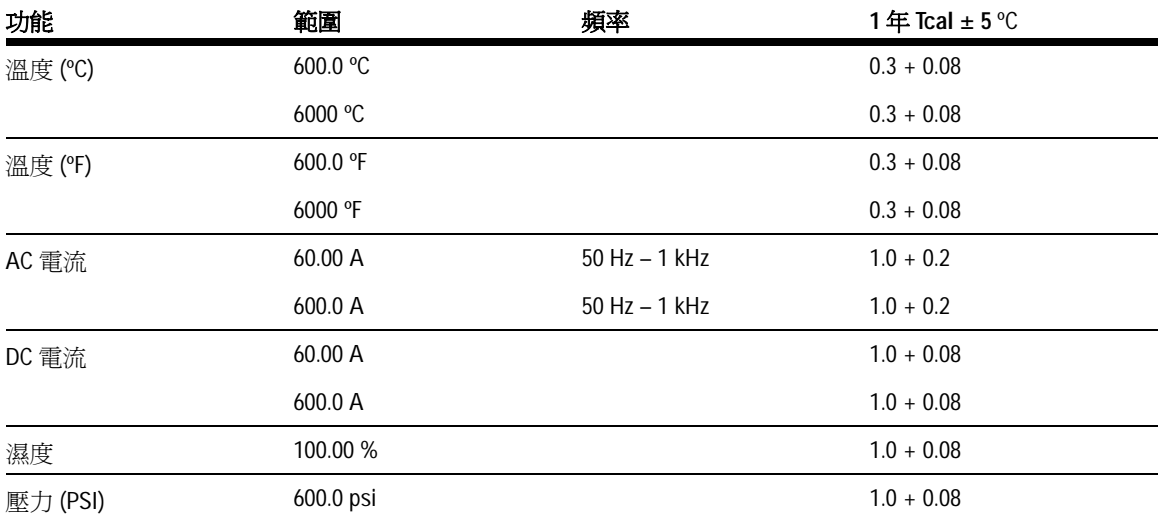

# 輔助電表規格 **± (** 讀值的 **% +** 範圍的 **%)**

# <span id="page-198-0"></span>特性

<span id="page-198-1"></span>所有特性均爲一般效能値,不在保固範圍之內。在 30 分鐘的暖機時間之後,以及 韌體校正溫度維持在 ±10 oC 之內時,這些特性才會生效。

#### 表 **9-2** 特性

#### 示波器特性

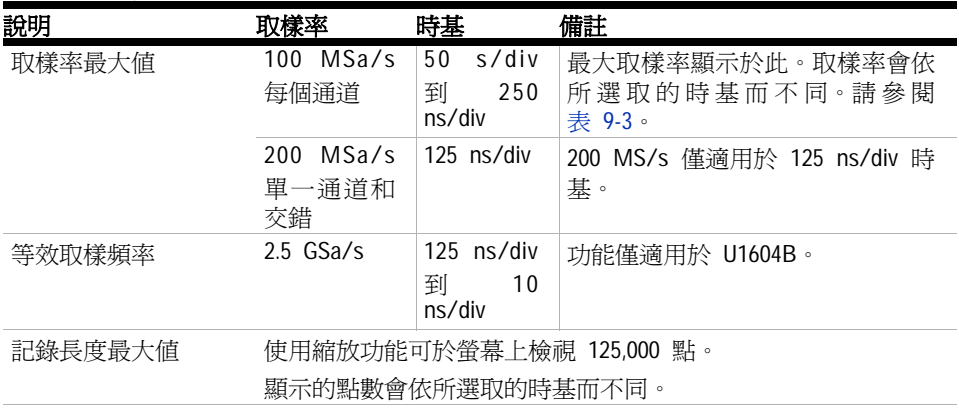

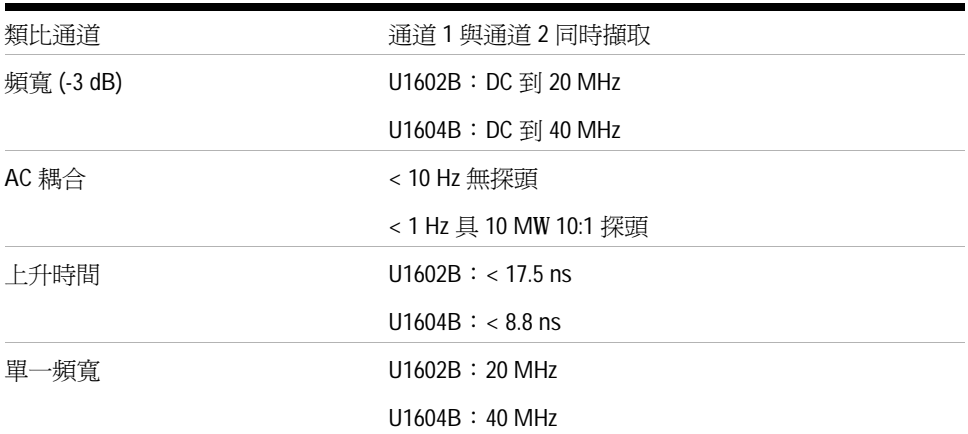

### 垂直系統:示波器通道

### **9** 特性與規格

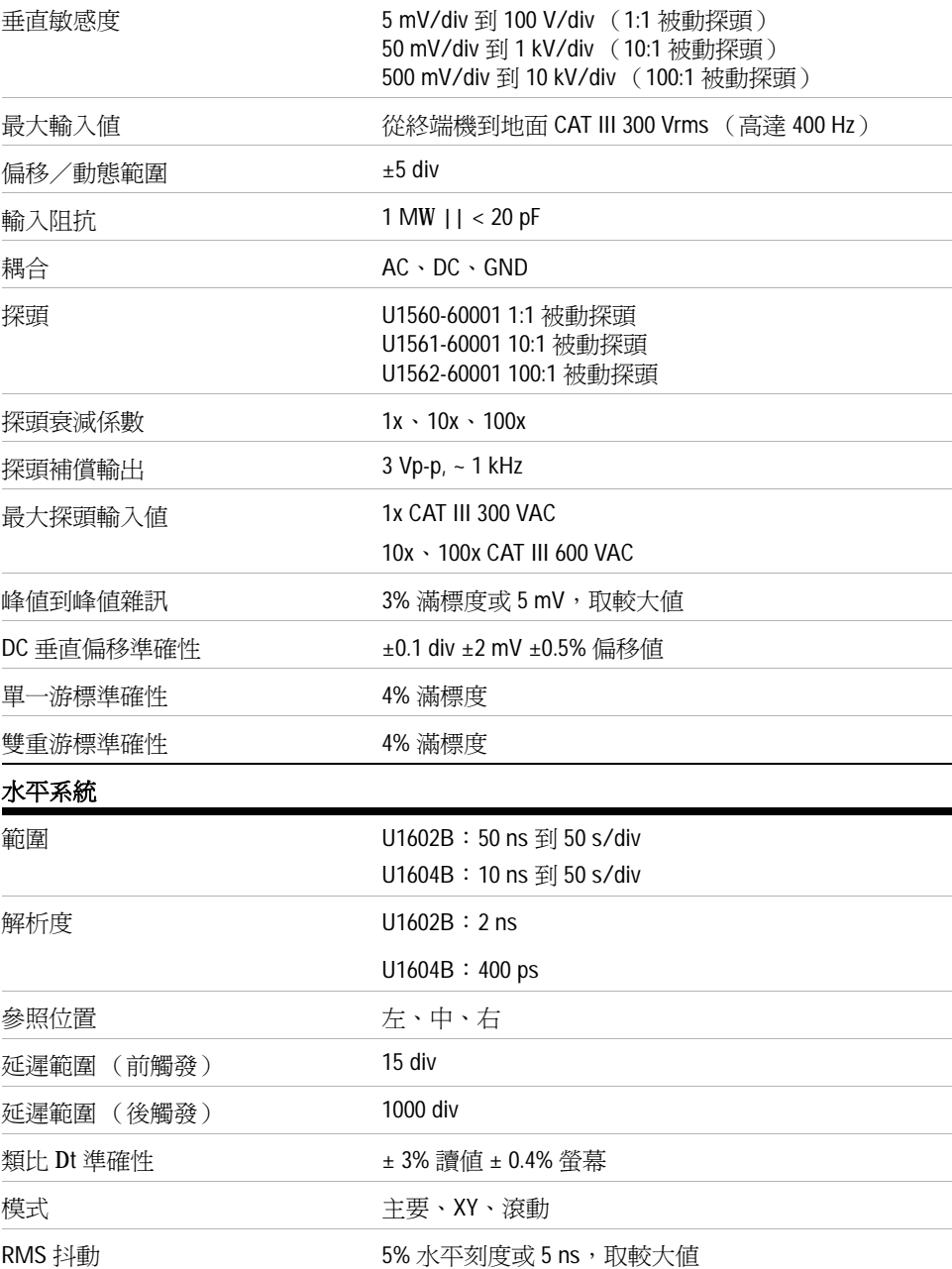

#### 觸發系統

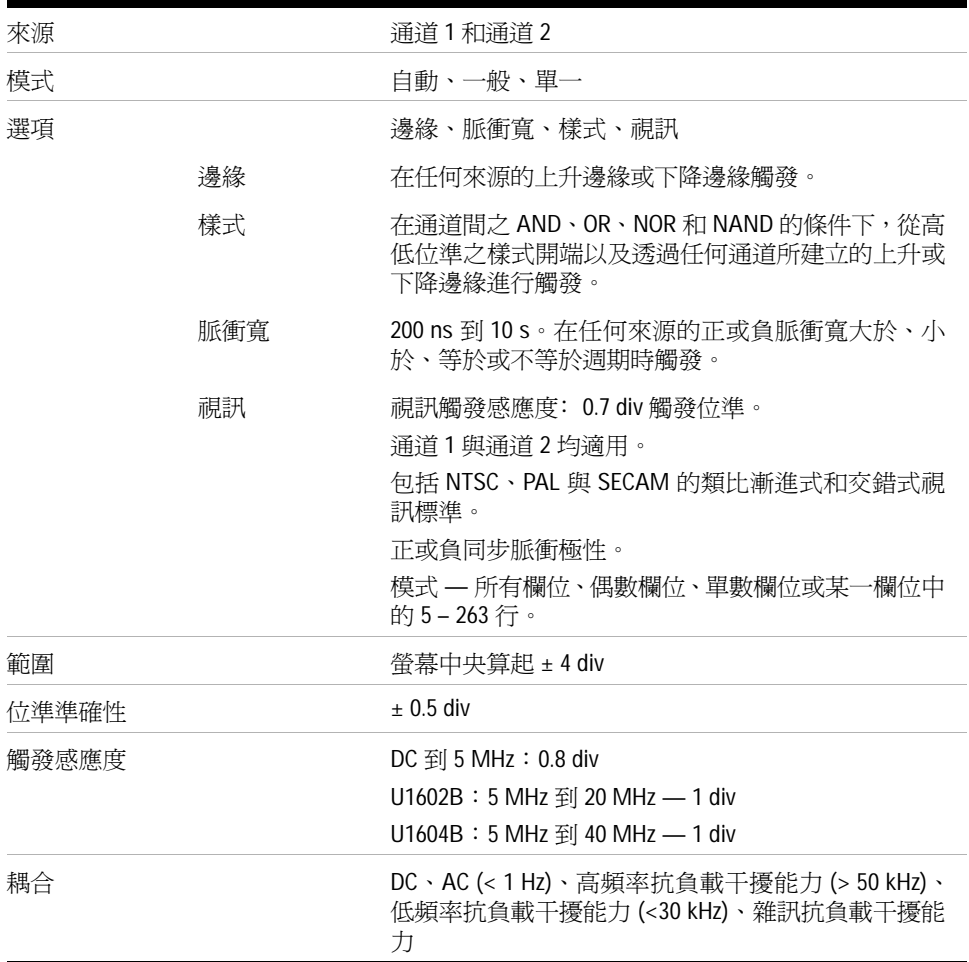

### **9** 特性與規格

#### 量測系統

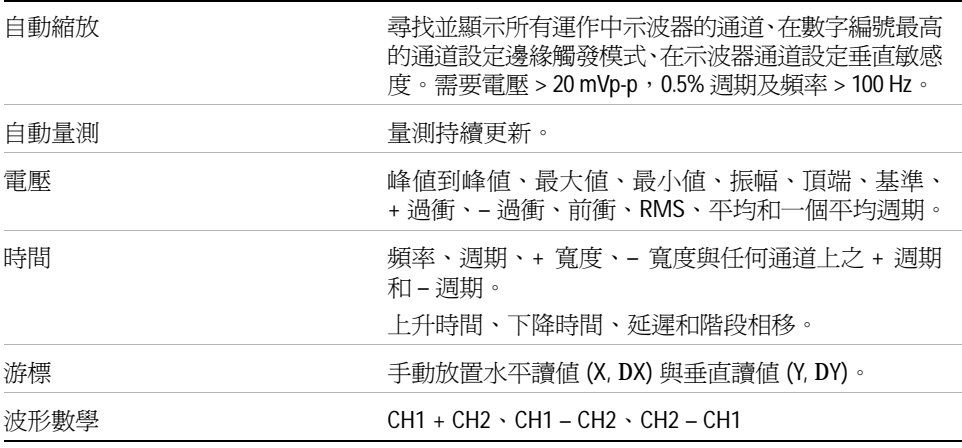

### **FFT[1]**

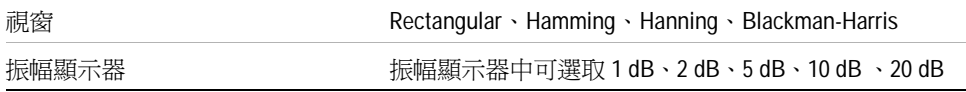

### 顯示器系統

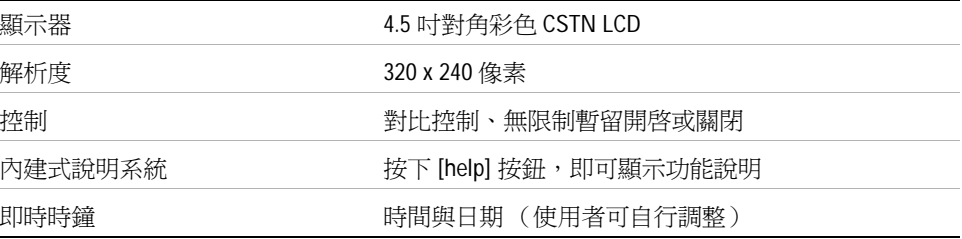

#### 儲存

儲存/恢復 (固定) 高達 10 個設定與記錄

[1] FFT 功能僅適用於 U1604B 機型。

## 數位電表特性

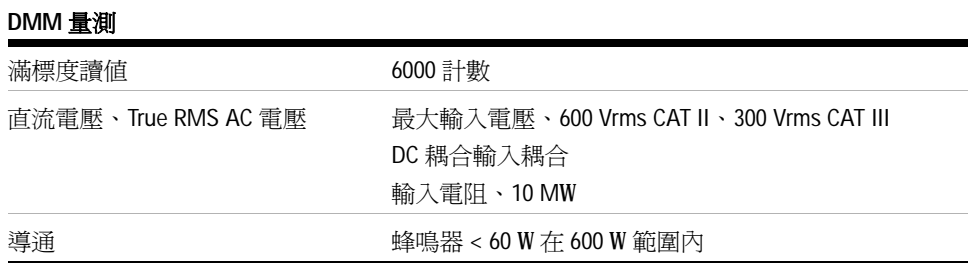

#### 資料記錄器

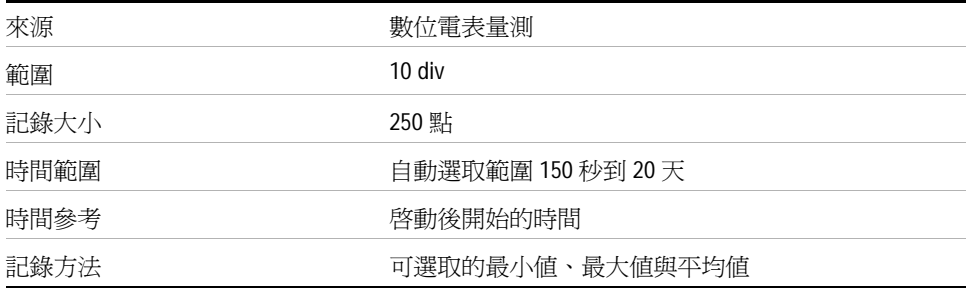

<span id="page-203-0"></span>表 **9-3** 取樣率

| 時間 /div         | 【顯示)<br>取樣率  | 時間 /div            | (顯示)<br>取樣率  |  |
|-----------------|--------------|--------------------|--------------|--|
| $10$ ns         | $2.5$ GS/s   | 1 ms               | 25 kSa/s     |  |
| $25$ ns         | $1.25$ GS/s  | 2 ms               | $12.5$ kSa/s |  |
| $50$ ns         | 500 MS/s     | 5 ms               | 5 kSa/s      |  |
| $125$ ns        | 200 MS/s     | $10 \text{ ms}$    | $2.5$ kSa/s  |  |
| 250 ns          | $100$ MSa/s  | 20 ms              | $1.25$ kSa/s |  |
| 500 ns          | 50 MSa/s     | 50 ms              | $500$ Sa/s   |  |
| 1 us            | 25 MSa/s     | 100 ms             | $250$ Sa/s   |  |
| 2 <sub>us</sub> | $12.5$ MSa/s | 200 ms             | $125$ Sa/s   |  |
| 5 <sub>us</sub> | 5 MSa/s      | 500 ms             | $50$ Sa/s    |  |
| $10$ us         | $2.5$ MSa/s  | 1 s                | $25$ Sa/s    |  |
| $20$ us         | $1.25$ MSa/s | 12<br><sub>S</sub> | $12.5$ Sa/s  |  |
| $50$ us         | 500 kSa/s    | 5 s                | $5$ Sa/s     |  |
| $100$ us        | 250 kSa/s    | 10 <sub>s</sub>    | $2.5$ Sa/s   |  |
| 200 us          | $125$ kSa/s  | 20 s               | $1.25$ Sa/s  |  |
| 500 us          | $50$ kSa/s   | 50 s               | $0.5$ Sa/s   |  |
|                 |              |                    |              |  |

# <span id="page-204-1"></span><span id="page-204-0"></span>一般特性

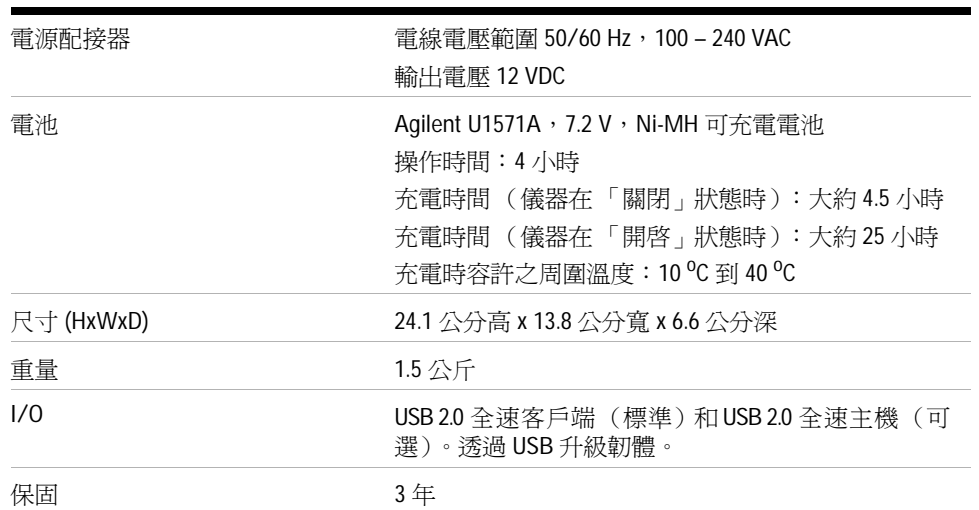

### 表 **9-4** 一般特性

#### 作業環境

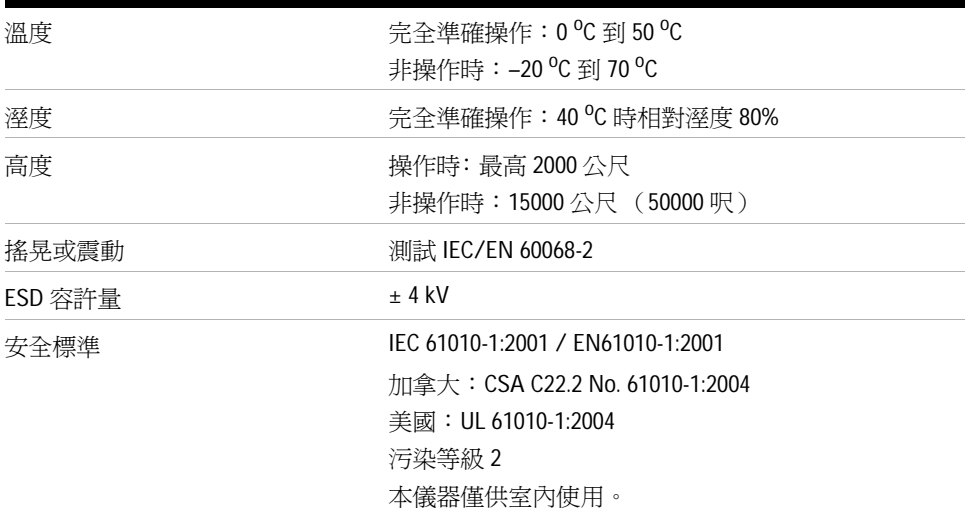

#### **9** 特性與規格

# <span id="page-205-2"></span><span id="page-205-1"></span><span id="page-205-0"></span>環境條件

# 污染等級

本產品可以在污染等級 2 的環境下操作。

#### 污染等級定義

污染等級 1:沒有污染,或僅有乾燥且不具傳導性的污染發生。污染對儀器運作 完全沒有影響。如在一間乾淨的房間,或氣候受到控制的實驗室環境。

污染等級 2:通常僅有乾燥且不具傳導性的污染發生。有時則會發生因冷凝而造 成的暫時性傳導。如一般室內環境。

污染等級 3:發生具傳導性的污染,或因預期之冷凝使乾燥、不具傳導性的污染 變成具傳導性。如有遮蔭的室外環境。

# <span id="page-206-0"></span>量測類別

U1602B 與 U1604B 示波器,可用於量測類別 III 之 300 V 示波器量測、量測類別 III 之 300 V 以及類別 II 之 600 V 電表量測。

# <span id="page-206-1"></span>量測類別定義

量測類別 I 是在未直接連接到「主電路」(MAINS) 上執行的電路量測。如不是從 「主電路」導出的電路量測,以及特別受到保護的(內部)主電路導出電路量測。

量測類別 II 是在直接連接到低電壓裝置上執行的電路量測。如家用電器、可攜式 工具與類似裝備的量測。

量測類別 III 是在建築物裝置上執行的量測。例如,在固定裝置裡的配電板、斷 電器、配線 (包括電纜)、匯流排、接合箱、開關、工業埋入式插座,以及工業 用途的裝備,和一些與固定裝置永久連接的其他裝備(包括馬達機具)上執行的 量測。

量測類別 IV 是在低電壓裝置的來源處執行的量測。例如,電表以及主要過電流 (over current) 保護裝置與漣波控制單位上的量測。

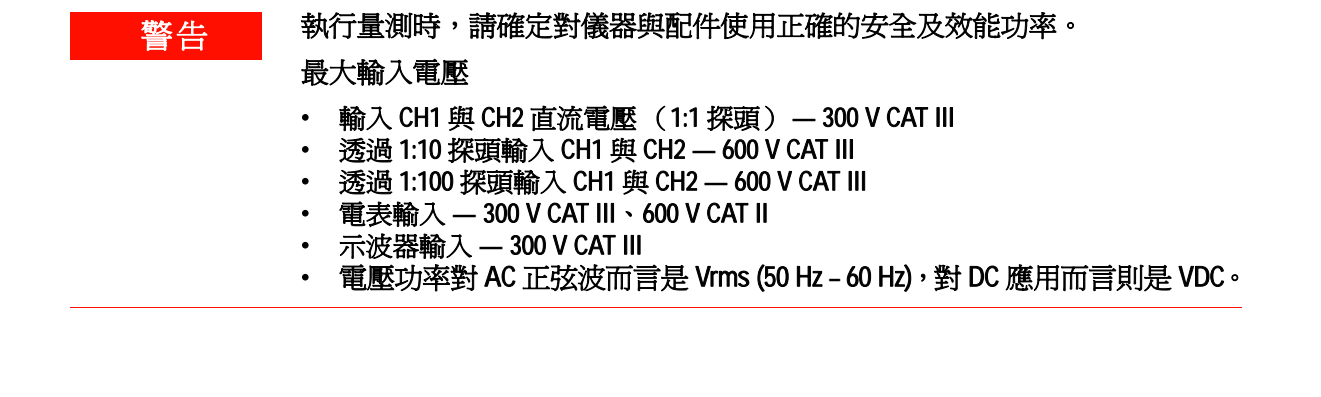

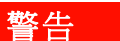

# | 警告 | 最大浮動電壓

**•** 從任何終端機到地面 **—** 300 Vrms CAT III (最高 400 Hz)

# 索引

## **A**

[AC 31](#page-58-0) AC [電壓驗證測試](#page-168-0) 141 Auto [觸發](#page-70-0) 43 [Autoscale 20](#page-47-0)

### **B**

[Battery 91](#page-118-0) [Blackman 75](#page-102-0)

## **C**

[Cross hair 55](#page-82-0) CSV [儲存功能與間隔設定](#page-144-0) 117 [Cursor 20](#page-47-1)

### **D**

DC [通道耦合](#page-59-0) 32 DC [電壓驗證測試](#page-166-0) 139

**F** [Fall time 56](#page-83-0)

**G** [Grid 55](#page-82-1)

# **H**

[Hamming 75](#page-102-1) [Hanning 75](#page-102-2)

### **L**

LCD [顯示器](#page-192-0) 165 [Logger 19](#page-46-0)

# **M**

[Measure 20](#page-47-2) [Meter 19](#page-46-1)

### **N**

[Normal](#page-70-1) 觸發 43

### **R**

[Range 20](#page-47-3) [Rectangle 75](#page-102-3) [Rise time 56](#page-83-1) [RMS 56](#page-83-2) Roll [模式](#page-68-0) 41  $Run 20$ 

### **S**

[Save 20](#page-47-5) [Scope 19](#page-46-2) [Single](#page-70-2) 觸發 43

**T** [Trigger 20](#page-47-6)

### **U**

USB [快閃記憶體](#page-111-0) 84 [User 19](#page-46-3) [Utility 20](#page-47-7)

### **X**

X [游標](#page-92-0) 65 [XY 39](#page-66-0)

# **Y**

[YT 39](#page-66-1)

一畫 [一般特性](#page-204-1) 177 [一般擷取模式](#page-78-0) 51

#### 二畫 [二極體測試](#page-126-0) 99 [二極體驗證測試](#page-171-0) 144 [入門](#page-28-0)1

### 四畫

[手提式數位示波器系列擁有](#page-28-1) 1 [日期和時間](#page-36-0) 9 [水平刻度](#page-48-0) 21

# 五畫

[可充電電池充電大約](#page-32-0) 5 [平均](#page-83-3) 56 [平均週期](#page-83-4) 56 [平均擷取](#page-78-1) 51

#### 六畫 [安培量測需要有電流配接器搭配本](#page-131-0) 儀器使用 104 [自我校正](#page-35-0) 8 [自動量測](#page-83-5) 56 [自動選取範圍](#page-51-0) 24, [110](#page-137-0) [自動縮放](#page-114-0) 87 [自動關閉電源](#page-38-0) 11

七畫 [即時顯示](#page-50-0) 23 [快速入門指南](#page-29-0) 2 [快速說明](#page-39-0) 12 [把手](#page-187-1) 160 [更換零件](#page-193-1) 166

[更換零件清單](#page-193-2) 166 [系統電路板](#page-191-1) 164

## 八畫

[底座](#page-182-1) 155 [延伸保固](#page-148-0) 121 [延遲](#page-84-0) 57 [拆解程序](#page-181-1) 154 [波形的延遲](#page-64-0) 37 [波形顯示](#page-49-0) 22 [狀態行](#page-49-1) 22

## 九畫

[前端面板](#page-44-0) 17 [前衝](#page-84-1) 57 [前觸發資訊](#page-65-0) 38 [垂直參照](#page-55-0) 28 [垂直控制](#page-53-0) 26 [垂直敏感度](#page-54-0) 27, [30](#page-57-0) [封裝內容](#page-29-1) 2 [後外殼](#page-188-1) 161 [後觸發資訊](#page-65-1) 38 [恢復](#page-105-0) 78 [相位](#page-84-2) 57 [相對值功能也稱為指零測量](#page-134-0) 107 [重新啟動測試](#page-137-1) 110

# 十畫

[倒轉控制](#page-61-0) 34 [峰值到峰值](#page-83-6) 56 [峰值偵測](#page-79-0) 52 [振幅](#page-83-7) 56 [效能測試](#page-158-0) 131 [時間](#page-36-1) 9 [框架](#page-82-2) 55 [特性均為一般效能值](#page-198-1) 171 [脈衝觸發](#page-73-0) 46 [衰減控制](#page-60-0) 33 [配件保固](#page-148-1) 121

十一畫 [基準](#page-83-8) 56 [探頭校準](#page-118-1) 91 [掛鉤夾具](#page-29-2) 2 [旋轉鈕](#page-48-1) 21 [清除設定](#page-107-0) 80 [清潔](#page-150-0) 123 [產品參考資料](#page-29-3) 2 [規格均在保固範圍內](#page-195-1) 168 [軟鍵](#page-46-4) 19 [通道選取](#page-53-1) 26 [頂端](#page-83-9) 56

### 十二畫

插頭 [電力](#page-31-0) 4 [最大值](#page-83-10) 56 [最小值](#page-83-11) 56 [游標量測](#page-91-0) 64 [測試前先暖機](#page-155-0) 128 [測試記錄](#page-155-1) 128 [測試設備](#page-156-0) 129 [視訊觸發](#page-76-0) 49 [週期](#page-83-12) 56 [量測行](#page-50-1) 23 [間隔](#page-155-2) 128

十三畫

[溼度量測](#page-132-0) 105 [溫度量測使用外部溫度轉接器](#page-129-0) 102 [補償](#page-41-0) 14 [資料記錄器](#page-141-0) 114 [運送要修復或更換的儀器之前](#page-149-0) 122 [運送容器出現損壞情形](#page-29-4) 2 [電力電纜](#page-31-0) 4 [電池組](#page-183-1) 156 [電表功能](#page-120-0) 93 [電阻表提供電阻](#page-123-0) 96 [電阻量測](#page-123-1) 96 [電阻驗證測試](#page-169-0) 142

[電流或安培量測需要有電流配接器](#page-131-1) 搭配本儀器使用 104 [電容量量測僅適用於自動選取範圍](#page-128-0) 模式 101 [電容量驗證測試](#page-170-0) 143 [電源開關](#page-46-5) 19 [電源線](#page-31-1) 4 [電源線類型](#page-31-1) 4 [電壓計功能包含](#page-121-0) 94 電纜 [電力](#page-31-0) 4 [預設原廠設定](#page-33-0) 6

### 十四畫

[對比](#page-81-0) 54 [疑難排解提示](#page-150-1) 123 [輔助儀表功能](#page-129-1) 102

### 十五畫

[暫留](#page-82-3) 55 [樣式觸發](#page-74-0) 47 [標準保固](#page-147-0) 120 [標線](#page-82-4) 55

# 十六畫

[導通測試](#page-125-0) 98 [導通驗證測試](#page-172-0) 145 [輸入線電壓範圍從](#page-32-1) 5 選項 [電力電纜](#page-31-0) 4 [選購配件](#page-29-5) 2 [錯誤碼](#page-174-0) 147 [頻率](#page-83-13) 56 [頻寬](#page-161-0) 134

## 十七畫

[儲存](#page-103-0) 76 [壓力轉接器](#page-133-0) 106 [環境](#page-205-2) 178

[還原原廠設定](#page-109-0) 82 [鍵台](#page-190-0) 163 [點顯示](#page-80-0) 53

十八畫 [擷取狀態](#page-50-2) 23

十九畫

[邊緣觸發](#page-71-0) 44 [類比橫條圖](#page-51-1) 24

## 二十畫

[觸發狀態](#page-50-3) 23 [觸發模式](#page-69-0) 42 [觸發點](#page-65-2) 38

### 二十三畫

[顯示器的對比](#page-40-0) 13 [顯示器概觀](#page-49-2) 22 [驗證測試](#page-158-1) 131

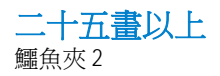

### **www.agilent.com**

#### 與我們聯絡

若要取得服務、保固或技術 協助,請以下列電話號碼或傳真號碼與我們聯 絡: 美國: ( 電話 ) 800 829 4444 ( 傳真 ) 800 829 4433 加拿大: ( 電話 ) 877 894 4414 ( 傳真 ) 800 746 4866 中國: ( 電話 ) 800 810 0189 ( 傳真 ) 800 820 2816 歐洲: ( 電話 ) 31 20 547 2111 日本: ( 電話 ) (81) 426 56 7832 ( 傳真 ) (81) 426 56 7840 韓國: ( 電話 ) (080) 769 0800 ( 傳真 ) (080) 769 0900 拉丁美洲: ( 電話 ) (305) 269 7500 中國台灣地區: ( 電話 ) 0800 047 866 ( 傳真 ) 0800 286 331 其他亞太地區國家: ( 電話 ) (65) 6375 8100 ( 傳真 ) (65) 6755 0042

或造訪 Agilent 全球資訊網網站: www.agilent.com/find/assist

本文件中的產品規格和描述,如有變更恕不另 行通知。請隨時造訪 Agilent 網站,以瞭解是 否有最新修訂內容。

© Agilent Technologies, Inc. 2006, 2009-2010

馬來西亞印製 第2版,2010年06月04日

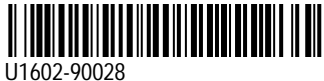

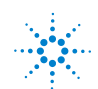